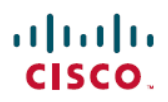

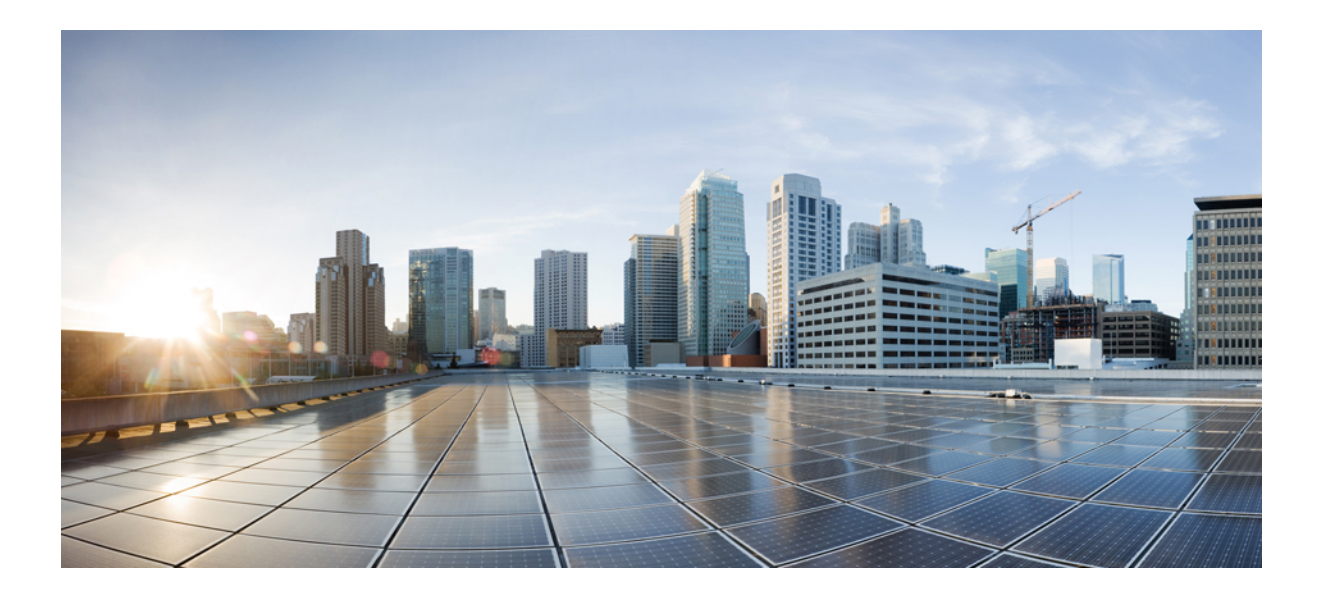

### **Cisco Mobility Express** リリース **8.6** 導入ガイド

初版:2018 年 01 月 04 日

シスコシステムズ合同会社

〒107-6227 東京都港区赤坂9-7-1 ミッドタウン・タワー http://www.cisco.com/jp お問い合わせ先:シスコ コンタクトセンター 0120-092-255 (フリーコール、携帯・PHS含む) 電話受付時間:平日 10:00~12:00、13:00~17:00 http://www.cisco.com/jp/go/contactcenter/

【注意】シスコ製品をご使用になる前に、安全上の注意( **www.cisco.com/jp/go/safety\_warning/** ) をご確認ください。本書は、米国シスコ発行ドキュメントの参考和訳です。リンク情報につきま しては、日本語版掲載時点で、英語版にアップデートがあり、リンク先のページが移動**/**変更され ている場合がありますことをご了承ください。あくまでも参考和訳となりますので、正式な内容 については米国サイトのドキュメントを参照ください。また、契約等の記述については、弊社販 売パートナー、または、弊社担当者にご確認ください。

このマニュアルに記載されている仕様および製品に関する情報は、予告なしに変更されることがあります。このマニュアルに記載されている表現、情報、および推奨 事項は、すべて正確であると考えていますが、明示的であれ黙示的であれ、一切の保証の責任を負わないものとします。このマニュアルに記載されている製品の使用 は、すべてユーザ側の責任になります。

対象製品のソフトウェア ライセンスおよび限定保証は、製品に添付された『Information Packet』に記載されています。添付されていない場合には、代理店にご連絡く ださい。

The Cisco implementation of TCP header compression is an adaptation of a program developed by the University of California, Berkeley (UCB) as part of UCB's public domain version of the UNIX operating system.All rights reserved.Copyright © 1981, Regents of the University of California.

ここに記載されている他のいかなる保証にもよらず、各社のすべてのマニュアルおよびソフトウェアは、障害も含めて「現状のまま」として提供されます。シスコお よびこれら各社は、商品性の保証、特定目的への準拠の保証、および権利を侵害しないことに関する保証、あるいは取引過程、使用、取引慣行によって発生する保証 をはじめとする、明示されたまたは黙示された一切の保証の責任を負わないものとします。

いかなる場合においても、シスコおよびその供給者は、このマニュアルの使用または使用できないことによって発生する利益の損失やデータの損傷をはじめとする、 間接的、派生的、偶発的、あるいは特殊な損害について、あらゆる可能性がシスコまたはその供給者に知らされていても、それらに対する責任を一切負わないものと します。

このマニュアルで使用している IP アドレスおよび電話番号は、実際のアドレスおよび電話番号を示すものではありません。マニュアル内の例、コマンド出力、ネット ワーク トポロジ図、およびその他の図は、説明のみを目的として使用されています。説明の中に実際のアドレスおよび電話番号が使用されていたとしても、それは意 図的なものではなく、偶然の一致によるものです。

Cisco and the Cisco logo are trademarks or registered trademarks of Cisco and/or its affiliates in the U.S. and other countries. To view a list of Cisco trademarks, go to this URL: [http://](http://www.cisco.com/go/trademarks) [www.cisco.com/go/trademarks](http://www.cisco.com/go/trademarks).Third-party trademarks mentioned are the property of their respective owners.The use of the word partner does not imply a partnership relationship between Cisco and any other company.(1110R)

© 2017 Cisco Systems, Inc. All rights reserved.

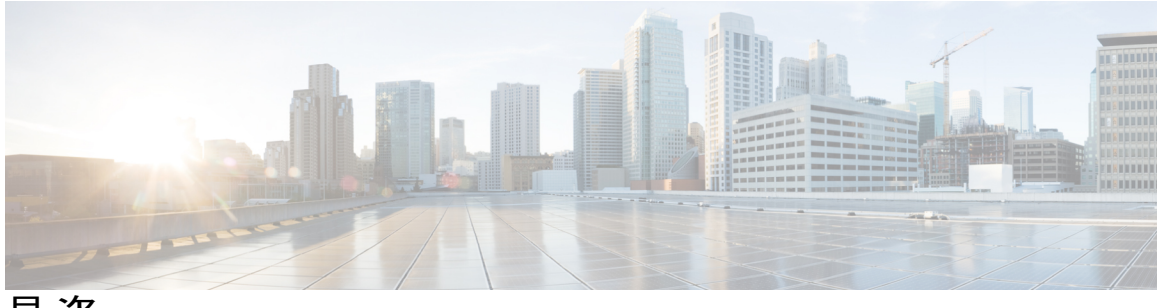

目次

#### **Cisco [Mobility](#page-6-0) Express** の概要 **1**

[サポートされる](#page-7-0) Cisco Aironet® アクセス ポイント **2**

[マスター](#page-7-1) アクセス ポイント **2**

[従属アクセス](#page-8-0) ポイント **3**

Cisco Mobility Express [規模の制限](#page-9-0) **4**

Cisco Mobility Express [がサポートする機能](#page-10-0) **5**

[サポートされるソフトウェア](#page-10-1) リリースと相互運用性 **5**

#### **Cisco [Mobility](#page-12-0) Express** の導入 **7**

Mobility Express [ソリューション導入の前提条件](#page-12-1) **7**

Mobility Express [対応アクセスポイントのネットワークへの接続](#page-12-2) **7**

アクセス [ポイントのイメージの決定](#page-14-0) **9**

[変換](#page-16-0) **11**

CAPWAP から Cisco Mobility Express へのアクセス [ポイントの変換](#page-16-1) **11**

Cisco Mobility Express から CAPWAP へのアクセス [ポイントの変換](#page-18-0) **13**

#### **Cisco Mobility Express** [コントローラの設定](#page-20-0) **15**

CLI [セットアップ](#page-20-1) ウィザード **15**

Over-the-Air [セットアップ](#page-21-0) ウィザード **16**

ネットワーク [プラグアンドプレイ](#page-23-0) **18**

[はじめに](#page-23-1) **18**

[前提条件](#page-24-0) **19**

APIC-EM [ディスカバリ](#page-24-1) オプション **19**

APIC-EM/ネットワーク PnP [サーバの設定](#page-24-2) **19**

[サイトの事前プロビジョニングのワークフロー](#page-24-3) **19**

ネットワーク PnP への Cisco Mobility Express [設定ファイルのインポート](#page-25-0) **20**

[プロジェクトの作成](#page-25-1) **20**

プロジェクトへの Cisco Mobility Express 対応アクセス [ポイントの追加とコント](#page-26-0)

[ローラ設定の関連付け](#page-26-0) **21**

```
TLS ゲートウェイのシステム要件 38
    TLS ゲートウェイの展開 39
    TLS ゲートウェイの設定 43
    パブリックおよびプライベート ネットワーク インターフェイスの IP アドレスの
      設定 43
    TLS ゲートウェイの構成ファイルの設定およびサービスの開始 47
    PSK ID-KEY ペアの設定 48
  TLS クライアント 49
    TLS クライアントの前提条件 49
    TLS トンネルの設定 49
サイト サーベイ用 Cisco Mobility Express の設定 53
  サイト サーベイ用 Cisco Mobility Express の設定 53
    前提条件 53
    CLI を使用したサイト サーベイのための Mobility Express の設定 54
ワイヤレス ネットワークの作成 57
```
Cisco Mobility Express を使用した APIC-EM ネットワーク プラグ アンド [プレイ導入オ](#page-27-0)

APIC-EM コントローラへのクラウド プラグ アンド [プレイ接続によるリダイレク](#page-28-1)

クラウド プラグ アンド プレイ デバイス リダイレクト [プロビジョニングのワー](#page-29-0)

デバイス リストに Cisco Mobility Express 対応アクセス [ポイントを追加す](#page-33-0)

[プライベート](#page-28-0) クラウドの APIC-EM コントローラ **23**

APIC-EM コントローラ [プロファイルを作成する](#page-30-1) **25**

スマート [アカウントを取得する](#page-30-0) **25**

[WLAN](#page-62-1) **57**

[プション](#page-27-0) **22**

[ト](#page-28-1) **23**

[クフロー](#page-29-0) **24**

DHCP [スコープの作成](#page-38-1) **33**

TLS [ゲートウェイ](#page-43-0) **38**

**[Mobility](#page-42-0) Express** での **TLS** サポート **37**

[る](#page-33-0) **28**

Cisco Mobility アクセス [ポイントの接続](#page-37-0) **32**

**Cisco Mobility Express** の内部 **DHCP** [サーバの使用](#page-38-0) **33**

```
従業員 WLAN の作成 58
```
WPA2 [パーソナルを使用した従業員](#page-63-1) WLAN の作成 **58**

WPA2 [エンタープライズおよび外部](#page-63-2) RADIUS サーバを使用した従業員 WLAN の作

[成](#page-63-2) **58**

WPA2 [エンタープライズおよび認証サーバとして](#page-64-0) AP を使用した従業員 WLAN の作 [成](#page-64-0) **59**

WPA2 エンタープライズ/外部 RADIUS および MAC [フィルタリングを使用した従業](#page-64-1) 員 [WLAN](#page-64-1) の作成 **59**

ゲスト [WLAN](#page-65-0) の作成 **60**

CMX Connect のキャプティブ [ポータルを使用したゲスト](#page-65-1) WLAN の作成 **60**

- 内部スプラッシュ [ページを使用したゲスト](#page-66-0) WLAN の作成 **61**
- 外部スプラッシュ [ページを使用したゲスト](#page-67-0) WLAN の作成 **62**

Web [認証の内部スプラッシュ](#page-68-0) ページ **63**

[デフォルトの内部ゲスト](#page-68-1) ポータルの使用 **63**

[カスタマイズされた内部ゲスト](#page-69-0) ポールの使用 **64**

ゲスト WLAN [での集中型](#page-70-0) NAT **65**

WLAN [ユーザの管理](#page-71-0) **66**

WLAN でのローカル MAC [フィルタリングのための](#page-72-0) MAC の追加 **67**

WLAN Passpoint [のサポート](#page-73-0) **68**

#### **Cisco Mobility Express** [を使用したサービスの管理](#page-76-0) **71**

Application Visibility and Control[\(アプリケーションの可視性およびコントロール\)](#page-76-1) **71**

WLAN [でのアプリケーションの可視化の有効化](#page-77-0) **72**

WLAN [でのアプリケーションの制御の有効化](#page-77-1) **72**

[Network Summary] [ページからアプリケーション制御の追加](#page-77-2) **72**

アプリケーション [ページからアプリケーション制御の追加](#page-78-0) **73**

iOS [によって最適化された](#page-78-1) Wi-Fi 接続と Fast Lane **73**

[最適化された](#page-78-2) Wi-Fi 接続の設定 **73**

Fast Lane [の設定](#page-80-0) **75**

CMX Cloud と Cisco [Mobility](#page-80-1) Express **75**

Cisco CMX [Cloud](#page-80-2) **75**

Cisco CMX Cloud [ソリューションの互換性マトリックス](#page-81-0) **76**

Cisco CMX Cloud [導入の最小要件](#page-81-1) **76**

[プレゼンス分析のために](#page-81-2) Mobility Express で CMX Cloud サービスを有効にする **76** [プレゼンス分析のための](#page-81-3) CMX Cloud 上のサイトの設定 **76**

#### **Cisco Mobility Express** [導入の管理](#page-84-0) **79**

アクセス [ポイントの管理](#page-84-1) **79**

Cisco Mobility Express [ネットワークへのアクセス](#page-86-0) ポイントの追加 **81**

802.1x [サプリカントとしてのアクセス](#page-87-0) ポイントの設定 **82**

RF [プロファイルの設定](#page-87-1) **82**

RF [プロファイルの設定](#page-88-0) **83**

アクセス ポイント [グループの設定](#page-89-0) **84**

アクセス ポイント [グループの設定](#page-90-0) **85**

[管理アクセスの設定](#page-90-1) **85**

Admin [アカウントの管理](#page-91-0) **86**

TACACS+ および RADIUS [サーバの管理](#page-92-0) **87**

TACACS+ [サーバの追加](#page-93-0) **88**

RADIUS [サーバの追加](#page-93-1) **88**

AP SSH [クレデンシャルの設定](#page-94-0) **89**

Admin [ユーザ優先順位の管理](#page-94-1) **89**

Cisco Mobility Express [の時間の管理](#page-95-0) **90**

NTP [サーバの設定](#page-95-1) **90**

Cisco Mobility Express [ソフトウェアのアップデート](#page-95-2) **90**

Cisco.com [転送モードを使用したソフトウェア](#page-96-0) アップデート **91**

HTTP [転送モードを使用したソフトウェア](#page-98-0) アップデート **93**

TFTP [転送モードを使用したソフトウェア](#page-99-0) アップデート **94**

WebUI [からのアップグレード](#page-99-1) **94**

CLI [からのアップグレード](#page-100-0) **95**

アドバンスド RF [パラメータの管理](#page-102-0) **97**

CALEA [サポート](#page-103-0) **98**

マスター **AP** [のフェールオーバーおよび新しいマスターの選定](#page-104-0) **99**

マスター AP [のフェールオーバー](#page-104-1) **99**

[新しいマスター](#page-105-0) アクセス ポイントの選択 **100**

<span id="page-6-0"></span>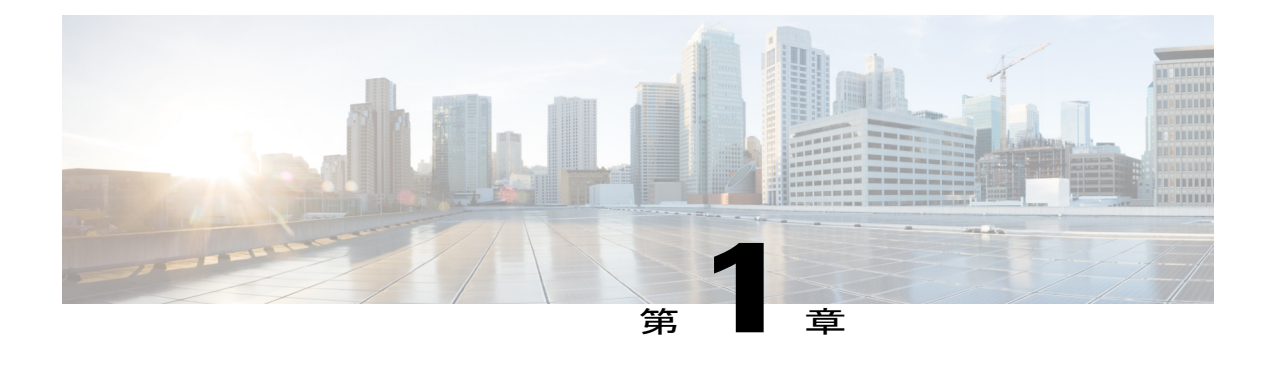

## **Cisco Mobility Express** の概要

ネットワークに接続するデバイスの数と、帯域幅を大量に消費するアプリケーションの数が増え ることにより、モバイルの使用量が増加の一途をたどっています。ITスタッフの少ない、もしく は IT スタッフが存在しない中小企業はこのような予想外の成長にどう対処すればよいのでしょ うか。

CiscoMobilityExpressソリューションは、中小規模のビジネスで簡単かつコスト効率よくエンター プライズクラスのワイヤレス アクセスを従業員や顧客の両方に提供できるよう特別に設計され ています。これは、Cisco Aironet® 1560、1815W、1815I、1830、1850、2800、3800 シリーズ 802.11ac Wave 2 のアクセス ポイントに組み込まれている仮想ワイヤレス LAN コントローラ機能 です。Cisco Mobility Express ソリューションを使用すれば、中小規模ネットワークで大企業と同 じ品質のユーザ エクスペリエンスを体験できます。

Cisco Mobility Express ソリューションは、次のような特長を持つオンプレミス マネージド Wi-Fi ソリューションです。

- 最大 100 台のアクセス ポイントからなる中小規模の導入に最適です。
- 10分以内での設定を可能にする、簡単なOver-the-Air導入を装備しています。また、新しい サイトを起動するためにネットワーク プラグ アンド プレイを使用できます。
- 物理コントローラは不要で、シスコの高度な機能をサポートします。
- Cisco Aironet<sup>®</sup> 1560, 1815W, 1815I, 1815M, 1830, 1850, 2800, 3800  $\vee \cup -\times$  802.11ac Wave 2 のアクセス ポイントでサポートされます。
- 1700、2700、3700 シリーズなどの他の Aironet® アクセス ポイントを制御できます。
- サイト サーベイの実行に使用できます。
- 次世代の Autonomous です。802.11ac Wave 2 アクセス ポイントは、従来の Autonomous モー ドをサポートしていません。
- 業界をリードするシスコのテクノロジーを使用すれば、中小規模ネットワークでエンター プライズグレードの Wi-Fi を利用するのに必要なデバイスの数を減らせます。ゲスト、 BYOD、Cisco High Density Experience (HDX) などの高度な機能がデフォルトで有効化され ているため、導入プロセスがさらに容易になります(互換性のあるアクセス ポイントを利

用する場合)。CMX を追加してプレゼンスベースのサービスと詳細な分析を利用できま す。

• [サポートされる](#page-7-0) Cisco Aironet® アクセス ポイント, 2 ページ

# <span id="page-7-0"></span>サポートされる **Cisco Aironet®** アクセス ポイント

Cisco Mobility Express ソリューションは、次のコンポーネントで構成されます。

- マスターアクセスポイント:仮想ワイヤレスLANコントローラ機能を実行するCiscoAironet® 1560、1815W、1815I、1815M、1830、1850、2800、3800 シリーズ 802.11ac Wave 2 アクセス ポイント。
- 従属アクセス ポイント:ワイヤレス LAN コントローラがアクセス ポイントを管理するのと 同様にマスター アクセス ポイントによって管理される Cisco Aironet® アクセス ポイント。

(注)

マスター アクセス ポイントは、ワイヤレス LAN コントローラとして機能し、従属アクセス ポイントを管理して、同時にクライアントの接続も提供します。

## <span id="page-7-1"></span>マスター アクセス ポイント

ワイヤレス LAN コントローラ機能をサポートし、マスター アクセス ポイントとして動作する Cisco Aironet® アクセス ポイントを、次の表に記載しています。

表 **1**:マスター アクセス ポイントとして動作可能な **Cisco Aironet***®* アクセス ポイント

| マスター アクセス ポイント                        | サポートされているモデル番号      |
|---------------------------------------|---------------------|
| Cisco Aironet <sup>®</sup> 1540 シリーズ  | $AIR-AP1540I-x-K9$  |
|                                       | $AIR-AP1540D-x-K9$  |
| Cisco Aironet <sup>®</sup> 1560 シリーズ  | $AIR-AP1562I-x-K9$  |
|                                       | $AIR-AP1562E-x-K9$  |
|                                       | $AIR-AP1562D-x-K9$  |
| Cisco Aironet <sup>®</sup> 1815I シリーズ | $AIR-AP1815I-x-K9C$ |
| Cisco Aironet <sup>®</sup> 1815M シリーズ | $AIR-AP1815M-x-K9C$ |
| Cisco Aironet <sup>®</sup> 1815W シリーズ | AIR-AP1815W-x-K9C   |
| Cisco Aironet <sup>®</sup> 1830 シリーズ  | $AIR-AP1832I-x-K9C$ |

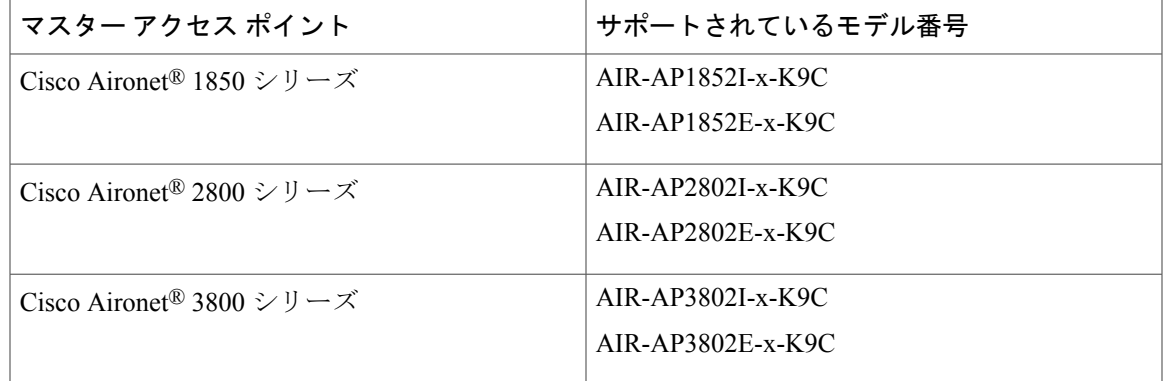

(注)

Г

その他のモデル番号にある -x- は、モデルの規制ドメインを示す実際の文字のプレースホルダ です。規制ドメインの詳細については、次を参照してください。 [http://www.cisco.com/c/dam/](http://www.cisco.com/c/dam/assets/prod/wireless/wireless-compliance-tool/index.html) [assets/prod/wireless/wireless-compliance-tool/index.html](http://www.cisco.com/c/dam/assets/prod/wireless/wireless-compliance-tool/index.html)

## <span id="page-8-0"></span>従属アクセス ポイント

従属アクセス ポイントおよびクライアントが接続するアクセス ポイントとして動作する Cisco Aironet® アクセス ポイントを、次の表に記載しています。

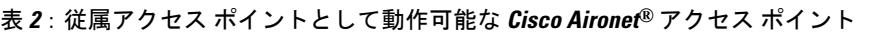

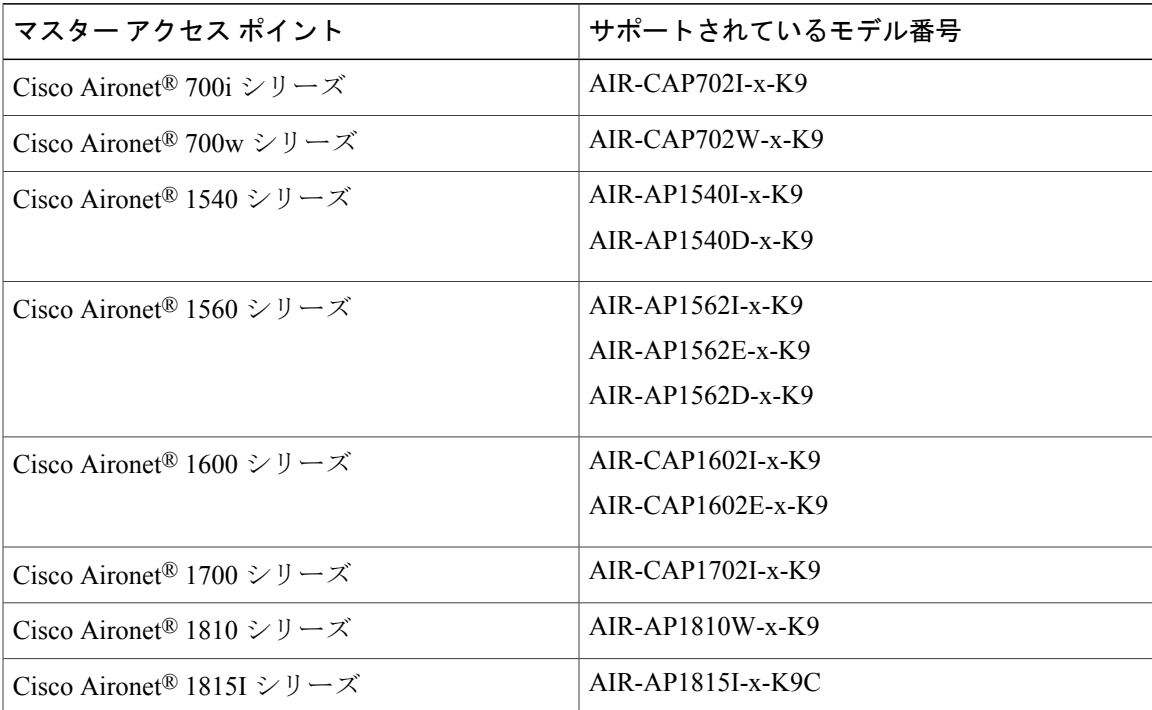

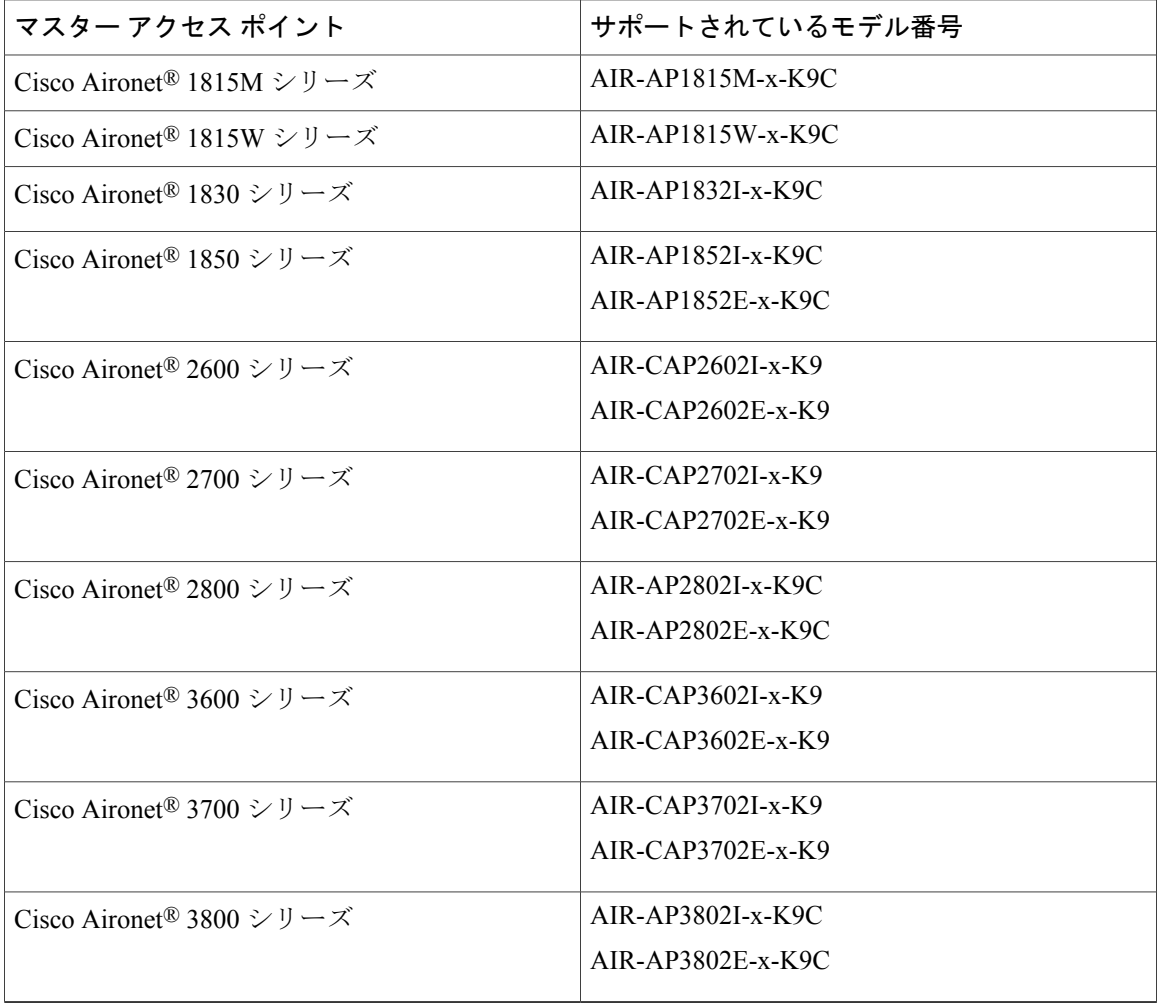

(注)

その他のモデル番号にある -x- は、モデルの規制ドメインを示す実際の文字のプレースホルダ です。規制ドメインの詳細については、次を参照してください。 [http://www.cisco.com/c/dam/](http://www.cisco.com/c/dam/assets/prod/wireless/wireless-compliance-tool/index.html) [assets/prod/wireless/wireless-compliance-tool/index.html](http://www.cisco.com/c/dam/assets/prod/wireless/wireless-compliance-tool/index.html)

## <span id="page-9-0"></span>**Cisco Mobility Express** 規模の制限

Cisco Mobility Express は 1 つの導入で 100 アクセス ポイントと 2000 クライアントまでをサポート します。以下に、マスター アクセス ポイントごとの規模の制限を示します。

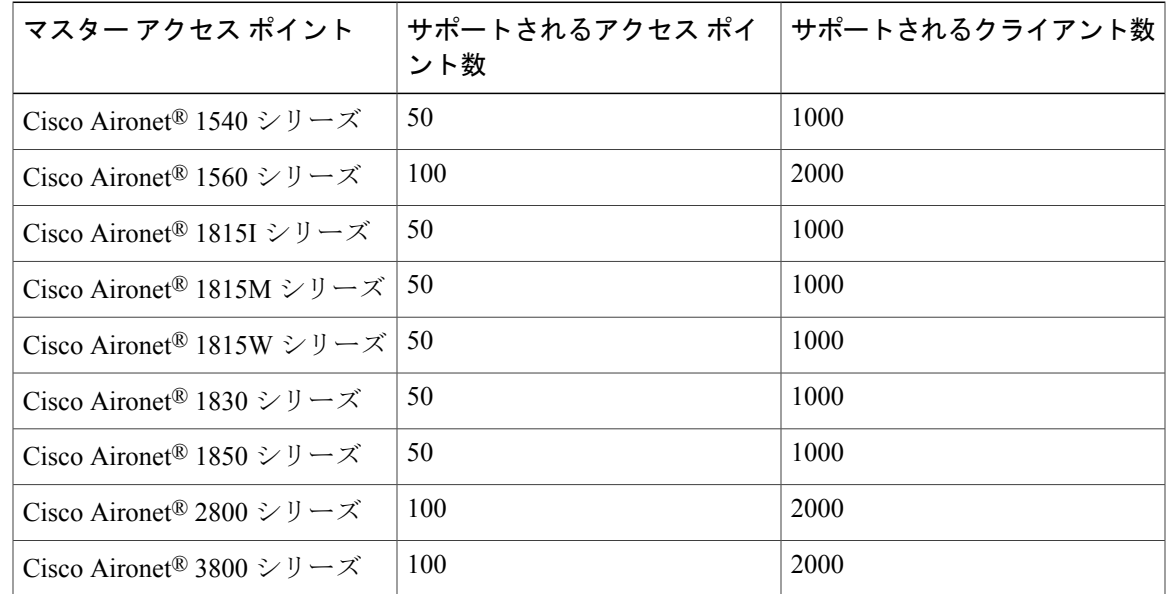

#### 表 **3**:**Cisco Mobility Express** 規模の制限

$$
\frac{\text{N}}{\text{N}(\text{N})}
$$

Mobility Express ネットワークに 50 以上のアクセス ポイントがある場合、マスター AP (ワイ ヤレスLANコントローラ機能を実行)は最大20クライアントに対応できます。この制限は、 マスターAPにのみ適用され、MobilityExpressネットワークのその他のアクセスポイントには 適用されません。

### <span id="page-10-1"></span><span id="page-10-0"></span>**Cisco Mobility Express** がサポートする機能

リリース ノートの「Supported Features」の項を参照してください。

## サポートされるソフトウェア リリースと相互運用性

### **AireOS®** リリース

• Cisco Mobility Express ソリューションは、AireOS® リリース 8.1.121.0 以降からサポートされ ます。

#### **Cisco Prime Infrastructure**

• PI リリース 3.0.1 以降。

#### **Connected Mobility Experiences**(**CMX**)

• CMX Connect は CMX オンプレミスと CMX Cloud の両方で AireOS® リリース 8.3.100.0 以降 からサポートされます。

 $\mathbf l$ 

• CMX Presence Analytics はオンプレミスの CMX リリース 10.2 以降で AireOS® リリース 8.1.121.0 以降からサポートされます。クラウドの CMX Presence Analytics では、AireOS® リリース 8.3.102.0 以降からサポートされます。

#### **Cisco Identity Services Engine**(**ISE**)

• ISE リリース 1.4 以降。802.1x 認証がサポートされます。

<span id="page-12-0"></span>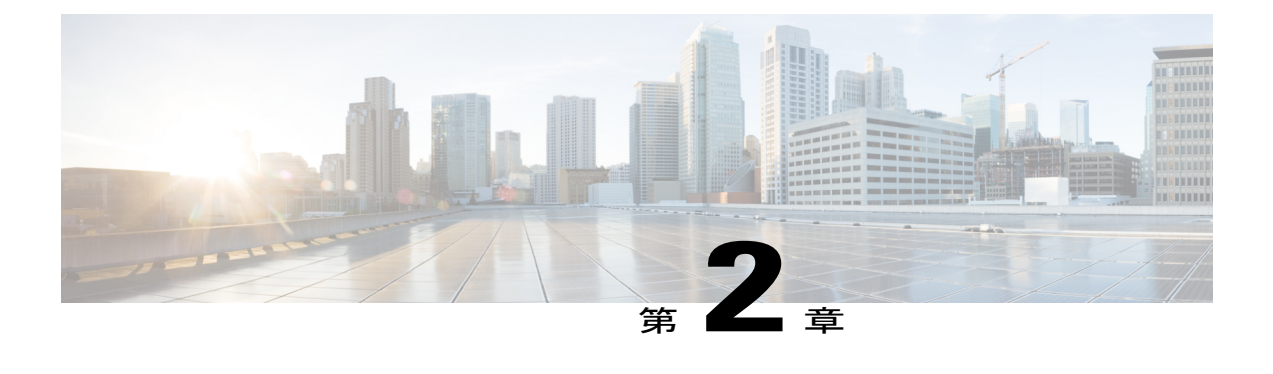

# **Cisco Mobility Express** の導入

- Mobility Express [ソリューション導入の前提条件](#page-12-1), 7 ページ
- Mobility Express [対応アクセスポイントのネットワークへの接続](#page-12-2), 7 ページ
- アクセス [ポイントのイメージの決定](#page-14-0), 9 ページ
- 変換, 11 [ページ](#page-16-0)

## <span id="page-12-1"></span>**Mobility Express** ソリューション導入の前提条件

- **1** Cisco Mobility Express ネットワークのセットアップまたは毎日の運用時に、同じネットワーク にシスコの他のワイヤレス LAN コントローラ(アプライアンスも仮想も)が存在してはなり ません。Mobility Express コントローラを、同じネットワーク上の他のワイヤレス LAN コント ローラと相互運用または共存させることはできません。
- **2** マスター アクセス ポイントとして設定する最初のアクセス ポイントを決定します。このアク セス ポイントはワイヤレス LAN コントローラ機能をサポートしている必要があります。
- **3** DHCP サーバは、アクセス ポイントおよびクライアントが IP アドレスを取得できるように、 ネットワーク上で使用可能である必要があります。AireOS®リリース8.3.102.0以降では、マス ター アクセス ポイントでも同様に DHCP サーバを構成できますが、これは、主にサイト サー ベイに使用されます。

# <span id="page-12-2"></span>**Mobility Express** 対応アクセスポイントのネットワークへ の接続

導入によっては、MobilityExpress対応アクセスポイントをスイッチのアクセスポートまたはトラ ンク ポートに接続できます。

アクセス ポイントおよび WLAN が同じネットワーク上にある場合、Mobility Express 対応アクセ ス ポイントを、次に示すように、スイッチのアクセス ポートに接続できます。

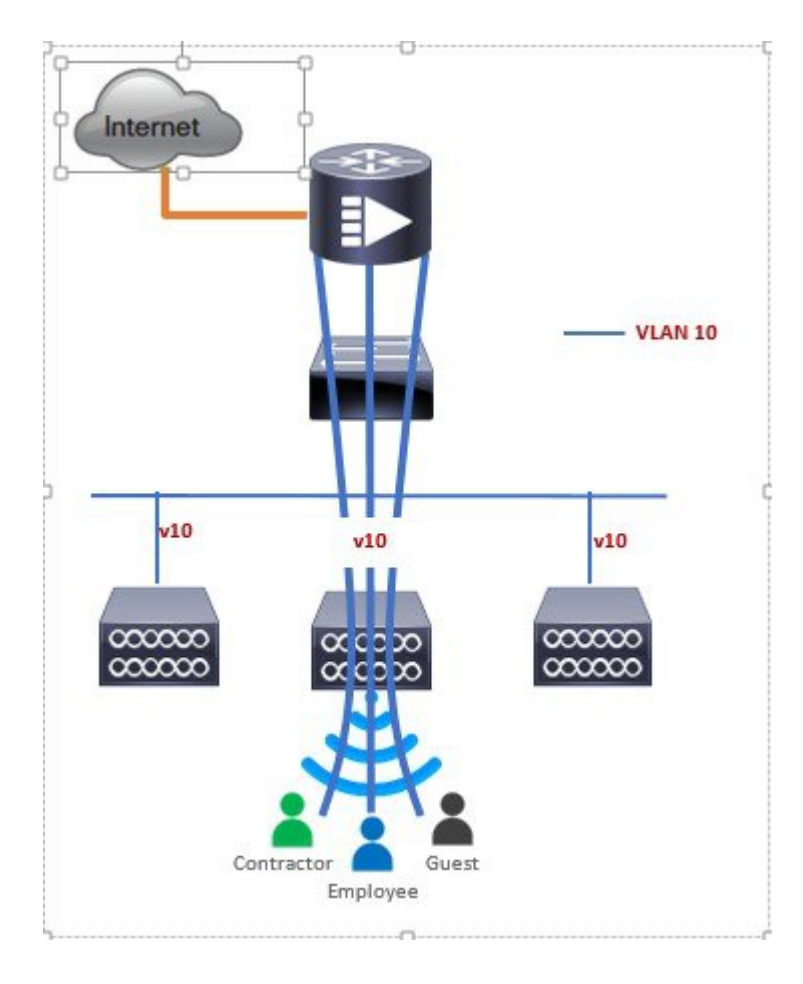

Mobility Express の管理トラフィックはタグなしです。アクセス ポイントおよび WLAN がすべて 異なる VLAN にある場合、Mobility Express 対応アクセス ポイントはスイッチのトランク ポート に接続し、個々の WLAN のトラフィックは個々の VLAN でローカルにスイッチングされます。 下記は、異なる VLAN でアクセス ポイントと WLAN を使用した導入です。

П

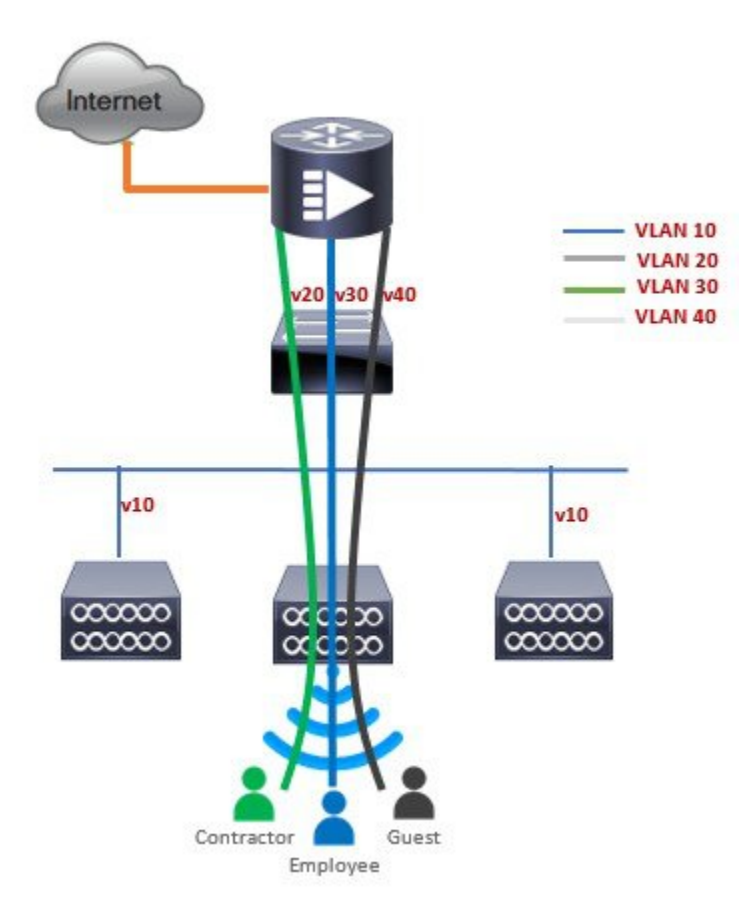

interface GigabitEthernet1/0/37 description » Connected to Master AP « switchport trunk native vlan 40 switchport trunk allowed vlan 10,20,30,40 switchport mode trunk

# <span id="page-14-0"></span>アクセス ポイントのイメージの決定

Cisco Aironet® 1560、1815、1830、1850、2800、および 3800 シリーズのアクセス ポイントは、 CAPWAP イメージ、または、アクセスポイントで仮想ワイヤレス LAN コントローラ機能を実行 できる Cisco Mobility Express イメージのどちらかに対応します。

アクセス ポイントのイメージと機能を判別するには、次の手順に従います。

手順

- ステップ **1** コンソールを使用してアクセス ポイント CLI にログインし、**AP#show version** を入力し、show version の完全な出力を確認します。デフォルトのログイン クレデンシャルは、Username:cisco お よび Password:cisco です。
- ステップ **2** *show version* 出力で、以下に強調表示されているような **AP** イメージのタイプと **AP** 設定のパラ メータを表示しない場合、AP は CAPWAP イメージを実行し、アクセス ポイントのコントローラ の機能を実行する場合は Cisco Mobility Express への変換が必要なことを意味します。CAPWAP ア クセスポイントからMobilityExpressに変換するには、このドキュメントの変換セクションを参照 してください。

cisco AIR-AP1852E-UXK9 ARMv7 Processor rev 0 (v71) with 997184/525160K bytes of memory. Processor board ID RFDP2BCR021 AP Running Image : 8.2.100.0 Primary Boot Image : 8.2.100.0 Backup Boot Image : 8.1.106.33 **AP Image type : MOBILITY EXPRESS IMAGE AP Configuration : MOBILITY EXPRESS CAPABLE** 0 Gigabit Ethernet interfaces 0 802.11 Radios Radio FW version . 1401b63d12113073a3C08aa67f0c039c0 NSS FW version : NSS.AK.1.0.c4-0Z026-E\_cust C-1.24160

**show version** が、**AP Image Type: MOBILITY EXPRESS IMAGE** および **AP Configuration: NOT MOBILITY EXPRESS CAPABLE** を表示する場合は、アクセス ポイントに Cisco Mobility Express イメージがある場合でさえ、CAPWAPアクセスポイントとして実行するように設定されているこ とを意味します。この場合、アクセス ポイントは、コントローラの機能を実行せず、アクティブ なマスター AP の障害の際はマスター選択プロセスには参加しません。

```
cisco AI R-AP1852E-UXK9 ARMv7 Processor rev 0 (v7I) with 997184/726252K bytes of memory.
Processor board ID RFDP2BCR021
AP Running Image : 8.2.101.0
Primary Boot Image : 8.2.100.0
Backup Boot Image : 8.1.106.33
AP Image type : MOBILITY EXPRESS IMAGE
AP Configuration : NOT MOBILITY EXPRESS CAPABLE
```
この AP でコントローラの機能を実行する場合、**AP Configuration** は **MOBILITY EXPRESS CAPABLE** に変更する必要があります。AP 設定を変更するには、AP CLI で次のコマンドを実行 します。 **AP#ap-type mobility-express tftp://**

アクセス ポイントが再起動し、起動後にコントローラの機能を実行することができます。*show version* の出力を再度確認して、*AP Configuration* が *MOBILITY EXPRESS CAPABLE* に変更され ていることを確認することができます。

**show version**が**AP ImageType: MOBILITY EXPRESSIMAGE**および**AP Configuration: MOBILITY EXPRESS CAPABLE** を表示する場合、アクセス ポイントには Mobility Express イメージがあり、 コントローラの機能を実行できることを意味します。このシナリオでは、**show version** の出力は 次のように表示されます。

cisco AIR-AP3802I-B-K9 ARMv7 Processor rev 1 (v7l) with 1028384/255032K bytes of memory. Processor board ID FCW2034NXAV

```
AP Running Image : 8.4.2.66
Primary Boot Image : 8.4.2.66
Backup Boot Image : 8.4.2.34
AP Image type : MOBILITY EXPRESS IMAGE
AP Configuration : MOBILITY EXPRESS CAPABLE
1 Multigigabit Ethernet interfaces
1 Gigabit Ethernet interfaces
2 802.11 Radios
Radio Driver version : 9.0.5.5-W8964
Radio FW version : 9.1.8.1
NSS FW version : 2.4.18
```
<span id="page-16-0"></span>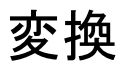

CAPWAP を実行するアクセス ポイントを Cisco Mobility Express に変換できます。またその逆も可 能です。

## <span id="page-16-1"></span>**CAPWAP** から **Cisco Mobility Express** へのアクセス ポイントの変換

11ac Wave 2 アクセス ポイントでの Cisco Mobility Express の対応は、異なる AireOS リリースで導 入されていますが、アクセス ポイントが Mobility Express に変換される前に、アクセス ポイント の Cisco Mobility Express の機能をサポートした最小の AireOS CAPWAP イメージが必要であるこ とに注意してください。CAPWAP から Cisco Mobility Express への変換をサポートするアクセス ポ イントの最小の AireOS リリースは次のとおりです。

| アクセス ポイント                             | CAPWAPイメージをサポートする最小のAire0S<br>リリース |
|---------------------------------------|------------------------------------|
| Cisco Aironet <sup>®</sup> 1540 シリーズ  | リリース 8.5 以降                        |
| Cisco Aironet <sup>®</sup> 1560 シリーズ  | リリース 8.4 以降                        |
| Cisco Aironet <sup>®</sup> 1815I シリーズ | リリース 8.4 以降                        |
| Cisco Aironet <sup>®</sup> 1815M シリーズ | リリース 8.5 以降                        |
| Cisco Aironet <sup>®</sup> 1815W シリーズ | リリース 8.4 以降                        |
| Cisco Aironet <sup>®</sup> 1830 シリーズ  | リリース 8.1 MR2 以降                    |
| Cisco Aironet <sup>®</sup> 1850 シリーズ  | リリース 8.1 MR2 以降                    |
| Cisco Aironet <sup>®</sup> 2800 シリーズ  | リリース 8.3 以降                        |
| Cisco Aironet <sup>®</sup> 3800 シリーズ  | リリース 8.3 以降                        |

表 **4**:**Cisco Mobility Express** をサポートする最小の **AireOS** リリース

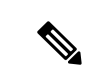

アクセスポイントのCAPWAPイメージがCiscoMobilityExpressをサポートできる最小のAireOS リリースより古い場合、アクセス ポイントは最初に最小の AireOS リリース以上を実行する WLC に参加して CAPWAP イメージをアップグレードする必要があります。AP の CAPWAP イメージをアップグレードした後、CAPWAP から Mobility Express へ AP を変換できます。 (注)

CAPWAP を実行するアクセス ポイントで Mobility Express への変換を実行するには、次の手順に 従います。

#### 手順

ステップ **1** Cisco.com から TFTP サーバへアクセス ポイントの変換イメージをダウンロードします。これは tarファイルです。このファイルは解凍しないでください。次の表に、CiscoWirelessRelease **8.5.100.0** 向けの Cisco Mobility Express ソフトウェアを示します。

表 **5**:アクセス ポイントの変換 **tar** ファイル

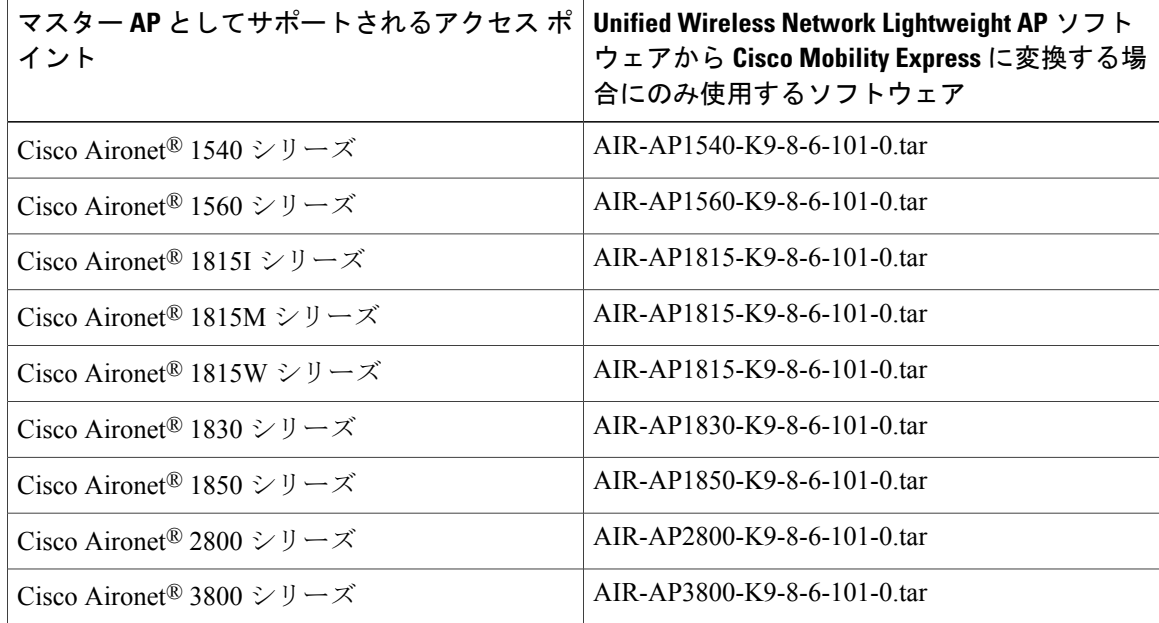

- ステップ **2** アクセス ポイントにログインします。
- ステップ **3** アクセス ポイントの CLI で **AP#show version** を実行します。show version の出力から、**AP Image type** と **AP Configuration** を判断できます。次に変換プロセスに進みます

ケース **1**:**AP Image type** が **MOBILITY EXPRESSIMAGE** で **AP configuration** が **NOT MOBILITY EXPRESSCAPABLE**の場合、次のコマンドを入力して、**APConfiguration**を**MOBILITYEXPRESS CAPABLE** に変更します。

#### **AP#ap-type mobility-express**

アクセス ポイントに **AP Image type: MOBILITY EXPRESS IMAGE** があるため、新し いイメージはダウンロードされません。コマンドを実行した後、アクセス ポイントが 再起動します。再起動後、**AP Configuration** は **MOBILITY EXPRESS CAPABLE** に変 更されます。 (注)

ケース **2**:**AP Image type** と **AP Configuration** が表示されない場合は、AP が CAPWAP イメージを 実行していることを意味します。変換を行うには、次のコマンドを実行します。 **AP#ap-type mobility-express tftp://<TFTP Server IP>/<path to tar file>** 

例:

```
AP#ap-type mobility-express tftp://10.18.22.34/AIR-AP1850-K9-8.1.120.0.tar
```
Starting the ME image download... It may take few minutes to finish the download.

Image downloaded, writing to flash... do PREDOWNLOAD, part1 is active part sh: CHECK\_ME: unknown operand Image start 0x40355008 size 0x01dae41a file size 0x01dae7ca Key start 0x42103422 size 0x00000230 Sinature start 0x42103652 size 0x00000180 Verify returns 0 btldr rel is 16 vs 16, does not need update part to upgrade is part2 activate part2, set BOOT to part2 AP primary version: 8.1.105.37 Archive done. Oe as AP needs to boot up with ME image

The system is going down Now! sent SIGTERM to all processes sent SIGKILL to all processes

Requesting system reboot79] [07/24/2015 18:19:43.0887] Restarting system. [07/24/2015 18:19:43.1257] Going down for restart now

- イメージのダウンロードが完了すると、イメージがフラッシュに書き込まれ、その後再 起動されます。AP が起動すると、*AP Image type* は *MOBILITY EXPRESS IMAGE*、*AP Configuration* は *MOBILITY EXPRESS CAPABLE* になります。 (注)
- <span id="page-18-0"></span>ステップ **4** これがネットワークで最初のアクセス ポイントの場合は、コントローラの機能が開始され、 *CiscoAirProvison* SSID をブロードキャストします。

## **Cisco Mobility Express** から **CAPWAP** へのアクセス ポイントの変換

Mobility Express イメージを実行するアクセス ポイントを CAPWAP に変換する理由は主に 2 つあ ります。次のとおりです。

- **1** Mobility Express 導入でアクセス ポイントを維持したいが、マスター AP がフェールオーバーす る際に、アクセス ポイントをマスター選択プロセスには参加させたくない。
- **2** 1 つ以上の Mobility Express 対応アクセス ポイントをアプライアンス WLC または vWLC に移 行したい。
- **1** CAPWAP に変換する理由が上記の 1 の場合、以下の手順に従います。
	- **a** コンソールまたは ssh からアクセス ポイント CLI にログインし、EXEC モードにアクセス します。マスター AP を CAPWAP に変換する場合は、コンソールの接続によりコントロー ラCLIにアクセスします。APCLIを使用するには、コントローラのプロンプトで**apciscochell** と入力し、アクセス ポイント シェルにログインします。
	- **b ap#ap-type capwap** CLI を実行します。これにより、**AP Configuration** が **NOT MOBILITY EXPRESS** に変更され、アクセス ポイントはマスター選択プロセスには参加しません。
- **2** CAPWAP に変換する理由が上記の 2 の場合、以下の手順に従います。
	- **a** コンソールまたは ssh からアクセス ポイント CLI にログインし、EXEC モードにアクセス します。
	- **b** 次の CLI を実行します。

(Cisco Controller) >config ap unifiedmode <switch\_name> <switch\_ip\_address>

<switch\_name> and <switch\_ip\_address> is the name and IP address respectively of the WLC to which the APs need to be migrate.

(注)

上記のコマンドでは、**AP Configuration: MOBILITY EXPRESS CAPABLE** で稼働しているア クセス ポイントがすべて **AP Configuration: NOT MOBILITY EXPRESS CAPABLE** に変換さ れます。このコマンドが発行されると、APが再起動され、コントローラ (switch ip address) を検索して参加します。

<span id="page-20-0"></span>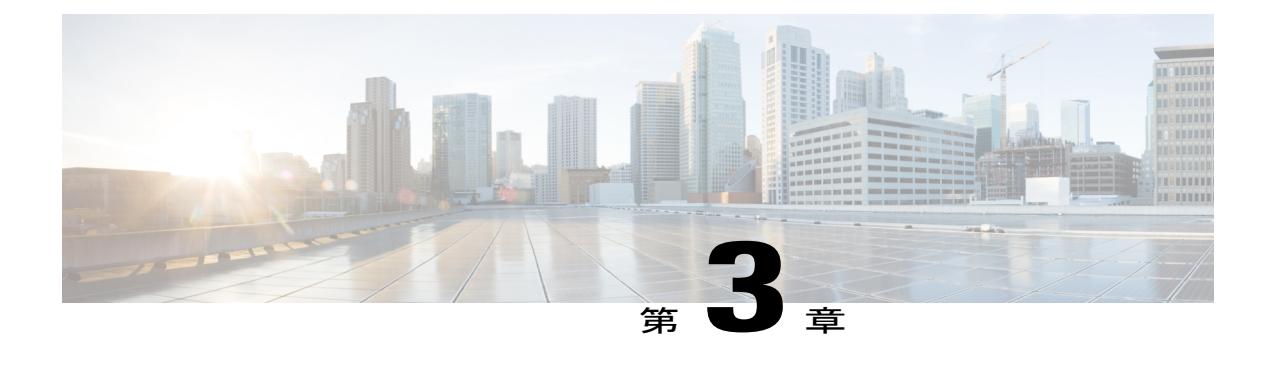

# **Cisco Mobility Express** コントローラの設定

Cisco Mobility Express コントローラは複数の方法で設定できます。伝送できるトラフィック タイ プは次のとおりです。

- **1** CLI セットアップ ウィザード
- **2** Over–the–Air セットアップ ウィザード
- **3** ネットワーク プラグアンドプレイ
	- CLI [セットアップ](#page-20-1) ウィザード, 15 ページ
	- Over-the-Air [セットアップ](#page-21-0) ウィザード, 16 ページ
	- ネットワーク [プラグアンドプレイ](#page-23-0), 18 ページ
	- Cisco Mobility Express を使用した APIC-EM ネットワーク プラグ アンド [プレイ導入オプショ](#page-27-0) ン, 22 [ページ](#page-27-0)
	- Cisco Mobility アクセス [ポイントの接続](#page-37-0)、32 ページ

# <span id="page-20-1"></span>**CLI** セットアップ ウィザード

CLIからのセットアップウィザードを使用するには、アクセスポイントのコンソールポートに接 続する必要があります。コンソールポートのデフォルトパラメータは、9600ボー、8データビッ ト、1 ストップ ビット、およびパリティなしです。コンソール ポートはハードウェア フロー制御 をサポートしていません。

アクセス ポイントのコンソール ポートに接続した後、アクセス ポイントを起動します。しばら くすると、アクセス ポイントは内部のコントローラ機能を開始します。

Mobility Express コントローラを設定するには、次の例で示すように手順を実行します。

System Name [Cisco\_2c:3a:40] (31 characters max): me-wlc Enter Country Code list (enter 'help' for a list of countries) [US]:

Configure a NTP server now? [YES][no]: no Configure the system time now? [YES][no]: no

Note! Default NTP servers will be used

```
Management Interface IP Address: 40.40.40.10
Management Interface Netmask: 255.255.255.0
Management Interface Default Router: 40.40.40.1
Cleaning up Provisioning SSID
Create Management DHCP Scope? [yes][NO]: yes
DHCP Network : 40.40.40.0
DHCP Netmask : 255.255.255.0
Router IP: 40.40.40.1
Start DHCP IP address: 40.40.40.11
Stop DHCP IP address: 40.40.40.254
DomainName :
DNS Server : [OPENDNS][user DNS]
Create Employee Network? [YES][no]: YES
Employee Network Name (SSID)?: WestAutoBody-Employee
Employee VLAN Identifier? [MGMT][1-4095]: MGMT
Employee Network Security? [PSK][enterprise]: PSK
Employee PSK Passphrase (8-38 characters)?: Cisco123
Re-enter Employee PSK Passphrase: Cisco123
Create Guest Network? [yes][NO]: YES
Guest Network Name (SSID)?: WestAutoBody-Guest
Guest VLAN Identifier? [EMPLOYEE][1-4095]: EMPLOYEE
Guest Network Security? [WEB-CONSENT][psk]: WEB-CONSENT
Create Guest DHCP Scope? [yes][NO]: NO
Enable RF Parameter Optimization? [YES][no]: YES
Client Density [TYPICAL][Low][High]: TYPICAL
Traffic with Voice [NO][Yes]: Yes
Configuration correct? If yes, system will save it and reset. [yes][NO]: yes
```

```
(注)
```
アクセス ポイントは、バックアップした後再起動します。Cisco Mobility Express コントローラ は HTTPS の自己署名証明書を使用して、ブラウザの **https://<mangement\_ip\_address>** から WebUIにログインします。そのため、すべてのブラウザで警告メッセージが表示され、証明書 がブラウザに提示される際に例外の状態でも続行するかどうかを確認されます。このリスクを 受け入れて、Mobility Express のワイヤレス LAN コントローラのログイン ページへのアクセス に進みます。

## <span id="page-21-0"></span>**Over-the-Air** セットアップ ウィザード

Cleaning up Provisioning SSID

Over-the-Airは、箱から取り出してMobility Expressを設定するための単純で簡単な方法です。OTA プロビジョニングは、WiFi 対応のデバイス、または iOS デバイス向けには App Store、Android デ バイス向けには PlayStore からダウンロードできる **Cisco Wireless** を使用して実施できます。**Cisco Wireless** app は、わずか数分で Mobility Express を導入するための最小セットの設定可能オプショ ンを提供します。

### 手順

- ステップ **1** アクセス ポイントの LED が緑色になったら、WiFi 対応ラップトップを **CiscoAirProvision** SSID に接続します。デフォルトパスワードは**password**です。ラップトップはサブネット192.168.1.0/24 から IP アドレスを取得します。
	- **CiscoAirProvision** SSID は、**2.4GHz** でブロードキャストされま す。 (注)
- ステップ **2** Web ブラウザを起動し、**http://mobilityexpress.cisco** にアクセスします。これは設定ウィザードに リダイレクトされ、Admin アカウントのページが表示されます。
- ステップ **3** 次のパラメータを指定し、[Start] ボタンをクリックして、コントローラで Admin アカウントを作 成します。
	- 管理者のユーザ名を入力します。最大で 24 文字の ASCII 文字です。
	- パスワードを入力します。最大で24文字のASCII文字です。パスワードを入力するときは、 次のように設定してください。
		- パスワードには、小文字、大文字、数字、特殊文字のうち、3 つ以上の文字クラスの文 字が含まれている必要があります。
		- パスワード内で同じ文字を連続して 4 回以上繰り返すことはできません。
		- 新規のパスワードとして、関連付けられるユーザ名と同じものやユーザ名を逆にしたも のは使用できません。
		- パスワードには、Cisco という語の大文字を小文字に変更したものや文字の順序を入れ 替えたもの(cisco、ocsic など)を使用できません。また、i の代わりに 1、I、! を、o の代わりに 0 を、s の代わりに \$ を使用することはできません。
- ステップ **4** [Set Up Your Controller] セクションで、以下を設定します。
	- システム名を入力します
	- ドロップダウン リストから国を選択します
	- 日付と時刻は自動的に入力されますが、手動で設定することもできます
	- ドロップダウン リストからタイムゾーンを選択します
	- すでに存在する場合は、NTP サーバの IP アドレスを入力します。空白にすると、NTP プー ルが自動的に構成されます
	- コントローラの管理 IP アドレスを入力します
	- サブネット マスクを入力します
	- デフォルト ゲートウェイを入力します
- ステップ **5** 外部 DHCP サーバを使用している場合、[Enable DHCP Server(Management Network)] を無効にしま す。Mobility Express コントローラ上の内部 DHCP サーバを使用する場合、DHCP サーバの関連情 報を指定します。
- ステップ **6** [Next] をクリックします。
- ステップ **7** [Employee Network] の下の [Create Your Wireless Network] で、以下を設定します。
	- ネットワーク名を入力します
	- セキュリティを WPA2 パーソナルまたは WPA2 エンタープライズとしてドロップ ダウン リ ストから選択します

• WPA2 パーソナルを選択した場合は、パスフレーズを入力します

- ステップ **8** [RF Parameter Optimization] を有効にして、以下を設定することもできます。
	- 必要に応じて、[Client Density] スライダを動かします
	- [Traffic Type] から、[Data] または [Data and Voice] を選択します
- ステップ **9** [Next] をクリックします。
- ステップ **10** ページで設定を確認し、[Apply]ボタンをクリックします。アクセスポイントが再起動し、起動後 にコントローラ機能を実行します。
	- アクセスポイントが再起動し、起動後に、**https:<management\_ip\_address>**を使用して、 ブラウザから Mobility Express コントローラ WebUI にログインします。Cisco Mobility Express コントローラは、HTTPS に自己署名証明書を使用します。そのため、すべての ブラウザで警告メッセージが表示され、証明書がブラウザに提示される際に例外の状態 でも続行するかどうかを確認されます。このリスクを受け入れて、MobilityExpressのワ イヤレス LAN コントローラのログイン ページへのアクセスに進みます。 (注)

## <span id="page-23-1"></span><span id="page-23-0"></span>ネットワーク プラグアンドプレイ

### はじめに

シスコのネットワーク プラグ アンド プレイのソリューションは、エンタープライズ ネットワー クを持つお客様に対し、シンプルでセキュアな統合サービスを提供し、Cisco MobilityExpressをプ ロビジョニングするために新しいサイトのロールアウトを容易にします。このソリューションで は、クラウド リダイレクション サービス、オンプレミス、またはその組み合わせを使用して、 Cisco Mobility Express、シスコ ルータ、スイッチで構成されるエンタープライズ ネットワークの 統合されたプロビジョニングを、ほぼゼロ タッチの導入エクスペリエンスとして提供します。

シスコのネットワークプラグアンドプレイアプリケーションを使用してサイトを事前プロビジョ ニングし、サイトに Cisco Mobility Express 対応のアクセス ポイントを追加できます。この作業に は、アクセス ポイント情報の入力と Mobility Express 対応のアクセス ポイント上で実行する仮想 コントローラのコントローラ設定ファイルのアップロードが含まれます。

作業者がCisco Mobility Express対応のアクセスポイントを設置して電源を入れると、DHCP、DNS またはクラウドリダイレクションサービスを使用してCisco APIC-EMコントローラを自動検出し ます。自動検出プロセスが完了した後、APは、ローカルPnPサーバからコントローラ設定ファイ ルをダウンロードするか、またはターゲットとする PnP サーバにリダイレクトするクラウド リダ イレクション サービスと通信します。

### <span id="page-24-0"></span>前提条件

- **1** シスコのネットワーク プラグ アンド プレイを使用する APIC-EM リリース 1.4 以降は、Cisco UCS または同等のサーバに仮想マシンとしてホストされます。
- **2** アクセス ポイント:Cisco Mobility Express ソフトウェアを実行する Cisco 802.11ac Wave 2 アク セス ポイント。
- **3** コントローラ設定:ネットワーク PnP にアップロードするための Cisco Mobility Express コント ローラ設定ファイル。

## <span id="page-24-1"></span>**APIC-EM** ディスカバリ オプション

**1** オプション 43 を使用して DHCP サーバを設定し、Cisco Mobility Express 対応アクセス ポイン トで APIC-EM コントローラを自動検出できるようにしました(クラウド リダイレクションを テストしているだけの場合はオプション 43 は必要ありません)。DHCP オプション 43 は、設 定されている DHCP サーバ文字列(オプション 43 ascii 「5A1N;B2;K4;I192.168.1.123;J80」)を 構成します。

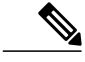

192.168.1.123 は APCI-EM サーバの IP アドレスです。

- **2** オンプレミス PnP サーバは「pnpserver.yourlocal.domain」を使用して DNS に追加できます。 (オプション 43 が設定されていないなどの理由で)DHCP ディスカバリが、APIC-EM コント ローラの IP アドレスの取得に失敗した場合、シスコのプラグ アンド プレイ エージェントは、 DNS ルックアップ方式を利用しようとします。DHCP サーバから返されたネットワーク ドメ イン名に基づき、事前設定されたホスト名「pnpserver」を使用して、APIC-EM コントローラ の完全修飾ドメイン名(FQDN)を作成します。たとえば、DHCP サーバからドメイン名 「customer.com」が返された場合、シスコのプラグ アンド プレイ IOS エージェントは 「pnpserver.customer.com」という FQDN を作成します。次に、この FQDN の IP アドレスを解 決するために、ローカル ネーム サーバを使用します。
- **3** クラウド リダイレクション サービスには、インターネットへの接続と、 「devicehelper.cisco.com」を解決できる有効な DNS サーバが必要です。クラウド リダイレク ション サービスは Cisco Mobility Express アクセスポイントを APIC-EM にリダイレクトしま す。

### <span id="page-24-3"></span><span id="page-24-2"></span>**APIC-EM/**ネットワーク **PnP** サーバの設定

### サイトの事前プロビジョニングのワークフロー

シスコのネットワーク プラグ アンド プレイによって新規サイトの事前プロビジョニングおよび 計画ができます。新しいサイトを作成するときに、シスコのネットワーク プラグ アンド プレイ

で選択した Cisco Mobility Express コントローラ、設定ファイル、製品 ID および製品シリアル番号 を事前プロビジョニングできます。これは、サイトが完全に機能するためにかかる時間を簡素化 および迅速化します。

その他の機能やPnP設定の詳細については、次のリンクを参照してください。[http://www.cisco.com/](http://www.cisco.com/c/en/us/support/cloud-systems-management/one-enterprise-network-controller/products-installation-and-configuration-guides-list.html) [c/en/us/support/cloud-systems-management/one-enterprise-network-controller/](http://www.cisco.com/c/en/us/support/cloud-systems-management/one-enterprise-network-controller/products-installation-and-configuration-guides-list.html) [products-installation-and-configuration-guides-list.html](http://www.cisco.com/c/en/us/support/cloud-systems-management/one-enterprise-network-controller/products-installation-and-configuration-guides-list.html)

ネットワークにサイトを事前プロビジョニングするには、次の手順を実行します。

- **1** ネットワーク PnP に Cisco Mobility Express コントローラの設定ファイルをインポート
- **2** プロジェクトの作成
- **3** プロジェクトに Cisco Mobility Express 対応アクセス ポイントを追加しコントローラ設定を関連 付ける

### <span id="page-25-0"></span>ネットワーク **PnP** への **Cisco Mobility Express** 設定ファイルのインポート

#### 手順

- ステップ **1** APIC-EM コントローラにログインし、[Network Plug and Play] > [Configurations] に移動します。
- ステップ **2** [Upload] をクリックして、コントローラ設定をアップロードします。
- ステップ **3** ローカル マシンからコントローラの設定ファイルを選択します。

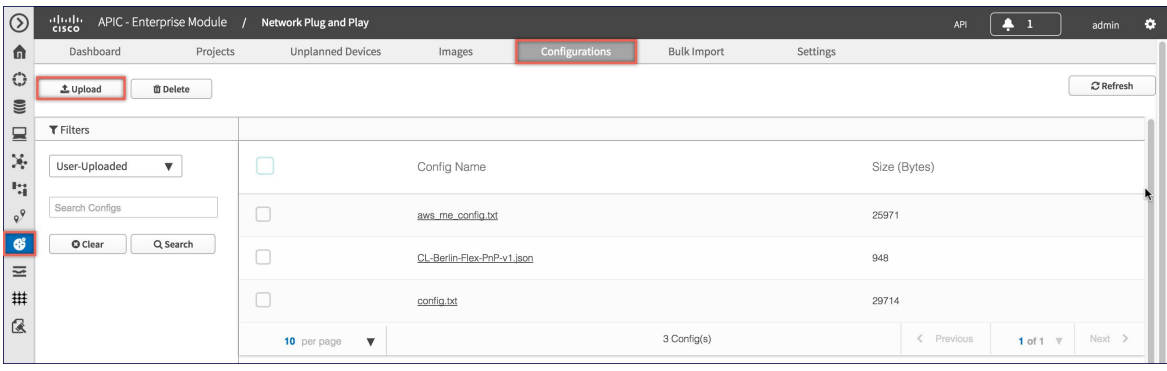

### <span id="page-25-1"></span>プロジェクトの作成

手順

ステップ **1** [Network Plug and Play] > [Projects] に移動します。

ステップ **2** プロジェクトの名前を入力し、[Add] ボタンをクリックします。

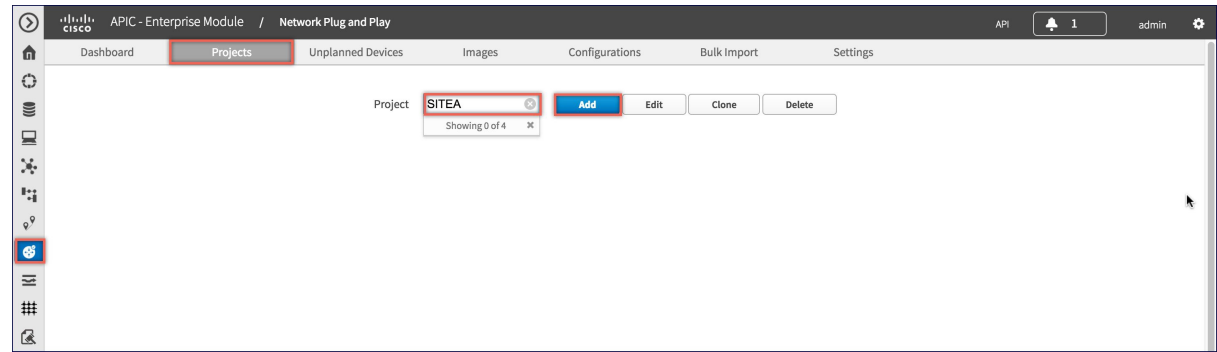

ステップ **3** [Create] ボタンをクリックして、プロジェクトを作成します。

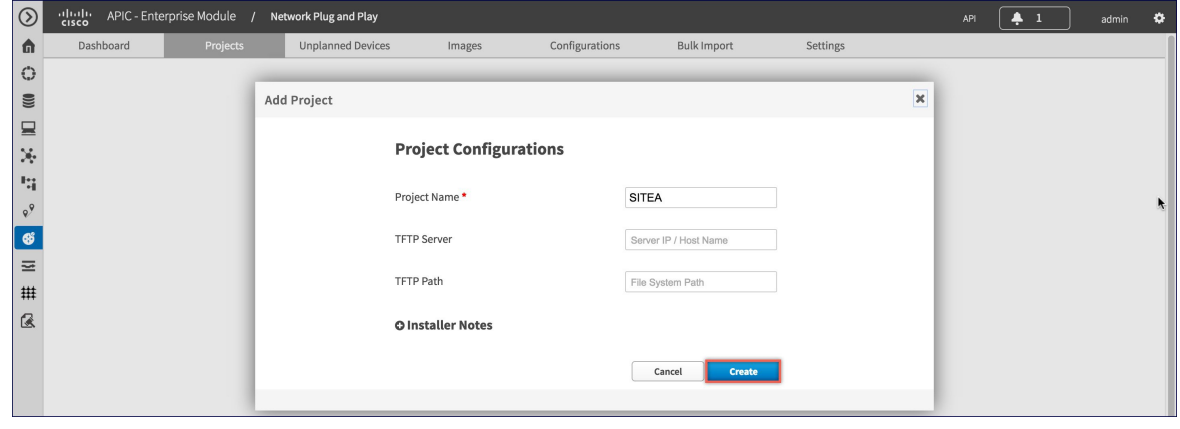

<span id="page-26-0"></span>プロジェクトへの **Cisco Mobility Express** 対応アクセス ポイントの追加とコントロー ラ設定の関連付け

手順

- ステップ **1** [Network Plug and Play] > [Projects] に移動します。
- ステップ2 [Project Devices] の下にある [Add] ボタンをクリックします。
- ステップ **3** [Add Device] ウィンドウで、次の情報を入力します。
	- Device Name:(各サイトに一意の名前で)デバイス名を入力します
	- Product ID:ドロップダウン リストからアクセス ポイントのデバイス ID を選択します。
	- Serial Number: Mobility Express アクセス ポイントのシリアル番号を入力します。
	- Config:新しい設定をアップロードするか、以前に追加した設定ファイルを選択できます。

#### ステップ **4** [Add] ボタンをクリックします。

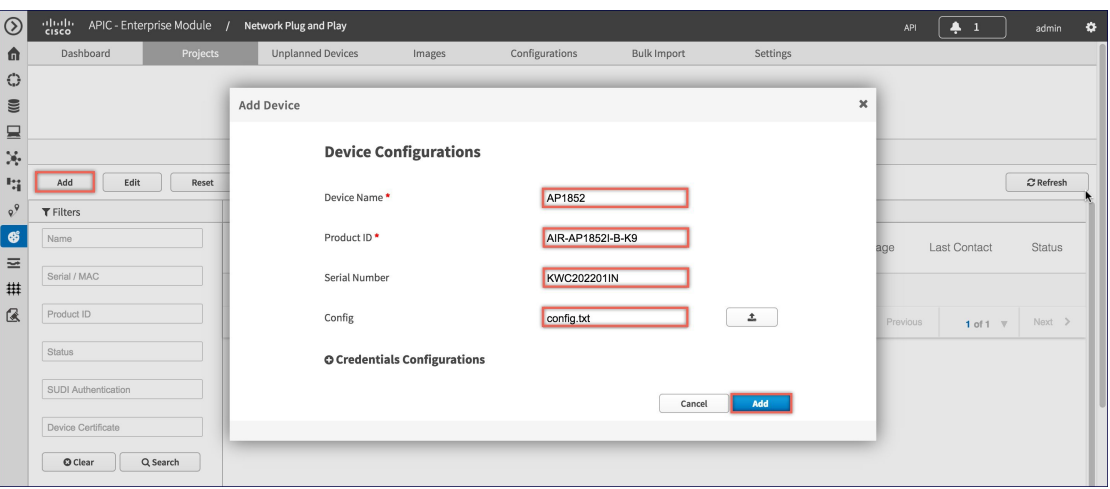

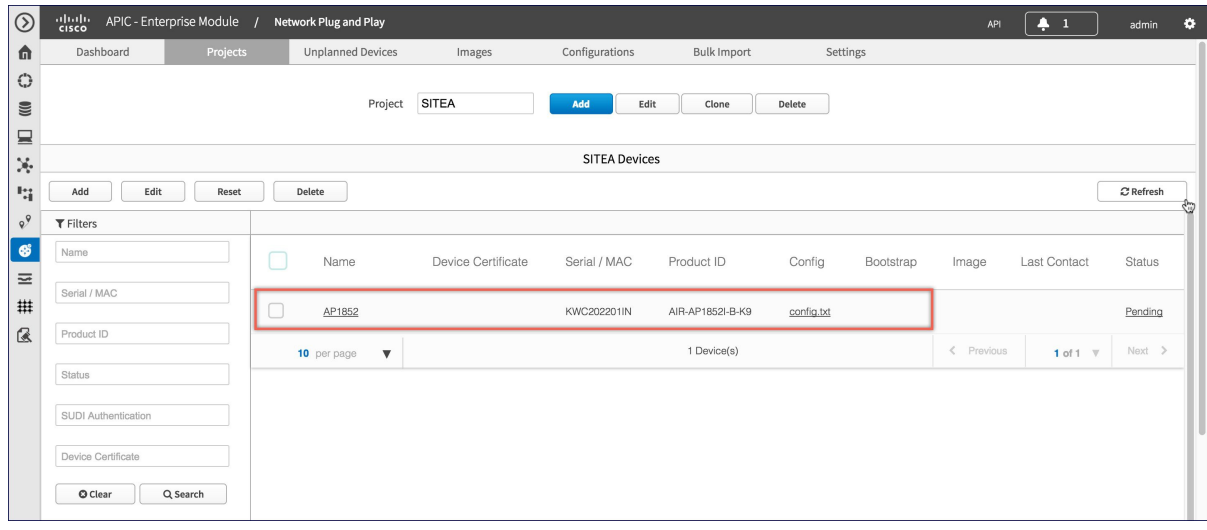

# <span id="page-27-0"></span>**Cisco Mobility Express** を使用した **APIC-EM** ネットワーク プラグ アンド プレイ導入オプション

ネットワーク プラグ アンド プレイを使用した Cisco Mobility Express の導入では、2 つの導入オプ ションがサポートされています。

プライベート クラウドの APIC-EM コントローラ

APIC-EM コントローラへのクラウド プラグ アンド プレイ接続によるリダイレクト

### <span id="page-28-0"></span>プライベート クラウドの **APIC-EM** コントローラ

この導入オプションには、オプション 43 または DNS ディスカバリを使用して、Cisco Mobility Express アクセス ポイントによって検出できるオンプレミス APIC-EM コントローラが必要です。

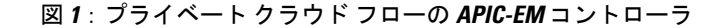

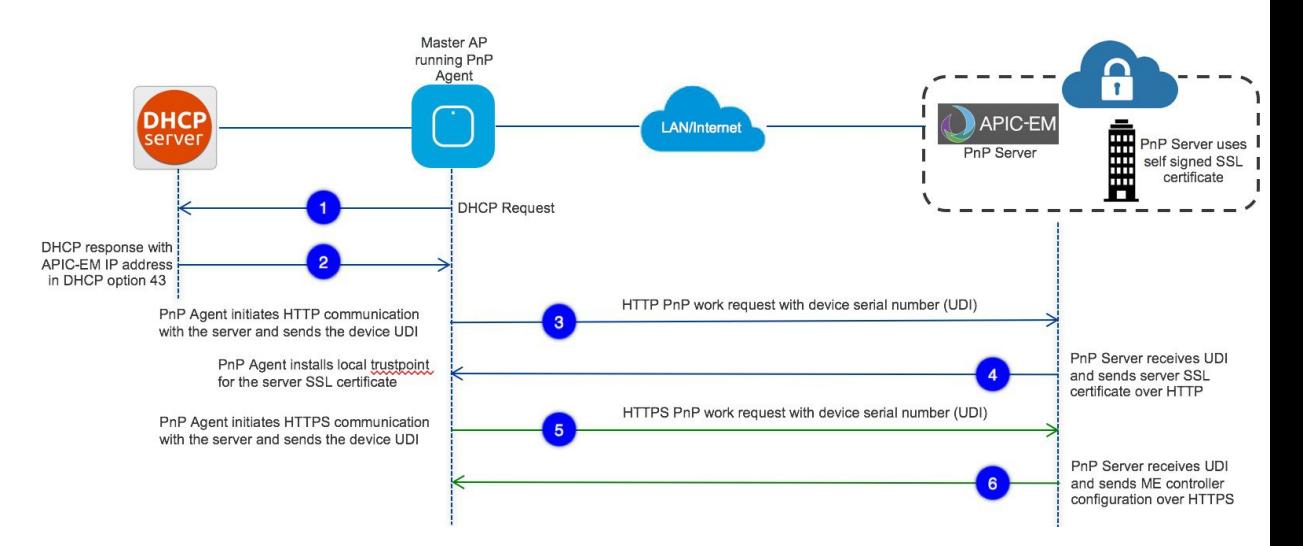

オプション 43 は、APIC-EM コントローラの IP アドレスを指示しています。オプション 43 で DHCPスコープを設定するには、以下に示す形式に従うことが重要です。以下の例で、192.168.1.123 は、APIC-EM コントローラの IP アドレスです。

ip dhcp pool pnp\_device\_pool network 192.168.1.0 255.255.255.0 default-router 192.168.1.1 option 43 ascii "5A1N;B2;K4;I192.168.1.123;J80"

DNS ディスカバリ オプションを使用して APIC-EM コントローラを検出するには、DHCP スコー プの DNS サーバとドメイン名を設定します。

ip dhcp pool pnp\_device\_pool network 192.168.1.0 255.255.255.0 default-router 192.168.1.1 domain-name cisco.com dns-server 172.20.229.8

## <span id="page-28-1"></span>**APIC-EM** コントローラへのクラウド プラグ アンド プレイ接続による リダイレクト

クラウド リダイレクション サービスは、APIC-EM コントローラに Cisco Mobility Express 対応ア クセス ポイントをリダイレクトするために、シスコのパブリック ホステッド クラウドを使用し ます。最小要件は、Mobility Express アクセス ポイント ネットワークに、シスコのパブリック ク ラウドに到達可能なDHCP、DNS、接続があることです。この導入オプションでは、DHCPスコー

プのオプション 43 を設定する必要はありません。簡易テストでは、DHCP アドレスを取得し、展 開されている Mobility Express AP から [devicehelper.cisco.com] に ping を送信します。

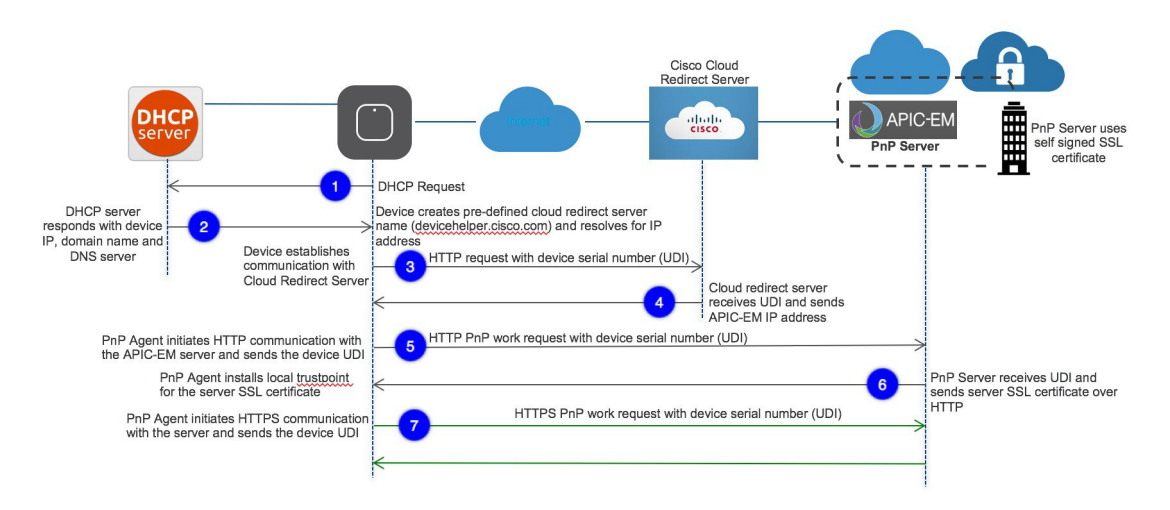

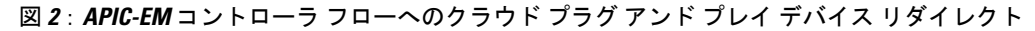

## <span id="page-29-0"></span>クラウドプラグアンドプレイデバイスリダイレクトプロビジョニン グのワークフロー

このセクションでは、クラウド プラグ アンド プレイ接続サービスを使用して APIC-EM コント ローラに Cisco Mobility Express のアクセス ポイントをリダイレクトするための手順について説明 します。

クラウド プラグ アンド プレイ接続によるリダイレクト サービスを設定するには、次の手順に従 います。

- **1** スマート アカウントを取得する
- **2** APIC-EM コントローラ プロファイルを作成する
- **3** デバイス リストに Mobility Express 対応アクセス ポイントを追加する
- **4** APIC-EM コントローラ プロファイルに Mobility Express 対応アクセス ポイントを関連付ける

その他の機能やPnP設定の詳細については、次のリンクを参照してください。[https://www.cisco.com/](https://www.cisco.com/c/en/us/support/cloud-systems-management/one-enterprise-network-controller/products-installation-and-configuration-guides-list.html) [c/en/us/support/cloud-systems-management/one-enterprise-network-controller/](https://www.cisco.com/c/en/us/support/cloud-systems-management/one-enterprise-network-controller/products-installation-and-configuration-guides-list.html) [products-installation-and-configuration-guides-list.html](https://www.cisco.com/c/en/us/support/cloud-systems-management/one-enterprise-network-controller/products-installation-and-configuration-guides-list.html)

### <span id="page-30-0"></span>スマート アカウントを取得する

手順

- ステップ **1** http://software.cisco.com に移動します。
- ステップ **2** スマート アカウントを申請するか、既存のスマート アカウントにログインします。

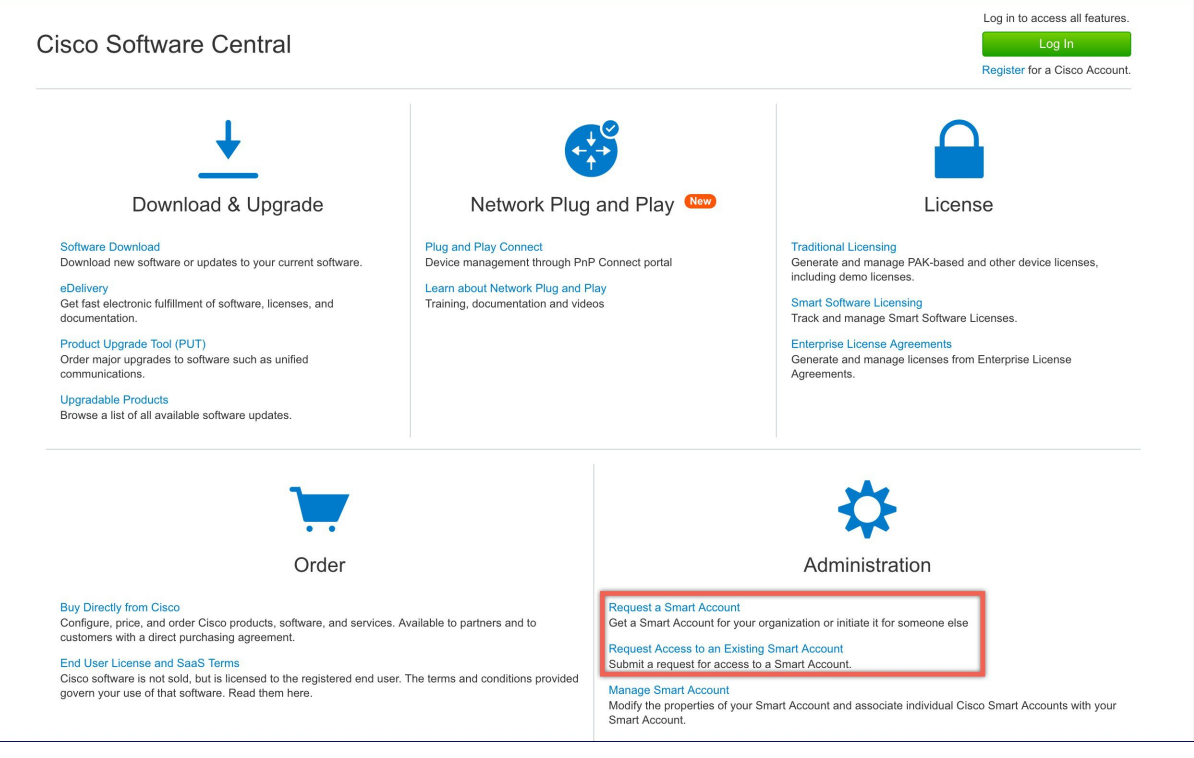

### <span id="page-30-1"></span>**APIC-EM** コントローラ プロファイルを作成する

### 手順

- ステップ **1** http://software.cisco.com に移動して、ログインします。
- ステップ **2** [Provisioning] > [Plug and Play Connect] に移動します。

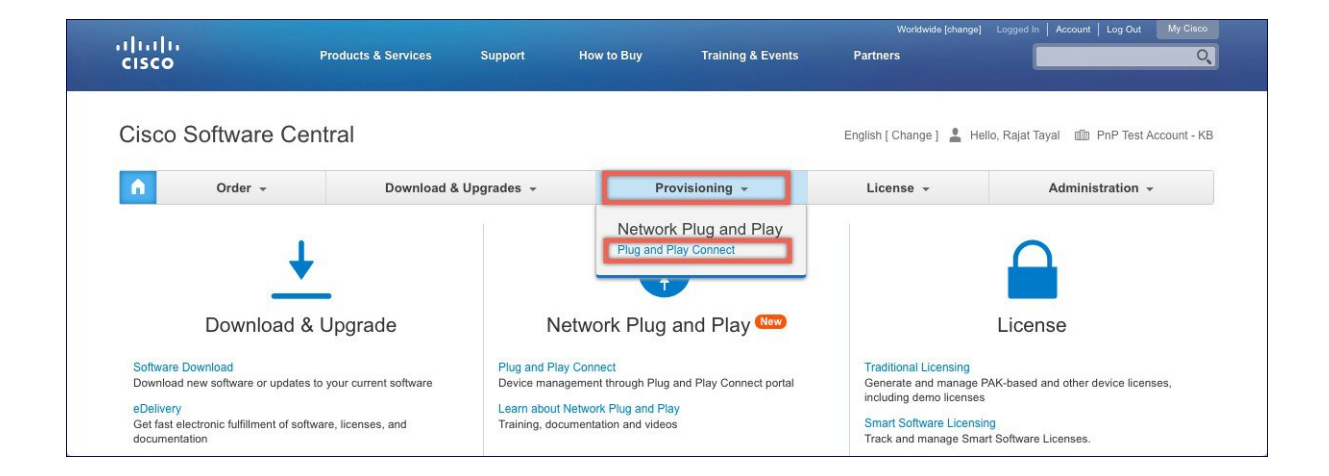

- ステップ **3** [Controller Profiles] をクリックします。バーチャル アカウントを選択します。持っていない場合 は、まずバーチャル アカウントを作成します。
- ステップ **4** [Add Profile] をクリックして、新しいコントローラ プロファイルを作成します。

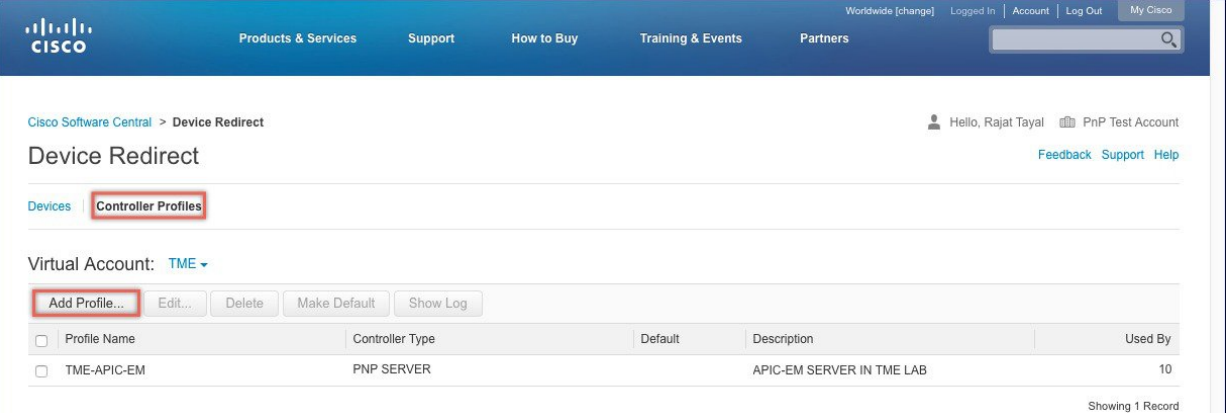

ステップ **5** [Controller Type] を PNP サーバとしてドロップダウン リストから選択し、[Next] をクリックしま す。

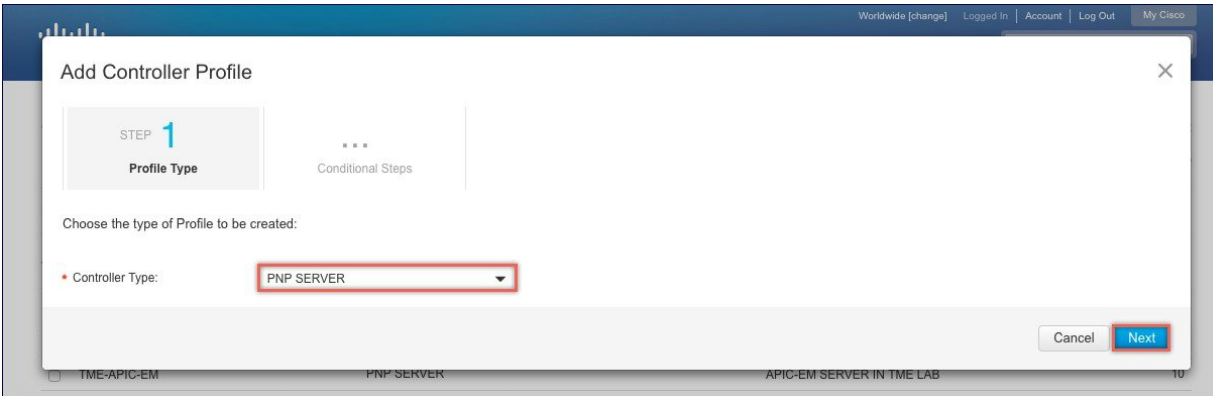

- ステップ **6** 次の情報を入力して [Next] をクリックします。
	- **1** プロファイル名
	- **2** 説明
	- **3** IPv4、IPv6、HTTP、または HTTPS を選択し、PNP サーバの場合は、IP アドレスを入力しま す。
	- HTTPS を選択する場合は、SSL 証明書をインポートします。また、必要に応じて、セ カンダリ コントローラの情報を入力できます。 (注)

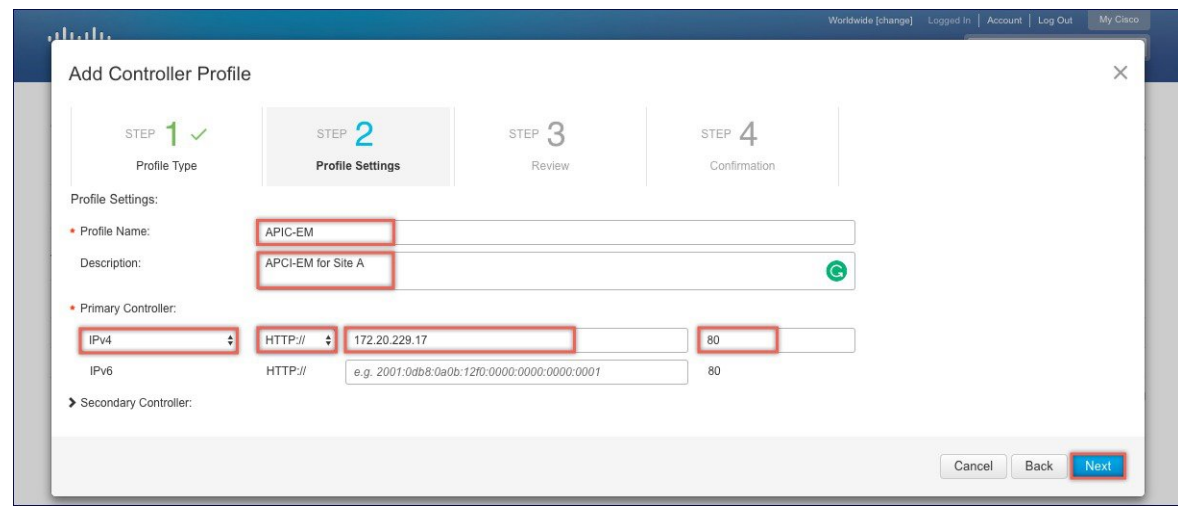

ステップ7 エントリを確認して、コントローラ プロファイルを追加するために [Submit] ボタンをクリック し、最後に [Done] をクリックします。

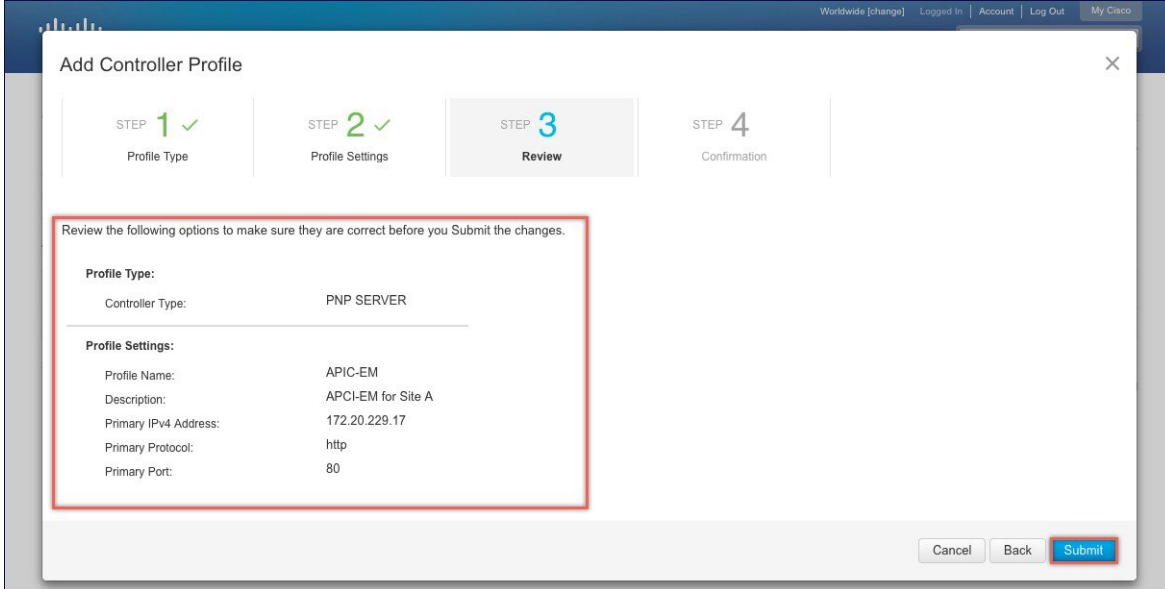

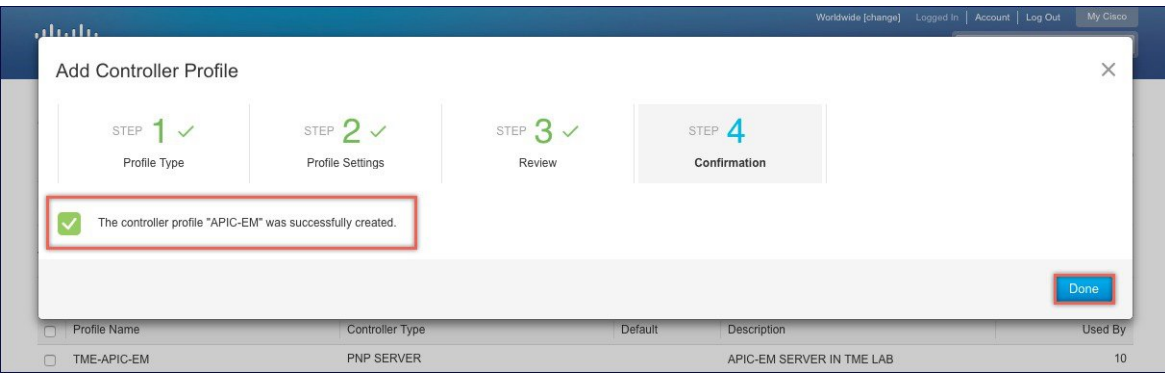

### <span id="page-33-0"></span>デバイス リストに **Cisco Mobility Express** 対応アクセス ポイントを追加する

### 手順

- ステップ **1** [Provisioning] > [Plug and Play Connect] に移動します。[Devices] をクリックします。
- ステップ **2** [Devices] をクリックします。バーチャル アカウントを選択します。持っていない場合は、まず バーチャル アカウントを作成します。
- ステップ **3** [Add Devices] ボタンをクリックして、新しいデバイス(Mobility Express アクセス ポイント)を追 加します。

I

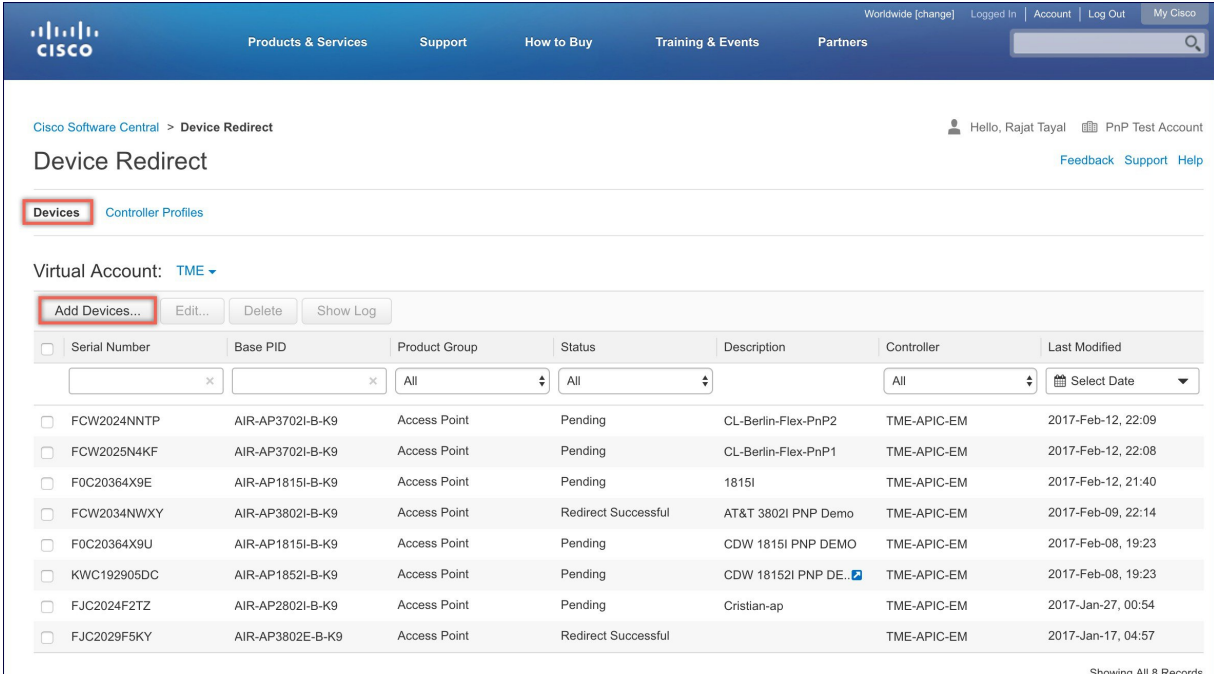

ステップ **4** デバイス情報が記載されている CSV ファイルをインポートするか、[Enter Device info] を手動で選 択します。[Next] をクリックします。

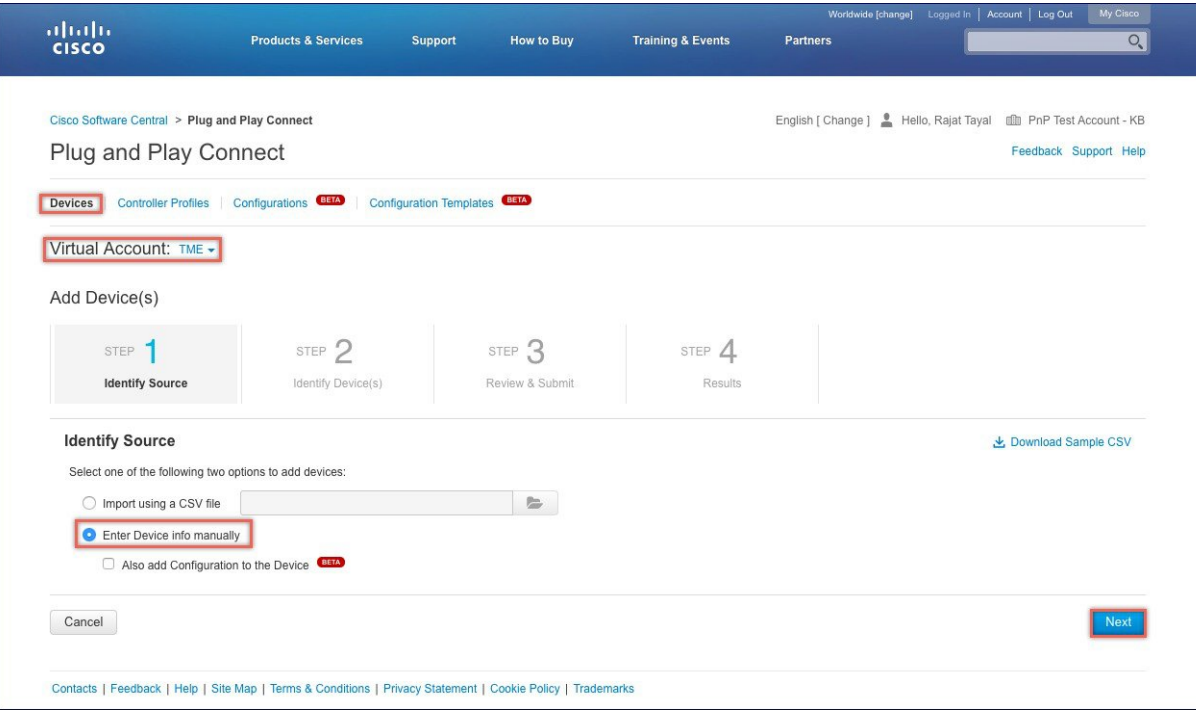

ステップ **5** [Identify Device] ボタンをクリックします。[Identify Device] ウィンドウがポップアップ表示されま す。シリアル番号を入力し、[Base PID] および [Controller Profile](以前に作成)を選択します。 [Save] ボタンに続いて [Next] ボタンをクリックします。

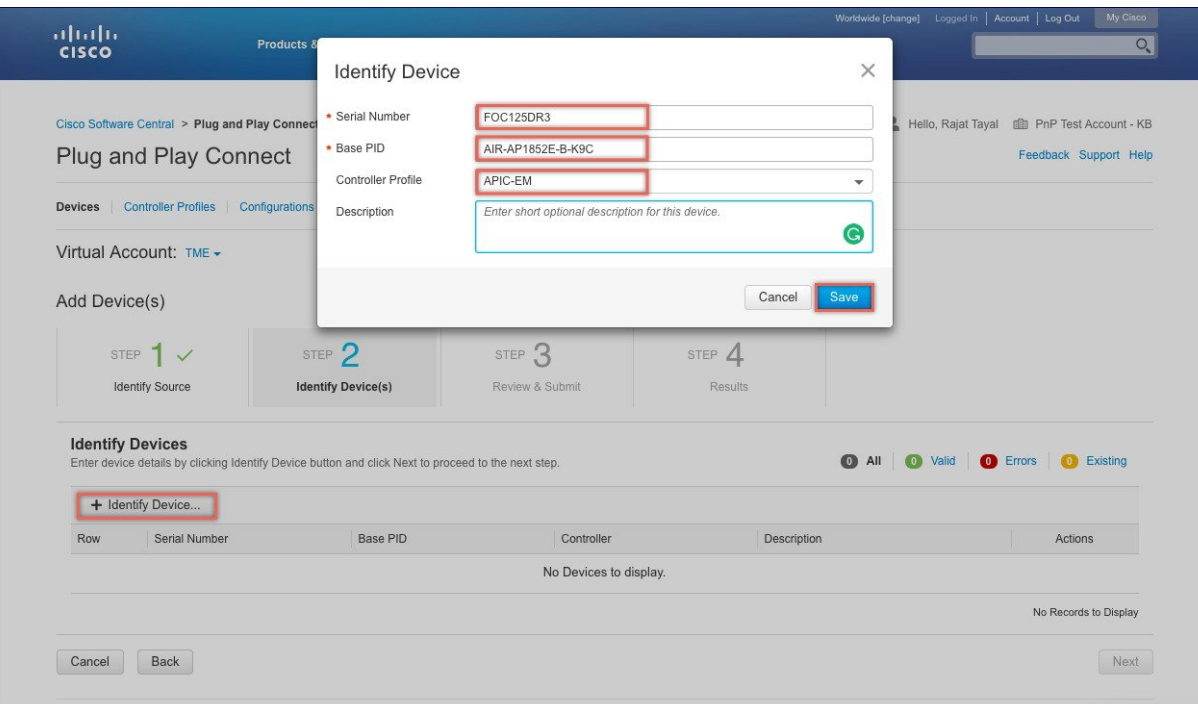

ステップ **6** エントリを確認し、[Submit] ボタンをクリックしてデバイスを追加します。最後に、[Done] をク リックします。
Г

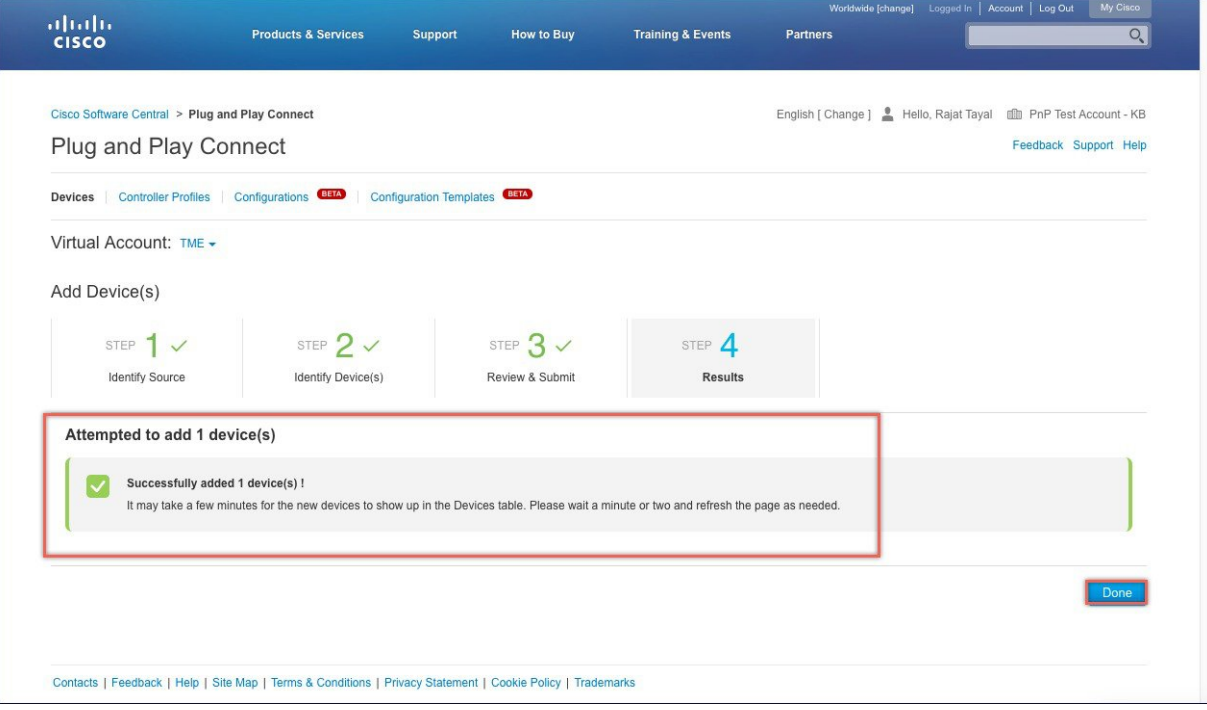

ステップ **7** デバイスが追加され、ステータスが保留状態(リダイレクション)であることを確認します。

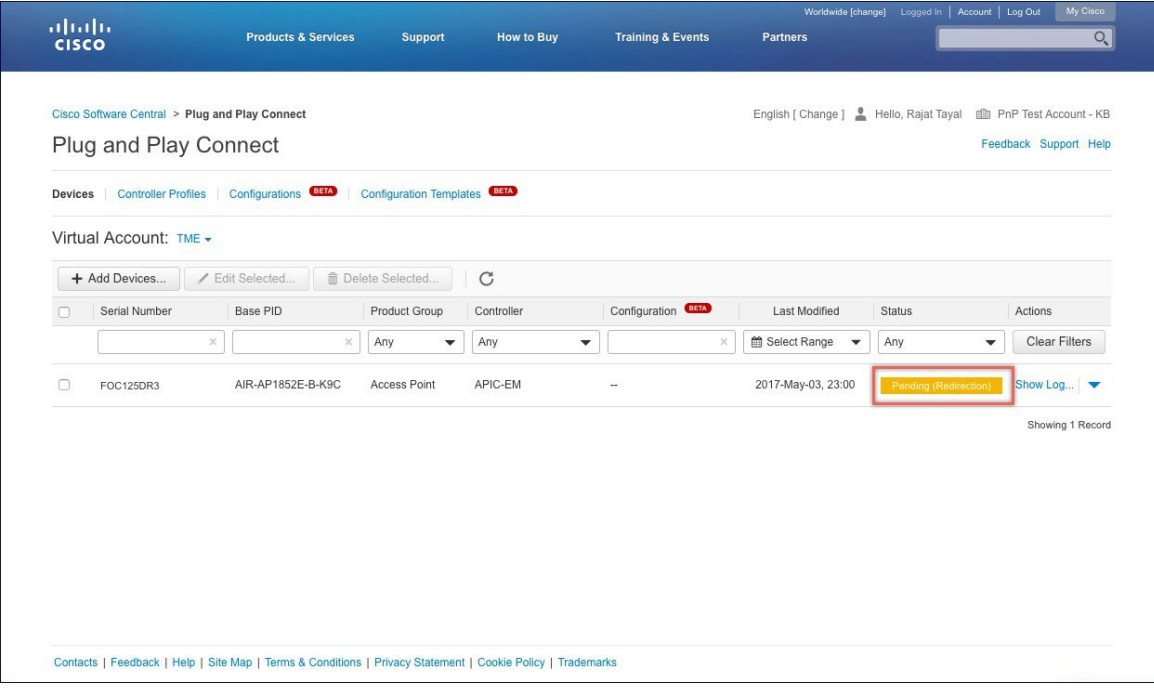

## **Cisco Mobility** アクセス ポイントの接続

新しい Mobility Express サイトを起動するには、プラグ アンド プレイ サービスが関連するコント ローラ設定を使用したMobilityExpressアクセスポイントで設定されていることを確認します。プ ライベート クラウド導入オプションの APIC-EM コントローラを使用する場合、DHCP スコープ のオプション 43 または DNS ディスカバリを設定する必要があります。APIC-EM コントローラ導 入オプションへのクラウド プラグ アンド プレイ接続によるリダイレクトを使用する場合、クラ ウド プラグ アンド プレイ接続の関連する設定すべてが APIC-EM コントローラに正常にリダイレ クトされていることも確認します。

ここでは、サイトで Mobility Express アクセス ポイントを接続します。サイトで 1 台以上のアクセ ス ポイントを接続します。複数の Mobility Express アクセス ポイントがサイトで接続されている 場合、マスター選択が最初に発生し、マスターアクセスポイントが選択された後にのみ、ネット ワークプラグアンドプレイサービスとの通信を開始し、導入オプションに関係なく、コントロー ラ設定ファイルをダウンロードすることに注意してください。他のアクセス ポイントは、ネット ワーク プラグ アンド プレイ サービスとの通信は開始しません。コントローラ設定ファイルがア クセス ポイントでダウンロードされた後、再起動してコントローラ機能を実行します。サイトの 残りのアクセス ポイントは、従属アクセス ポイントとしてマスター アクセス ポイントに参加し ます。

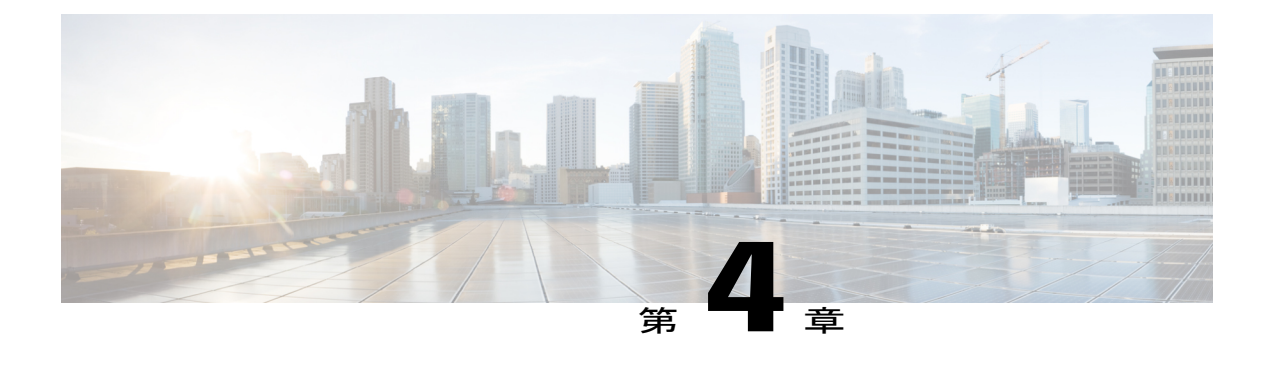

# **Cisco Mobility Express** の内部 **DHCP** サーバの 使用

リリース 8.3.102.0 から、内部 DHCP サーバを有効にして、アクセス ポイントおよび WLAN のス コープを作成できます。Cisco Mobility Express では合計 17 個の DHCP スコープがサポートされ ます。内部 DHCP サーバを使用すると、Cisco Mobility Express は外部 DHCP サーバを使わずにサ イト サーベイを実行することもできます。

(注)

1 つの Mobility Express の導入で同時に内部 DHCP サーバと外部 DHCP サーバを使用すること は、リリース 8.5 ではサポートされていません。

• DHCP [スコープの作成](#page-38-0). 33 ページ

# <span id="page-38-0"></span>**DHCP** スコープの作成

内部 DHCP サーバを有効にし、Day 0 のセットアップ ウィザードおよび Day 1 のコントローラ WebUI を使って DHCP スコープを作成できます。通常、WLAN にスコープを関連付ける場合、 Day1 のコントローラ WebUI を使って DHCP スコープを作成します。

コントローラWebUIを使用して、スコープを作成し、WLANに関連付けるには、以下の手順に従 います。

- ステップ **1** [Wireless Settings] > [DHCP Server] > [Add new Pool] に移動します。[Add DHCP Pool] ウィンドウが ポップアップ表示されます。
- ステップ **2** [Add DHCP Pool] ウィンドウで、次のフィールドを入力します。
	- WLAN のための **DHCP** プール名を入力します
- **[Pool Status]** を有効にします
- WLAN の **VLAN ID** を入力します
- DHCP クライアントのリース期間を入力します。デフォルトは 1 Day です
- ネットワーク**/**マスクを入力します
- DHCP プールの開始 **IP** を入力します
- DHCP プールの終了 IP を入力します
	- 集中型 NAT に接続するクライアント デバイス用のスコープの場合は、デフォルト ゲートウェイのために **Mobility Express** コントローラを選択する必要があります (注)
- DHCP プールのデフォルト ゲートウェイを入力します
- DHCP プールのゲートウェイ **IP** を入力します
- DHCP プールのドメイン名(オプション)を入力します
- ネーム サーバの場合、必要に応じて [User Defined] を選択し、ネーム サーバの IP アドレスを 入力します。OpenDNSネームサーバのIPアドレスが自動的に入力されている場合はOpenDNS を選択します。
- ステップ **3** [Apply] をクリックします。
- ステップ **4** スコープを作成した後、DHCP スコープにマップされている VLAN を WLAN に割り当てます。 WLAN に VLAN を割り当てるには、[Wireless Settings] > [WLANs] に移動します。
- ステップ **5** WLAN が存在しない場合は WLAN を作成し、存在する場合は既存の WLAN を編集して、[VLAN and Firewall] タブをクリックします。
- ステップ **6** [VLAN and Firewall] タブで、以下を設定します。
	- このスコープが集中型NATのWLAN用の場合、クライアント**IP**管理または**MobilityExpress** コントローラのために [Network(Default)] を選択します
	- [Use VLAN Tagging] で [Yes] を選択します。
	- ネイティブ **VLAN ID** を入力します。
	- WLAN のために以前に作成した **DHCP** スコープを選択します。**VLAN ID** は、DHCP スコー プを選択した後に自動的に入力されます。

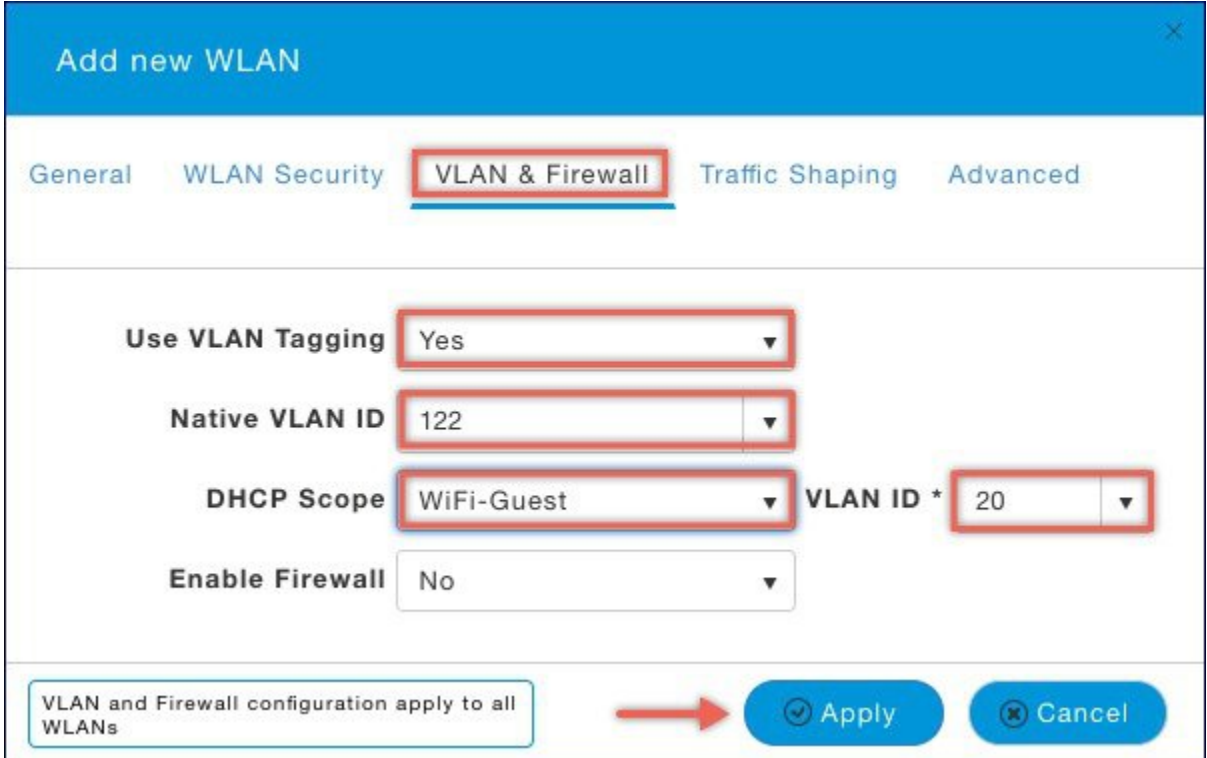

ステップ **7** [Apply] をクリックします。

 $\Gamma$ 

 $\overline{\phantom{a}}$ 

 $\mathbf I$ 

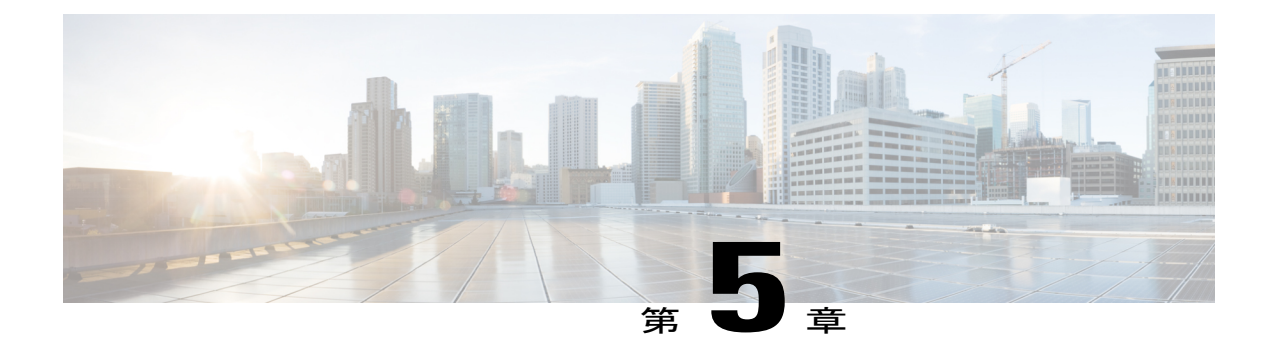

# **Mobility Express** での **TLS** サポート

Cisco Mobility Express は、802.11ac Wave 2 アクセス ポイントに組み込まれた仮想ワイヤレス コ ントローラの機能です。アクセス ポイントでワイヤレス LAN コントローラの機能を実行する柔 軟性により、顧客は、各サイトで最大 100 のアクセス ポイントを持つ単一のサイトまたは複数 のサイトにエンタープライズ ワイヤレス ソリューションを導入できます。マルチサイト展開で は、顧客は、通常は中央サイトに配置されるCiscoPrime Infrastructureを使用して、各サイトを管 理できます。ただし、個々のサイトがISP経由でインターネットに接続されており、専用のWAN 経由で接続されていない場合は、これらのマルチサイト展開を管理することが難しい場合があり ます。

この課題を解決するために、AireOS リリース 8.6 以降の Cisco Mobility Express では、顧客は TLS トンネルを経由するCiscoPrime Infrastructureを使用してマルチサイト展開を管理できるようにな りました。これらのサイトの管理に加えて、DOT1x 認証要求を RADIUS (ISE)に集約して、そ れを中央サイトでサイト CPI に沿って展開できます。

中央サイトへのTLSトンネルではSNMP、RADIUS、およびSSHトラフィックのみが流れ、デー タトラフィックは引き続き個々のサイトでローカルに切り替えられることに注意してください。

TLS トンネルには 2 つのコンポーネントがあります。

- **1** TLSクライアント:AireOSリリース8.6以降、TLSクライアントはCisco Mobility Expressコー ドに組み込まれ、マスター AP 上で実行されます。
- **2** TLS ゲートウェイ:これは、中央サイトで展開されて TLS トンネルを確立するための仮想マ シンです。TLS ゲートウェイには 2 つのネットワーク インターフェイスがあります。
	- **a** パブリック ネットワーク:これは、すべてのマスター AP から到達可能なパブリック IP です。TLS クライアントは、このアドレスを使用して、マスター AP と TLS ゲートウェイ 間に TLS トンネルを確立します。
	- **b** プライベート ネットワーク:これは、Cisco Prime Infrastructure、RADIUS およびその他の ネットワークデバイスが展開されているTLSゲートウェイの背後にあるプライベートネッ トワークの IP アドレスです。

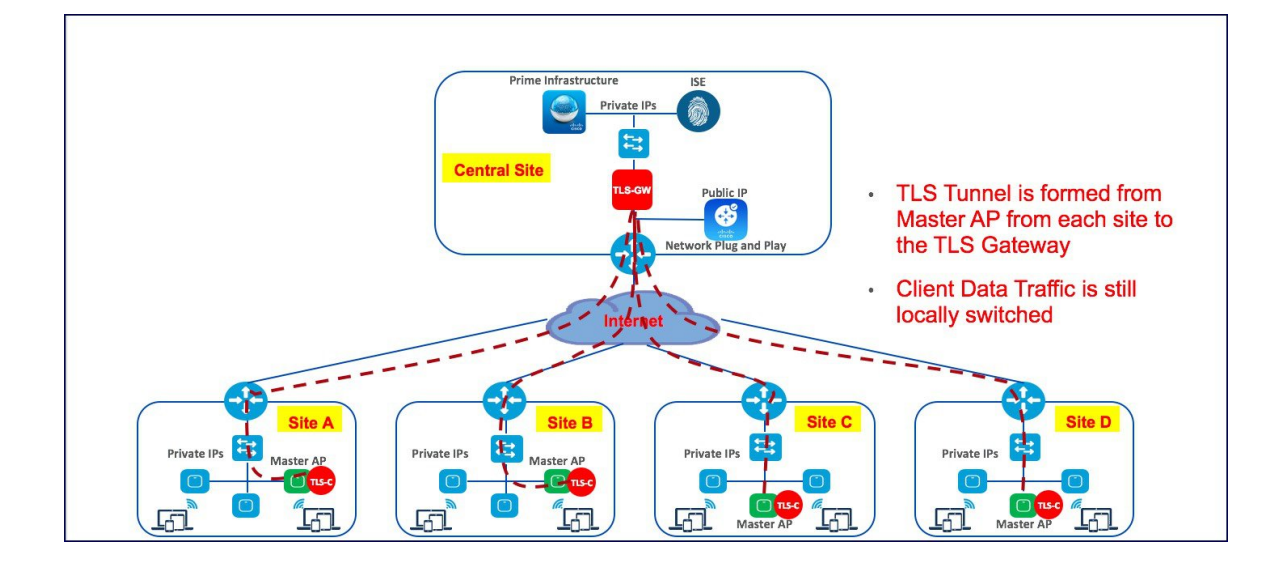

- TLS [ゲートウェイ](#page-43-0), 38 ページ
- TLS [クライアント](#page-54-0), 49 ページ

# <span id="page-43-0"></span>**TLS** ゲートウェイ

TLS ゲートウェイは仮想マシンであり、中央サイトに展開されます。

### **TLS** ゲートウェイのシステム要件

- **1** ハイパーバイザ:VMware–ESXi 5.5.0/ESXI 6.0
- **2** VM リソース
	- **a** 4 vCPU
	- **b** 8 GB RAM
	- **c** 100 GB のストレージ
	- d NIC X 2 (パブリック ネットワーク用とプライベート ネットワーク用)
- **3** IP ルーティング要件
	- **a** Prime-infra (SNMP) 、ISE (Radius) 、DHCP サーバ、SSH、モニタリング システムへの TLS-GW プライベート ネットワークから有効なルーティング(その逆も同様)
- **4** TLS-GW パブリック IP は ME-AP の管理 IP から到達可能である必要があります。

Г

## **TLS** ゲートウェイの展開

以下の手順に従って、中央サイトに TLS ゲートウェイを展開してください。

手順

- ステップ **1** TLS ゲートウェイの OVA ファイルを保護します。
- ステップ **2** vSphere クライアント UI で、[File] > [Deploy OVF Template] に移動します。

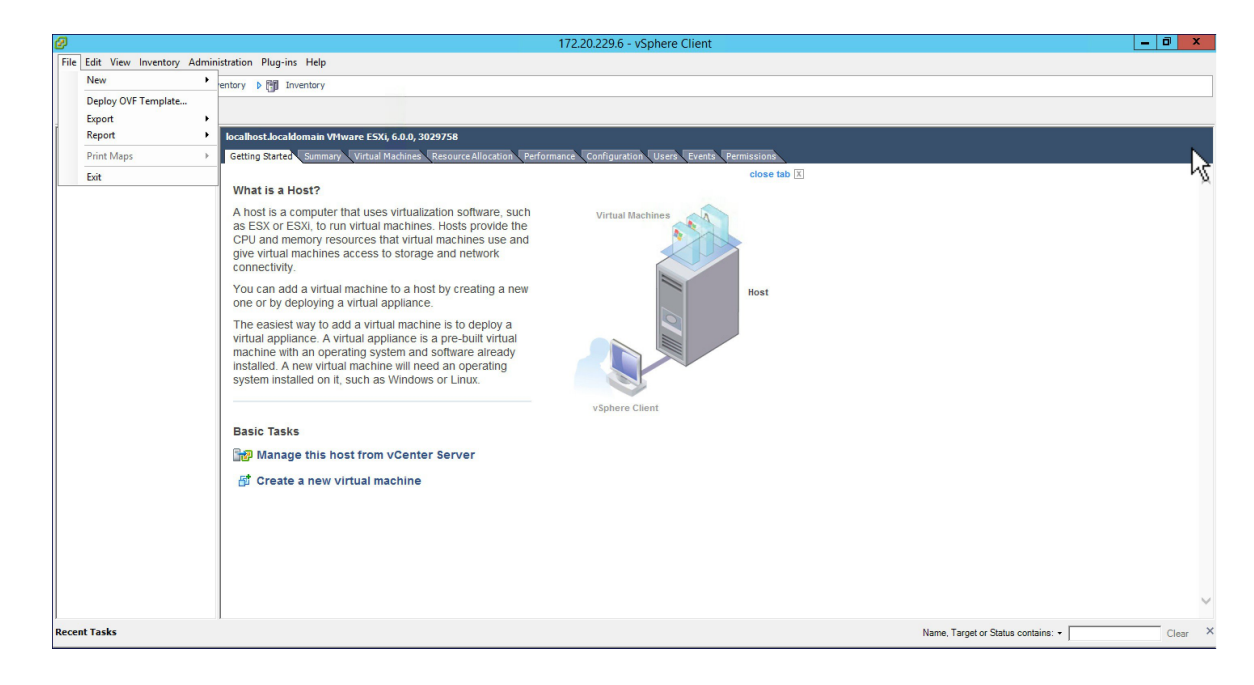

ステップ **3** ローカル マシンの TLS ゲートウェイ OVA ファイルを参照します。[Next] をクリックします。

T

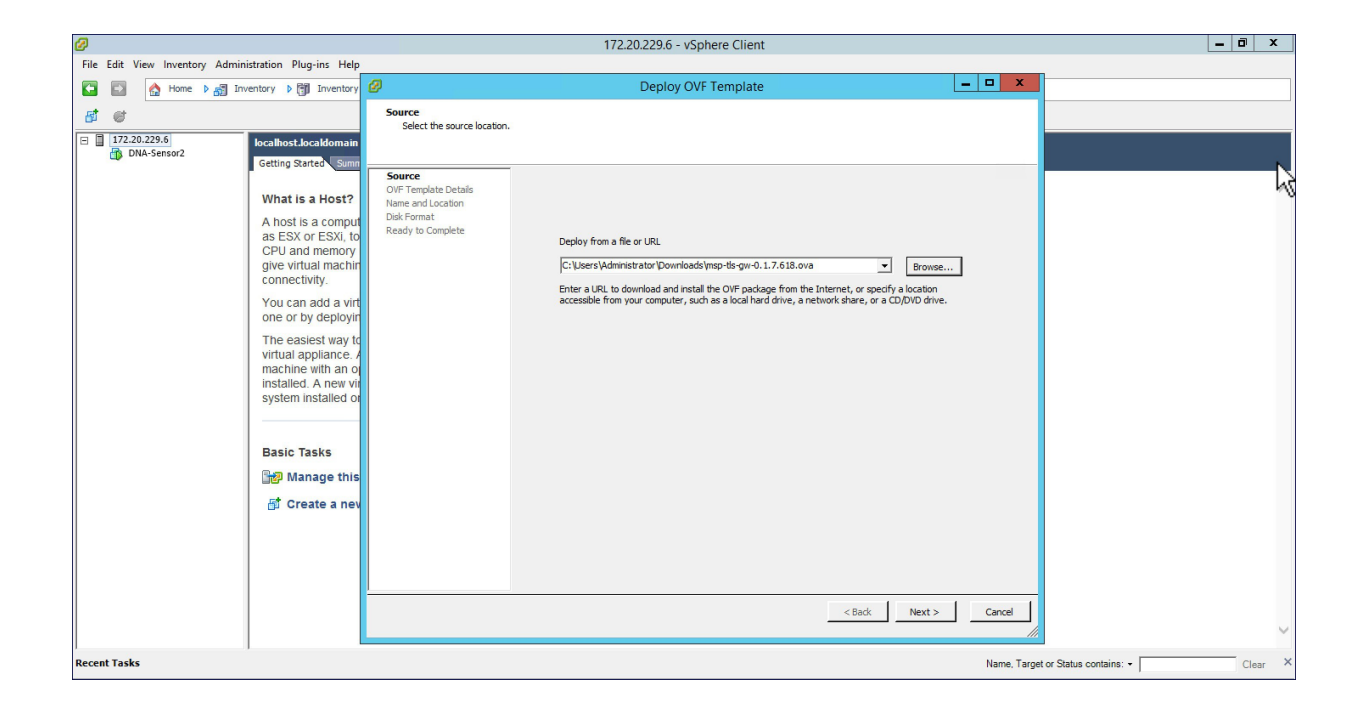

ステップ **4** OVF テンプレートの詳細を確認して、[Next] をクリックします。

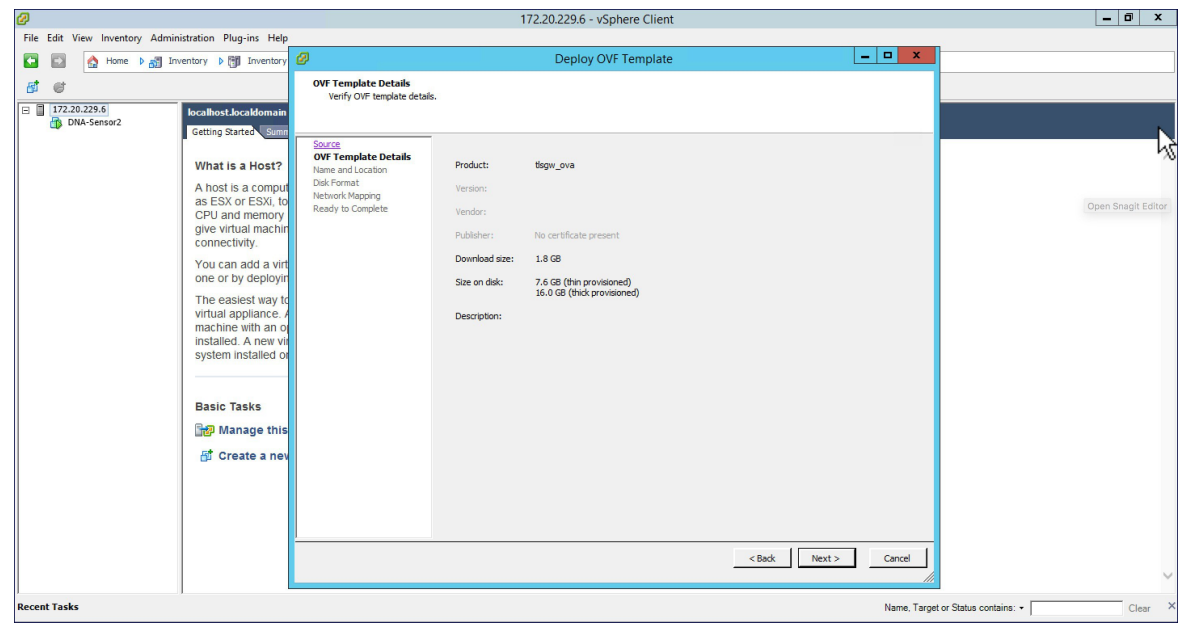

ステップ **5** TLS ゲートウェイの仮想マシンの名前を指定します。

 $\mathbf{r}$ 

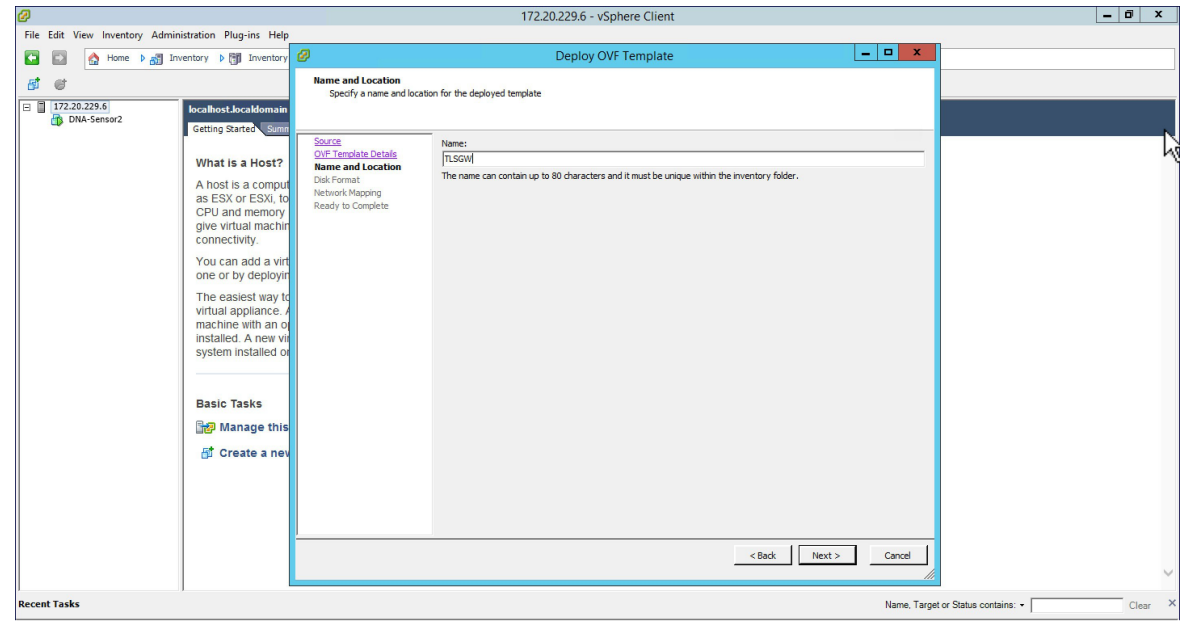

ステップ **6** ディスク形式の場合は、デフォルトのままで [Next] をクリックします。

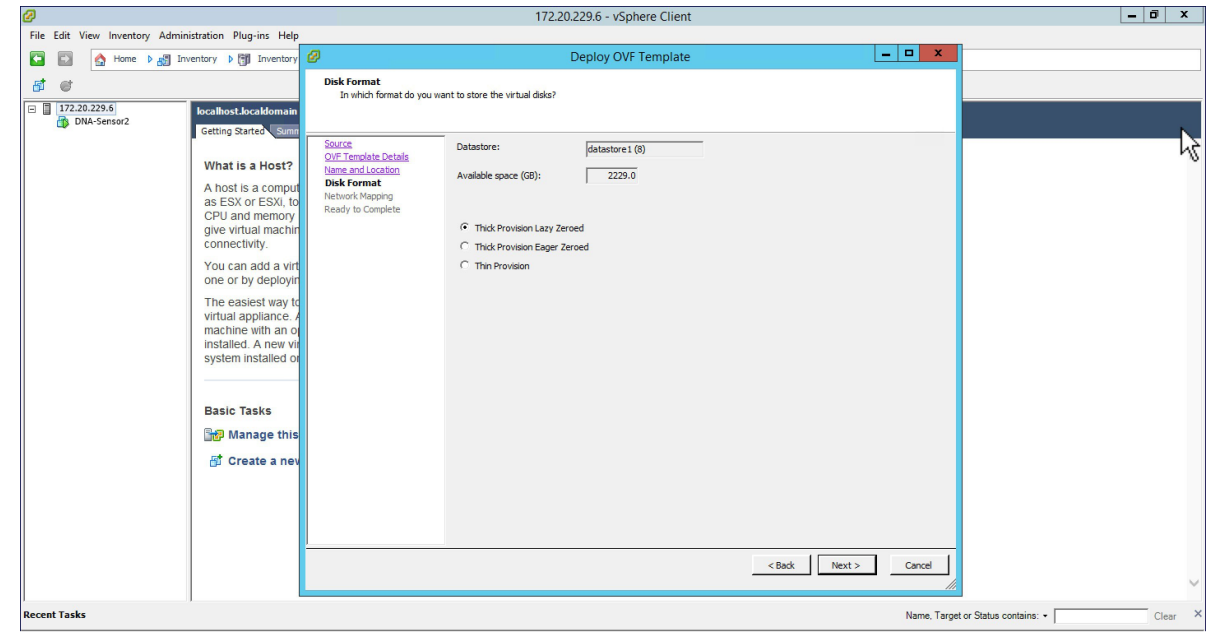

ステップ **7** ネットワークマッピングの場合は、パブリックネットワークインターフェイスの宛先ネットワー クを選択します。[Next] をクリックします。

T

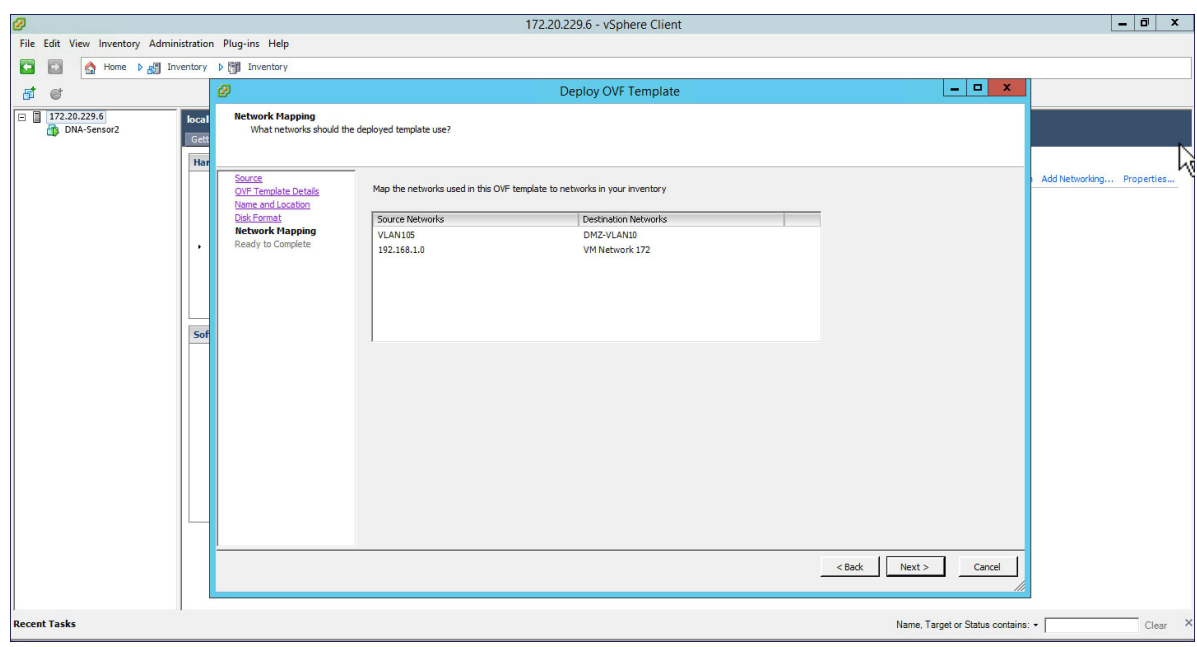

ステップ **8** 展開設定を確認します。[Power On after deployment] チェックボックスを有効にし、[Finish] をク リックします。

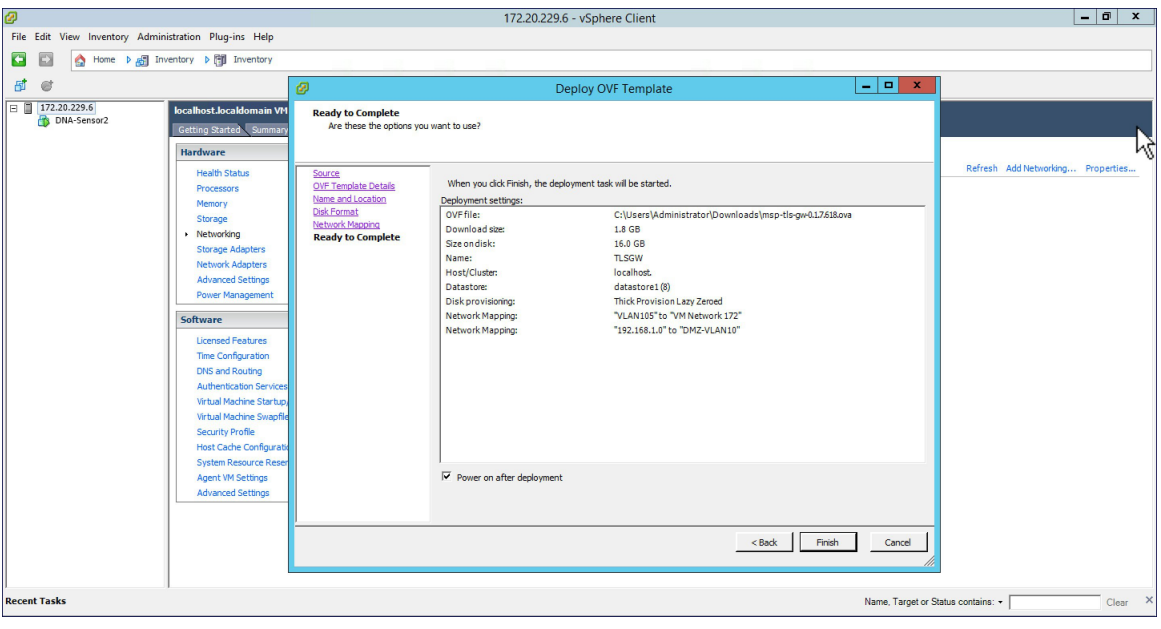

### **TLS** ゲートウェイの設定

TLS ゲートウェイの設定は、次の 3 つの手順から成ります。

- **1** パブリックおよびプライベート ネットワーク インターフェイスの IP アドレスの設定
- **2** TLS ゲートウェイの構成ファイルの設定およびサービスの開始
- **3** PSK ID-KEY ペアの設定

TLS ゲートウェイ用の OVA を展開して電源を入れた後、次の手順に従って TLS ゲートウェイを 設定します。

## パブリックおよびプライベート ネットワーク インターフェイスの **IP** アドレスの設定

手順

Г

ステップ **1** TLS ゲートウェイ VM へのコンソール セッションを開き、次のクレデンシャルを使用してログイ ンします。 ユーザ名:tlsgw

パスワード:tlsgw

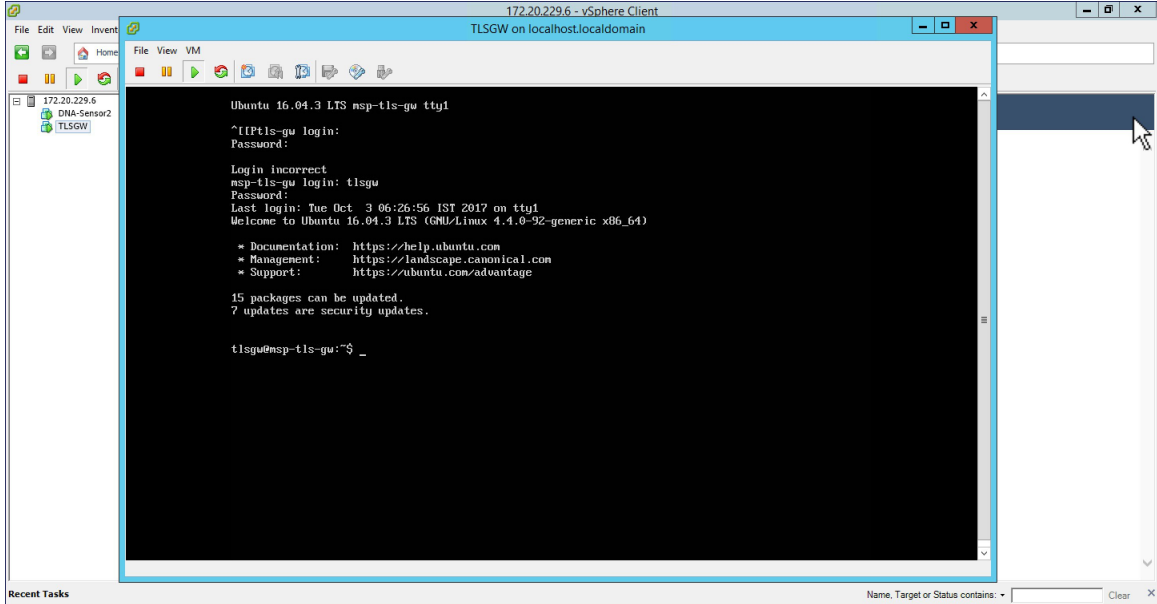

ステップ2 以下に示すように、ifconfigと入力してパブリックインターフェイスとプライベートインターフェ イスの IP アドレスを確認します。

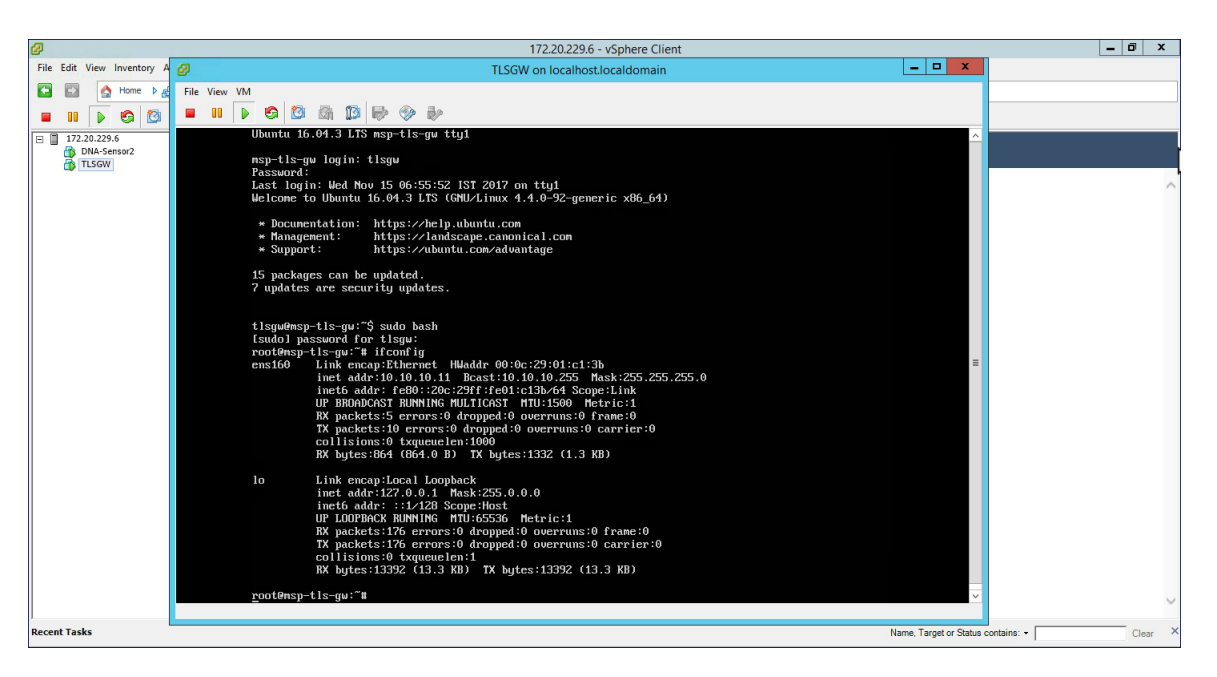

- *ens160* はパブリック ネットワーク インターフェイスに対応し、上記の例では DHCP サーバから *10.10.10.11* の IP を取得しています。また、IP アドレスを静的に割り当てる こともでき、以降の手順で説明しています。また、上記の *ifconfig* 出力にはプライベー トネットワークのインターフェイスはありません。これは手動で設定することもでき、 以降の手順で説明しています。 (注)
- ステップ **3 tlsgw@msp-tls-gw:** プロンプトで *sudo bash* と入力し、tlsgw の [sudo] パスワードとして *tlsgw* と入 力します。
- ステップ **4** パブリックおよびプライベート ネットワーク インターフェイスの IP アドレスを設定するには、 シェルで *cd /etc/interfaces* と入力して */etc/network* ディレクトリに移動します。
- ステップ **5** シェルで *vi interfaces* と入力し、vi エディタを使用して *interfaces* ファイルを開きます。

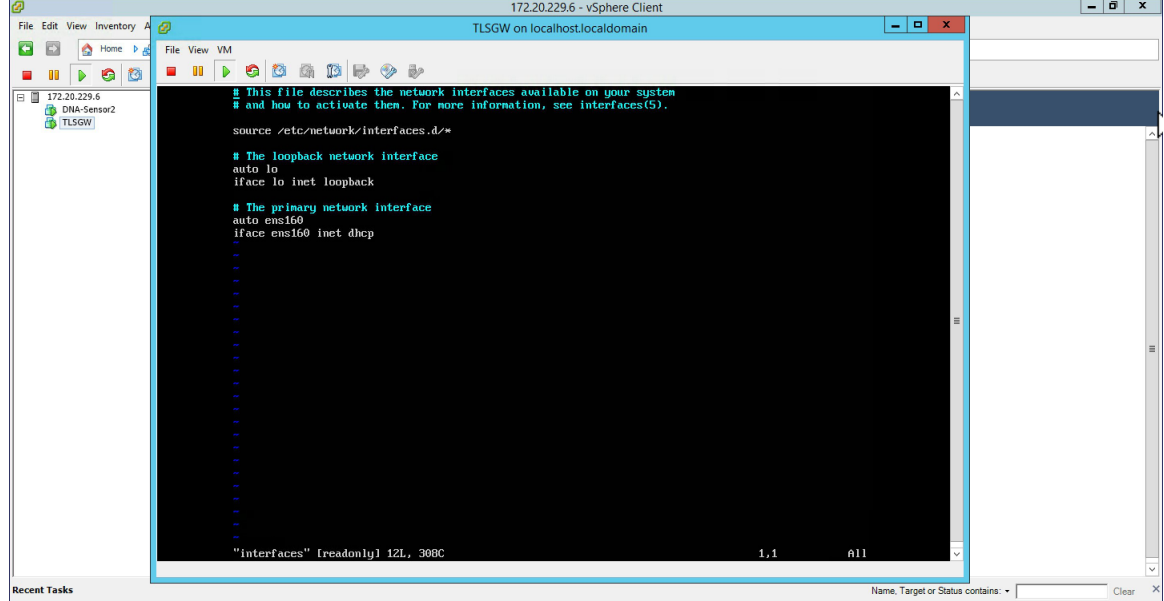

:*ens160* はパブリック ネットワーク インターフェイスであり、デフォルトで DHCP 用 に設定されています。パブリック ネットワーク インターフェイスの IP アドレスを静的 に設定する場合は、以下の例のように *ens160* の設定を次のように置き換えます。 (注)

```
auto ens160
iface ens160 inet static
address 10.10.10.11
netmask 255.255.255.0
network 10.10.10.0
```
Г

ステップ **6** プライベートネットワークインターフェイスのIPアドレスを設定するには、次のように*interfaces* ファイルに以下を追加し、ファイルを保存します。 auto ens192 iface ens192 inet static

address 172.20.229.60 netmask 255.255.255.192 network 172.20.229.0

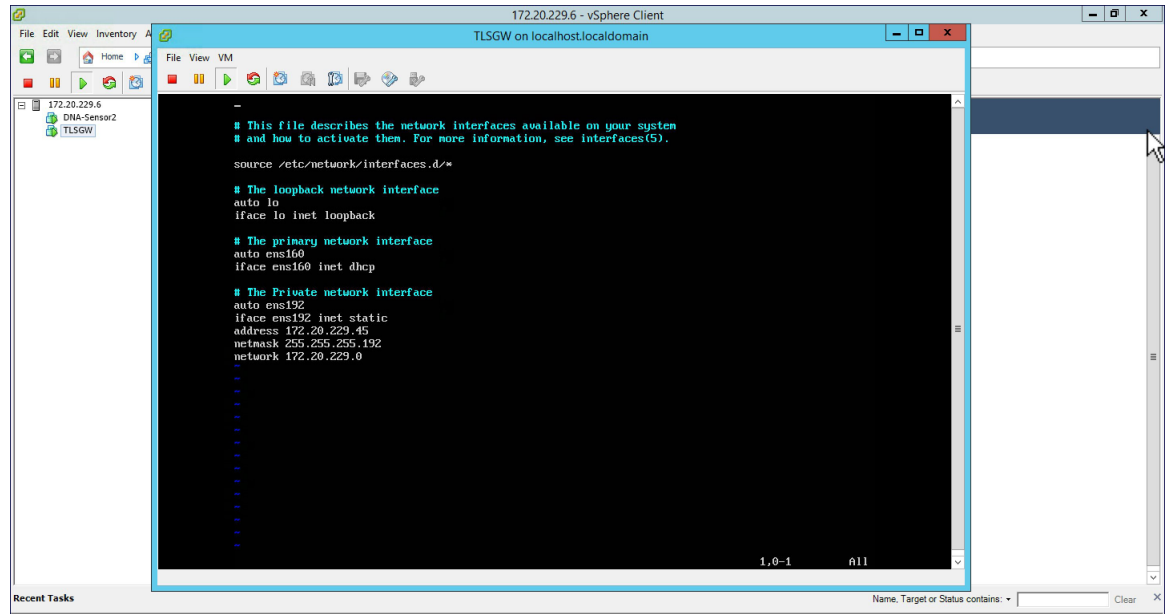

ステップ **7** ネットワーク サービスを再起動するには、*/etc/init.d* に移動し、*/networking restart* と入力します。 これで、ifconfig を実行すると、パブリック インターフェイスの IP アドレスとプライベート イン ターフェイスの IP アドレスの両方が表示されます。パブリックとプライベートの両方の IP アド レスに ping を実行して接続を確認します。

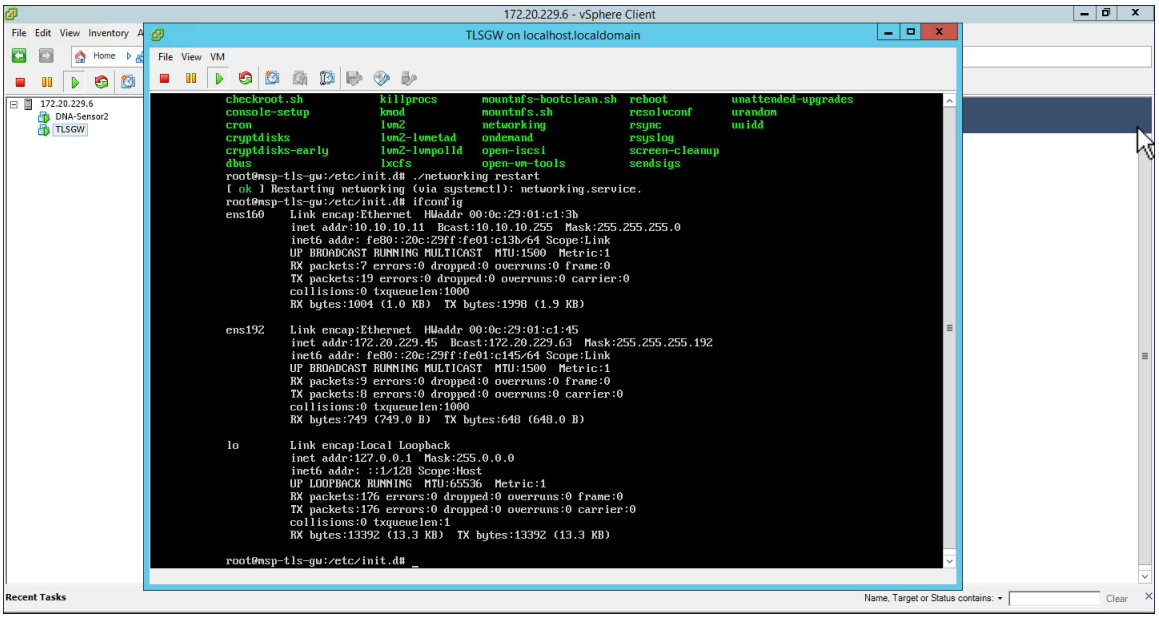

## **TLS** ゲートウェイの構成ファイルの設定およびサービスの開始

```
ステップ 1 /opt/cisco/msp-tls-gw/bin/ に移動し、以下のように tlsgw_config.txt を編集します。
             server listening ipv4 address=10.10.10.11 // Public IP of TLS Gateway
             server listening port=443 // Port
             server private ipv4 address=172.20.229.45 // Private IP of TLS Gateway
            prefix subnet=172.20.229.0 // Private IP network of TLS Gateway
            prefix_length=26
            debug level=4 // Loglevel for TLS Gateway
            dhcp static pool ipv4=20.1.0.0:255.255.0.0 // Local IP pool configured for TLS Client IP
             allocation
            dpd interval=60 // Dead Pear Detection timer value for client
             rekey_interval=3600 // Rekey timer value for client
             retry interval=20 // Retry timer value for client
```
- TLS ゲートウェイの背後で DHCP サーバを使用している場合は、tlsgw\_config.txt ファイ ルにdhcp\_static\_pool\_ipv4を構成しないでください。これは、ブロードキャストがtls-gw のプライベート IP 経由で送信され、DHCP サーバが TLS ゲートウェイの背後に存在す る場合、TLS クライアントに IP アドレスを割り当てる必要があるためです。 (注)
- ステップ **2** ファイルを保存します。
- ステップ **3** */home/tlsgw* に移動し、スクリプト *./startSecureServer.sh* を使用して TLS ゲートウェイ サービスを 開始します。
- ステップ **4** TLS ゲートウェイ サービスが正常に実行されていることを確認するには、次に示すように */opt/cisco/msp-tls-gw/bin/* に移動して、*./tlsgw\_cli* を実行します。

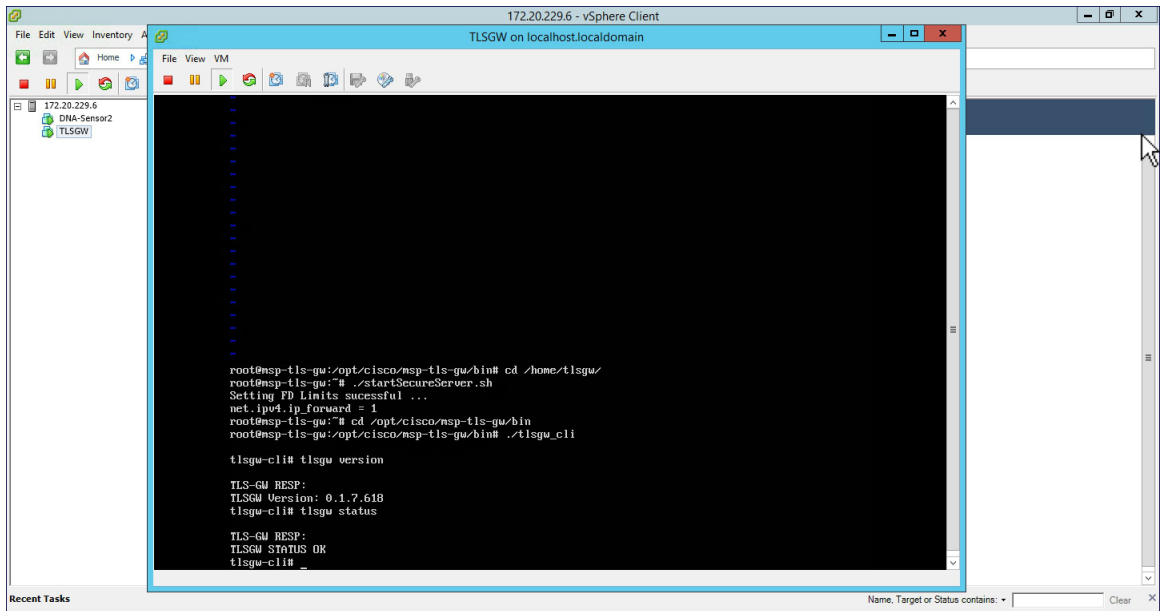

### **PSK ID-KEY** ペアの設定

TLS ゲートウェイで事前共有キー(PSK)を設定します。これは、マスター AP 上の TLS クライ アントが TLS ゲートウェイで認証するために使用されます。

(注)

TLSGW には最大 3 つの PSK ID-KEY ペアを設定できます。PSK-ID には 3 ~ 50 文字の長さの 文字列を使用でき、PSK パスワード(またはキー)には5~256の長さの文字列を使用できま す。文字「:」、スペースまたはタブは psk-id と psk-key の両方で許可されていません。

設定するには、次の手順を実行します。

#### 手順

ステップ **1** */opt/cisco/msp-tls-gw/bin/* に移動して、*/tlsgw\_cli* を実行します。

ステップ **2** 次の CLI を使用して PSK を設定します。 tlsgw-cli# set-psk=cisco Setting PSK ID-KEY pair Enter the PSK key for this ID: TLS-GW RESP: OK

ステップ **3** 次の CLI を使用して PSK ID が設定されていることを確認します。 tlsgw-cli# get all psk-id TLS-GW RESP: List of stored psk-ids: cisco

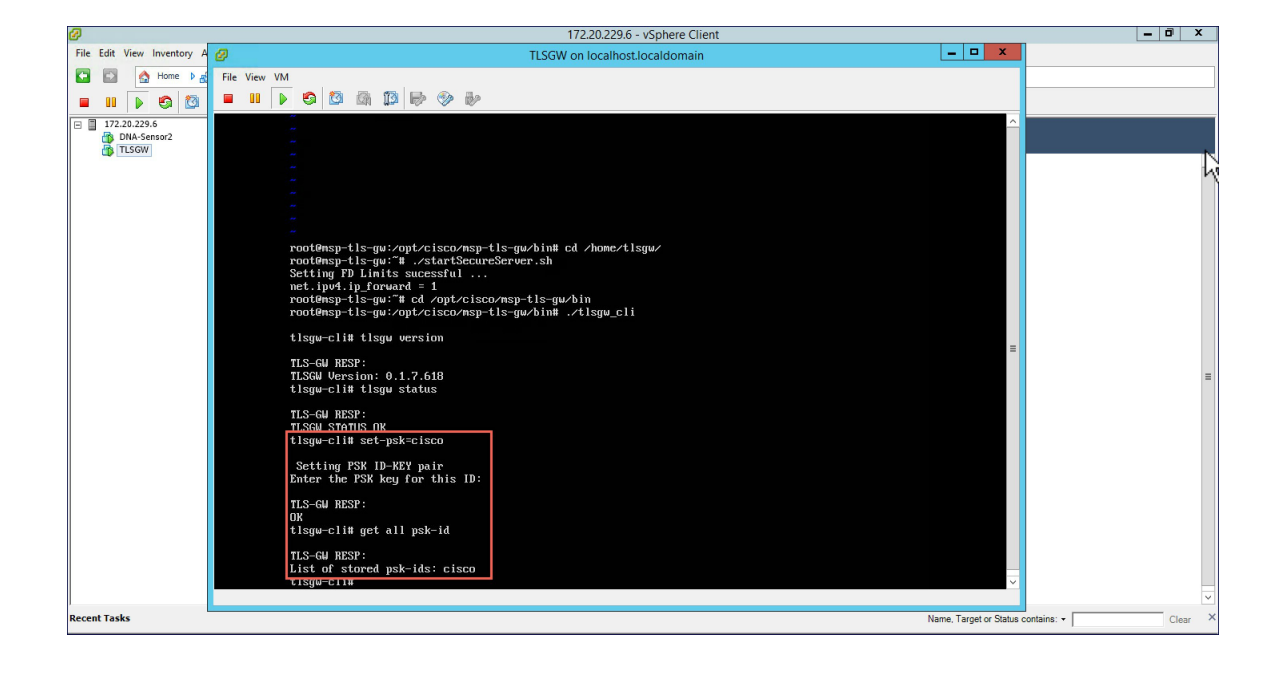

# <span id="page-54-0"></span>**TLS** クライアント

TLS クライアントは、AireOS リリース 8.6 に統合されており、コード内にネイティブに存在しま す。TLS クライアントで TLS ゲートウェイとの TLS トンネルを確立するには、マスター AP が TLS ゲートウェイのパブリック IP と通信できる必要があります。

### **TLS** クライアントの前提条件

- **1** Cisco Mobility Express AireOS リリース 8.6 以上
- **2** TLS ゲートウェイのパブリック IP アドレスは、マスター AP から到達可能である必要がありま す。TLS ゲートウェイの FODN を使用する場合は、TLS\_GW FODN をローカル DNS サーバに 設定し、同じ DNS サーバの IP を ME コントローラに設定して TLS ゲートウェイの FQDN を 解決する必要があります。

### **TLS** トンネルの設定

TLS クライアントと TLS ゲートウェイの間に TLS トンネルを設定するには、2 つの方法がありま す。伝送できるトラフィック タイプは次のとおりです。

オプション **1**:ネットワーク PnP を使用したゼロ タッチ プロビジョニング

0日目に、ネットワークPnPからコントローラ設定をダウンロードできます。マスターAPがコン フィギュレーション ファイルをダウンロードして再起動し復帰した後に、自動的に TLS ゲート ウェイとの TLS トンネルを確立するように、TLS トンネル設定をコントローラのコンフィギュ レーション ファイルに組み込むこともできます。

オプション **2**:WebUI から TLS トンネルを手動で設定する

ME WebUI から TLS トンネルを設定するには、次の手順に従います。

#### 手順

ステップ **1** コントローラ WebUI で [Expert View] に切り替えます。

- ステップ **2** 左側のメニューから [Services] > [TLS] に移動します。
- ステップ **3** [TLS Tunnel] ページで、次のパラメータを設定します。
	- **1** TLS ゲートウェイのパブリック IP アドレスまたは FQDN を入力します。
	- **2** ポート番号を入力します。デフォルト値は 443 です。
	- **3** PSK ID を入力します。
	- **4** PSK キーを入力します。

**5** RADIUS と SNMP を有効にします。

RADIUS は ISE に使用され、SNMP は Prime Infrastructure に使用されま す。 (注)

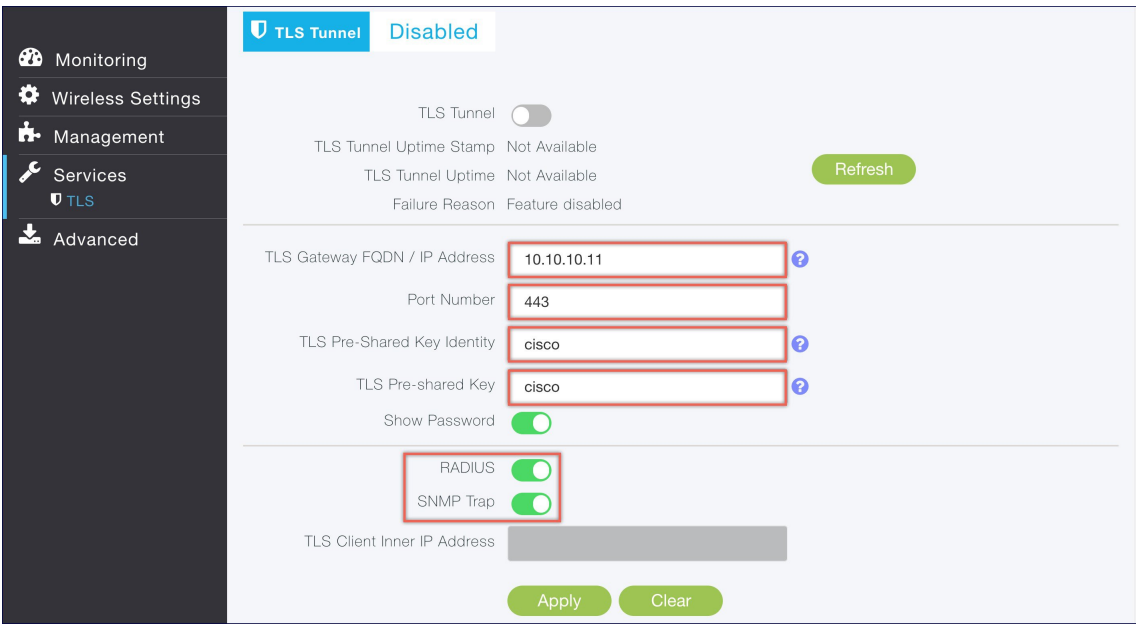

 $\mathbf{r}$ 

- ステップ **4** [Apply] をクリックします。
- ステップ **5** 最後に、ページ上部で TLS トンネルを有効にします。すべての前提条件が満たされている場合、 TLS ゲートウェイの場合はマスター AP からパブリック インターフェイスにトンネルが作成され ます。

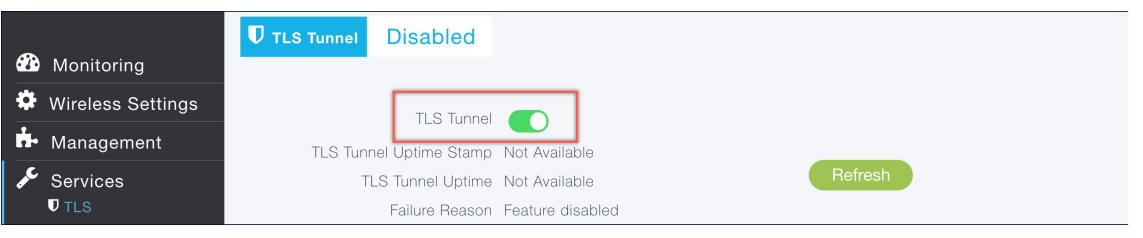

 $\mathbf I$ 

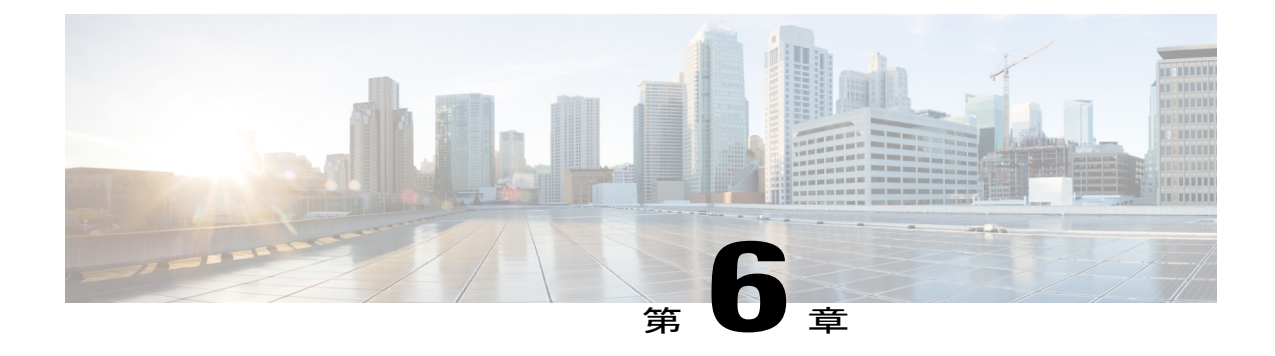

# サイト サーベイ用 **Cisco Mobility Express** の 設定

• サイト [サーベイ用](#page-58-0) Cisco Mobility Express の設定, 53 ページ

# <span id="page-58-0"></span>サイト サーベイ用 **Cisco Mobility Express** の設定

Cisco 802.11ac Wave 2 アクセス ポイントは、仮想ワイヤレス コントローラの機能をアクセス ポイ ントに組み込んだ Cisco Mobility Express に対応しています。

ワイヤレス コントローラの機能を実行する Cisco Mobility Express のアクセス ポイントは、クライ アントのワイヤレス接続も提供します。アクセス ポイントがサイト サーベイに使用できる内部 DHCP サーバもサポートします。

## 前提条件

**1** アクセス ポイント:Cisco Mobility Express ソフトウェアを実行する Cisco 802.11ac Wave 2 アク セス ポイント。以下の AP は Cisco Mobility Express をサポートします。

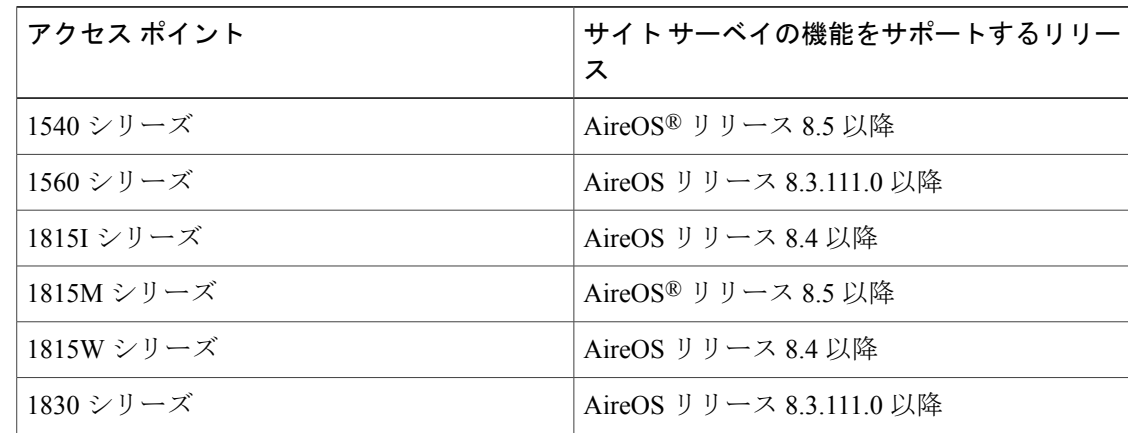

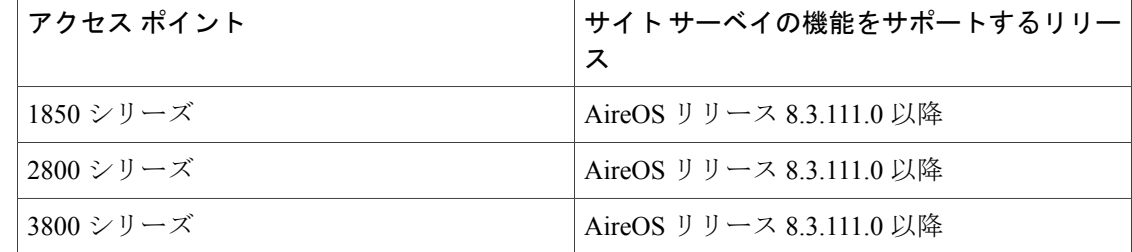

- **2** 電源:サイト サーベイに使用されるアクセス ポイントによりますが、アクセス ポイントに十 分な電力を提供できる電源アダプタまたはバッテリ パックを使用してください。
- **3** コンソールケーブル(オプション): Cisco Mobility Express は、CLI または Over-the-Air を使 用して設定できます。CLI によって Cisco Mobility Express を設定する場合、アクセス ポイント へのコンソール接続が必要です。

### **CLI** を使用したサイト サーベイのための **Mobility Express** の設定

#### 手順

- ステップ **1** アクセス ポイントのコンソールに接続します。
- ステップ **2** 電源アダプタまたはバッテリ パックを使用してアクセス ポイントの電源を入れます。
- ステップ **3** アクセスポイントが完全に起動する(ワイヤレスコントローラが実行され設定待ち状態になる) まで待ちます。
- ステップ **4** CLI セットアップ ウィザードを使用してワイヤレス コントローラを設定します。
	- サイト サーベイでは、DHCP サーバは必須で、Cisco Mobility Express でサポートされま す。以下に強調表示されている DHCP サーバの設定は、Cisco Mobility Express の DHCP サーバを有効にするために必須です。 (注)

Would you like to terminate autoinstall? [yes]:yes Enter Administrative User Name (24 characters max):admin Enter Administrative Password (3 to 24 characters max):Cisco123 Re-enter Administrative Password: Cisco123 System Name:[Cisco\_3a:d2:b4] (31 characters max):me-wlc Enter Country Code list(enter 'help' for a list of countries)[US]:US Configure a NTP server now?[YES][no]:no Configure the system time now?[YES][no]:yes Enter the date in MM/DD/YY format:02/28/17 Enter the time in HH:MM:SS format:11:30:00 Enter timezone location index(enter 'help' for a list of timezones):5 Management Interface IP Address: 10.10.10.2 Management Interface Netmask: 255.255.255.0 Management Interface Default Router: 10.10.10.1 Create Management DHCP Scope?[yes][NO]:yes DHCP Network: 10.10.10.0 DHCP Netmask: 255.255.255.0 Router IP: 10.10.10.1 Start DHCP IP address: 10.10.10.10

```
Stop DHCP IP address: 10.10.10.250
DomainName: mewlc.local
DNS Server:[OPENDNS][user DNS]OPENDNS
Create Employee Network?[YES][no]:yes
Employee Network Name(SSID)?:site_survey
Employee VLAN Identifier?[MGMT][1-4095]:MGMT
Employee Network Security?[PSK][enterprise]:PSK
Employee PSK Passphrase (8-38 characters)?: Cisco123
Re-enter Employee PSK Passphrase: Cisco123
Re-enter Employee PSK Passphrase: Cisco123
Create Guest Network? [yes][NO]:NO
Enable RF Parameter Optimization?[YES][no]:no
Configuration correct? If yes, system will save it and reset.[yes][NO]:yes
```
- ステップ **5** アクセスポイントが完全に起動するまで待ちます。ワイヤレスコントローラ機能が実行された後 で、初期セットアップ ウィザード中に設定した管理ユーザ名またはパスワードを使用してコント ローラに再度ログインします。
- ステップ **6** (オプション):CLI のセットアップ ウィザード中に、従業員ネットワーク セキュリティは、 PSK に設定されています。これにより、クライアントの簡単な接続を無効にできます。不必要な クライアントが SSID に接続しないように SSID ブロードキャストを無効にすることもできます。 PSK と SSID ブロードキャストを無効にするには、コントローラ CLI で次のコマンドを入力しま す。

```
(Cisco Controller)>config wlan disable 1
(Cisco Controller)>config wlan security wpa disable 1
(Cisco Controller)>config wlan broadcast-ssid disable wlan 1
(Cisco Controller)>config wlan enable 1
(Cisco Controller)>save config
```
ステップ **7** チャネル、送信出力、および Radio のチャネル幅を設定するには、最初に Radio を無効にして、 変更を行ってから再度有効にします。

**2.4GHz** の **Radio** をチャネル **6** に変更するには、次の手順を実行します。

(Cisco Controller)>config 802.11b disable <ap name> (Cisco Controller)>config 802.11b channel <ap name> <ap name> 6 (Cisco Controller)>config 802.11b enable <ap name> **2.4 GHz** の **Radio** 送信出力をレベル **3** に変更するには、次の手順を実行します。

(Cisco Controller)>config 802.11b disable <ap name> (Cisco Controller)>config 802.11b txPower <ap name> <ap name> 3 (Cisco Controller)>config 802.11b enable <ap name>

#### **5 GHz** の **Radio** をチャネル **44** に変更するには、次の手順を実行します。

(Cisco Controller)>config 802.11a disable <ap name> (Cisco Controller)>config 802.11a channel <ap name> <ap name> 44 (Cisco Controller)>config 802.11a enable <ap name> **5 GHz** の **Radio** 送信出力をレベル **5** に変更するには、次の手順を実行します。 (Cisco Controller)>config 802.11a disable <ap name> (Cisco Controller)>config 802.11a txPower <ap name> <ap name> 5 (Cisco Controller)>config 802.11a enable <ap name>

**5 GHz** の **Radio** チャンネル幅を **40 MHz** に変更するには、次の手順を実行します。

(Cisco Controller)>config 802.11a disable <ap name> (Cisco Controller)>config 802.11a chan\_width <ap name> 40 (Cisco Controller)>config 802.11a enable <ap name>

2800 および 3800 シリーズのアクセス ポイントをサイト サーベイに使用する場合、XOR Radio に ついての次の内容に注意してください。

- **1** XOR Radio のデフォルト動作ステータスは 2.4GHz です。
- **2** 2.4 GHz から 5 GHz へアンテナ内蔵アクセス ポイントの XOR Radio の設定を変更できます。ま た、その逆も可能です。アンテナ外付けアクセスポイントでは、XORRadioで設定を変更する 前に外部アンテナが DART コネクタに接続されていることが必要です。
- **3** XOR(2.4 GHz)Radio が 5 GHz で動作するように設定されると、5 GHz 専用 Radio から 100 MHz 以上チャネルを離す必要があります。
- **4** XORRadioがアンテナ内蔵アクセスポイントで5 GHzモードで動作するように設定されると、 送信出力(tx)の出力は固定され、変更はできません。

**XOR**(**2.4 GHz**)**Radio** を **2800** および **3800** シリーズのアクセス ポイントで、**5 GHz** で動作する ように設定するには、次の手順を実行します。

(Cisco Controller) >config 802.11-abgn disable ap (Cisco Controller) >config 802.11-abgn role ap manual client-serving (Cisco Controller) >config 802.11-abgn band ap ap 5GHz (Cisco Controller) >config 802.11-abgn enable ap **5 GHz** で動作する **XOR Radio** をチャネル **40** に設定するには、次の手順を実行します。

(Cisco Controller) >config 802.11-abgn disable ap (Cisco Controller) >config 802.11-abgn channel ap ap 40 (Cisco Controller) >config 802.11-abgn enable ap

**5 GHz** で動作する **XOR Radio** のチャネル幅を **40 MHz** に設定するには、次の手順を実行します。

(Cisco Controller) >config 802.11-abgn disable ap (Cisco Controller) >config 802.11-abgn chan\_width ap 40 (Cisco Controller) >config 802.11-abgn enable ap

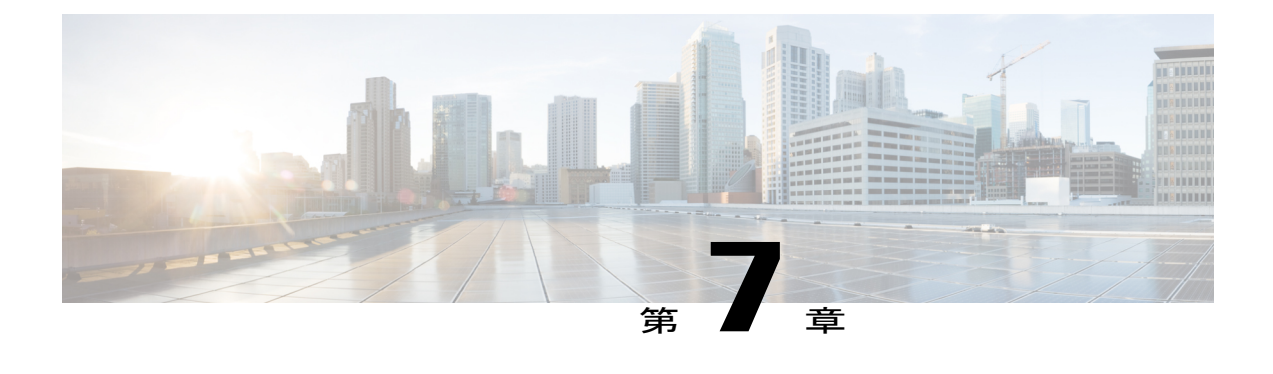

# ワイヤレス ネットワークの作成

- [WLAN,](#page-62-0) 57 ページ
- 従業員 [WLAN](#page-63-0) の作成, 58 ページ
- ゲスト [WLAN](#page-65-0) の作成, 60 ページ
- Web [認証の内部スプラッシュ](#page-68-0) ページ, 63 ページ
- WLAN [ユーザの管理](#page-71-0), 66 ページ
- WLAN でのローカル MAC [フィルタリングのための](#page-72-0) MAC の追加, 67 ページ

### <span id="page-62-0"></span>**WLAN**

Cisco Mobility Express ソリューションは最大 16 個の WLAN をサポートします。各 WLAN には、 一意の WLAN ID (1~16)、一意のプロファイル名、SSID が割り当てられます。また、異なる セキュリティ ポリシーを割り当てることもできます。

アクセス ポイントは、すべてのアクティブな WLAN SSID をブロードキャストし、WLAN ごとに 定義するポリシーを適用します。

Cisco Mobility Express ソリューションでは、いくつかの WLAN セキュリティ オプションがサポー トされます。主なオプションは次のとおりです。

- **1** Open
- **2** WPA2 パーソナル
- **3** WPA2 エンタープライズ(外部 RADIUS、AP)

ゲスト WLAN については、いくつかの機能がサポートされます。

- **1** CMX ゲスト接続
- **2** WPA2 パーソナル
- **3** キャプティブ ポータル(AP)

**4** キャプティブ ポータル(外部 Web サーバ)

# <span id="page-63-0"></span>従業員 **WLAN** の作成

### **WPA2** パーソナルを使用した従業員 **WLAN** の作成

#### 手順

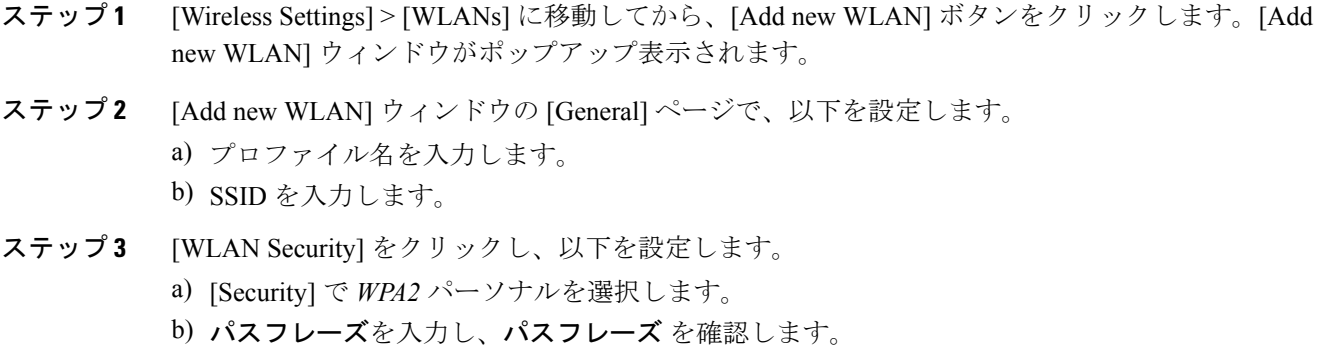

ステップ **4** [Apply] をクリックします。

## **WPA2** エンタープライズおよび外部 **RADIUS** サーバを使用した従業員 **WLAN** の作成

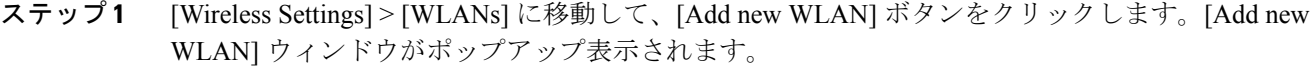

- ステップ **2** [Add new WLAN] ウィンドウの [General] ページで、以下を設定します。
	- a) プロファイル名を入力します。
	- b) SSID を入力します。
- ステップ **3** [WLAN Security] をクリックし、以下を設定します。
	- a) [Security Type] で **WPA2** エンタープライズを選択します。
	- b) [Authentication Server] で**[External Radius]** を選択します。
- ステップ **4** RADIUS サーバを追加し、以下を設定します。
- RADIUS IP を入力します
- RADIUS ポートを入力します
- Shared Secret を入力します
- [tick] アイコンをクリックします

ステップ **5** [Apply] をクリックします。

## **WPA2** エンタープライズおよび認証サーバとして **AP** を使用した従業員 **WLAN** の作成

手順

- ステップ **1** [Wireless Settings] > [WLANs] に移動して、[Add new WLAN] ボタンをクリックします。[Add new WLAN] ウィンドウがポップアップ表示されます。
- ステップ **2** [Add new WLAN] ウィンドウの [General] ページで、以下を設定します。 a) プロファイル名を入力します。 b) SSID を入力します。
- ステップ **3** [WLAN Security] をクリックし、以下を設定します。
	- a) [Security] で **WPA2** エンタープライズを選択します。
	- b) [Authentication Server] で **AP** を選択します。 AP は、コントローラ機能を実行しているマスター AP です。この使用例では、コン (注)
		- トローラは認証サーバであるため、ローカルWLANユーザアカウントは、クライア ントの接続するコントローラに存在する必要があります。
- ステップ **4** [Apply] をクリックします。

## **WPA2** エンタープライズ**/**外部 **RADIUS** および **MAC** フィルタリングを使 用した従業員 **WLAN** の作成

- ステップ **1** [Wireless Settings] > [WLANs] に移動して、[Add new WLAN] ボタンをクリックします。[Add new WLAN] ウィンドウがポップアップ表示されます。
- ステップ **2** [Add new WLAN] ウィンドウの [General] タブで、以下を設定します。

• プロファイル名を入力します。

• **SSID** を入力します。

- ステップ **3** [WLAN Security] タブをクリックし、以下を設定します。
	- [MAC Filtering] を有効にします
	- [Security Type] で [WPA2 Enterprise] を選択します。
	- [Authentication Server] で [External RADIUS] を選択します。
	- ドロップダウン リストから [RADIUS Compatibility] を選択します
	- ドロップダウン リストから [MAC Delimiter] を選択します
- ステップ **4** RADIUS サーバを追加し、以下を設定します。
	- **RADIUS IP** を入力します
	- **RADIUS** ポートを入力します
	- **Shared Secret** を入力します
	- [tick] アイコンをクリックします。

<span id="page-65-0"></span>ステップ **5** [Apply] をクリックします。

# ゲスト **WLAN** の作成

Cisco Mobility Express コントローラは、ゲスト ユーザ専用の WLAN でゲスト ユーザ アクセスを 提供できます。WLAN をゲスト ユーザ アクセス専用に設定するために、[WLAN Security] タブの 下の [Guest Network] を有効にします。

## **CMX Connect** のキャプティブ ポータルを使用したゲスト **WLAN** の作成

- ステップ **1** [Wireless Settings] > [WLANs] に移動して、[Add new WLAN] ボタンをクリックします。[Add new WLAN] ウィンドウがポップアップ表示されます。
- ステップ **2** [Add new WLAN] ウィンドウの [General] タブで、以下を設定します。
	- プロファイル名を入力します。
	- **SSID** を入力します。
- ステップ3 [WLAN Security] タブの下の [Guest Network] を有効にします。
- ステップ **4** [Captive Portal] で **CMX Connect** を選択します。
- ステップ **5** キャプティブ ポータルの **URL** を入力します。
	- キャプティブ ポータルの URL は、https://yya7lc.cmxcisco.com/visitor/login 形式にする必 要があります。**yya7lc** は CMX Cloud のアカウント ID です。 (注)
- ステップ **6** [Apply] をクリックします。
	- 追加の手順が、キャプティブ ポータル、アクセス ポイントがあるサイトおよびサイト に関連付けられているキャプティブ ポータルを作成するために CMX Cloud 側で必要で す。 (注)

### 内部スプラッシュ ページを使用したゲスト **WLAN** の作成

ゲストWLANに接続しているクライアントのオンボードに使用できるMobilityExpressコントロー ラにビルトインされた内部スプラッシュページがあります。この内部スプラッシュページでは、 カスタマイズされたバンドルをアップロードしてページをカスタマイズすることもできます。カ スタマイズされた内部スプラッシュ ページをアップロードするには、[Wireless Settings] > [Guest WLANs] に移動します。[Page Type] で **[Customized]** を選択し、[Upload] ボタンをクリックして、 カスタマイズされたページのバンドルをアップロードします。

内部スプラッシュページのために、Cisco Mobility Express はアクセス タイプの複数のオプション をサポートします。伝送できるトラフィック タイプは次のとおりです。

- **1** ローカル ユーザ アカウント
- **2** Web 許諾
- **3** 電子メール アドレス
- **4** RADIUS
- **5** WPA2 パーソナル

#### 手順

- ステップ **1** [Wireless Settings] > [WLANs] に移動して、[Add new WLAN] ボタンをクリックします。[Add new WLAN] ウィンドウがポップアップ表示されます。
- ステップ **2** [Add new WLAN] ウィンドウの [General] タブで、以下を設定します。
	- プロファイル名を入力します。

• SSID を入力します。

- ステップ **3** [WLAN Security] タブの下の [Guest Network] を有効にします。
- ステップ4 [Captive Portal] で内部スプラッシュページを選択します。
- ステップ **5** 必要に応じて、次のアクセス タイプのうちの 1 つを選択します。
- **1** ローカル ユーザ アカウント:スプラッシュ ページは、ネットワーク アクセスを許可する前 に、コントローラによって認証する必要があるユーザ名とパスワードの入力をユーザに表示し ます。ローカル WLAN ユーザは、ゲスト クライアントが接続するコントローラで作成する必 要があります。
- **2 Web** 許諾:スプラッシュ ページは、ネットワーク アクセスが許可される前に許諾をユーザに 表示します。
- **3** 電子メール アドレス:スプラッシュ ページは、ネットワーク アクセスが許可される前に電子 メール アドレスの入力をユーザに表示します。
- **4 RADIUS**:スプラッシュ ページは、ネットワーク アクセスが許可される前に RADIUS サーバ で認証する必要があるユーザ名とパスワードの入力をユーザに表示します。[Access Type] で **RADIUS** を選択し、RADIUS サーバの設定を入力します。
- **5 WPA2** パーソナル:これは、L2 + L3 の例(Web 許諾)です。レイヤ 2 PSK セキュリティ認証 が最初に行われ、次に、ネットワーク アクセスが許可される前にスプラッシュ ページが許諾 をユーザに表示します。[Access Type] で **WPA2** パーソナルを選択し、パスフレーズを入力し ます。
- ステップ **6** [Apply] をクリックします。

### 外部スプラッシュ ページを使用したゲスト **WLAN** の作成

外部スプラッシュページは、外部Webサーバに存在します。内部スプラッシュページと同様に、 Cisco Mobility Express は、外部スプラッシュ ページを使用してアクセス タイプの複数のオプショ ンをサポートします。伝送できるトラフィック タイプは次のとおりです。

- **1** ローカル ユーザ アカウント
- **2** Web 許諾
- **3** 電子メール アドレス
- **4** RADIUS
- **5** WPA2 パーソナル

- ステップ **1** [Wireless Settings] > [WLANs] に移動して、[Add new WLAN] ボタンをクリックします。[Add new WLAN] ウィンドウがポップアップ表示されます。
- ステップ **2** [Add new WLAN] ウィンドウの [General] タブで、以下を設定します。
	- プロファイル名を入力します。
	- **SSID** を入力します。
- ステップ3 [WLAN Security] タブの下の [Guest Network] を有効にします。
- ステップ **4** [Captive Portal] で外部スプラッシュ ページを選択します。
- ステップ **5** 必要に応じて、次のアクセス タイプのうちの 1 つを選択します。
	- **1** ローカル ユーザ アカウント:スプラッシュ ページは、ネットワーク アクセスを許可する前 に、コントローラによって認証する必要があるユーザ名とパスワードの入力をユーザに表示し ます。ローカル WLAN ユーザは、ゲスト クライアントが接続するコントローラで作成する必 要があります。
	- **2 Web** 許諾:スプラッシュ ページは、ネットワーク アクセスが許可される前に許諾をユーザに 表示します。
	- **3** 電子メール アドレス:スプラッシュ ページは、ネットワーク アクセスが許可される前に電子 メール アドレスの入力をユーザに表示します。
	- **4 RADIUS**:スプラッシュ ページは、ネットワーク アクセスが許可される前に RADIUS サーバ で認証する必要があるユーザ名とパスワードの入力をユーザに表示します。[Access Type] で **RADIUS** を選択し、RADIUS サーバの設定を入力します。
	- **5 WPA2** パーソナル:これは、L2 + L3 の例(Web 許諾)です。レイヤ 2 PSK セキュリティ認証 が最初に行われ、次に、ネットワーク アクセスが許可される前にスプラッシュ ページが許諾 をユーザに表示します。[Access Type] で **WPA2** パーソナルを選択し、パスフレーズを入力し ます。
- <span id="page-68-0"></span>ステップ **6** [Apply] をクリックします。

## **Web** 認証の内部スプラッシュ ページ

CiscoMobilityExpressは、デフォルトの内部ゲストポータルをサポートします。ユーザがインポー トできるカスタマイズされた内部ゲストポータルもサポートします。

### デフォルトの内部ゲスト ポータルの使用

デフォルトのゲスト ポータル ページを使用したり、カスタマイズされたゲスト ポータル ページ をインポートするには、以下の手順に従います。

- ステップ **1** [Wireless Settings] > [Guest WLANs] に移動します。
- ステップ **2** ゲスト WLAN ページで以下を設定します。
	- **Page Type**:[Internal](デフォルト)を選択します
	- **Preview**:[Preview] ボタンをクリックして、ページをプレビューできます。
- **Display Cisco Logo**:デフォルト ページの右上隅に表示されるシスコ ロゴを非表示にするに は、[No] を選択します。このフィールドは、デフォルトで [Yes] に設定されています。
- **Redirect URL After Login**:ログイン後にゲスト ユーザを特定の URL(企業 URL など)にリ ダイレクトするには、このテキスト ボックスに必要な URL を入力します。最大 254 文字を 入力することができます。
- **Page Headline**:ログイン ページに独自のヘッドラインを表示するには、このテキスト ボッ クスに必要なテキストを入力します。最大 127 文字を入力することができます。デフォルト のヘッドラインは、「Welcome to the Cisco Wireless Network」です。
- **PageMessage**:ログインページで独自のメッセージを表示するには、このテキストボックス に必要なテキストを入力します。最大 2047 文字を入力することができます。デフォルトの メッセージは、「Cisco is pleased to provide the Wireless LAN infrastructure for your network.Please login and put your air space to work.」です。

ステップ **3** [Apply] をクリックします。

### カスタマイズされた内部ゲスト ポールの使用

カスタマイズされたゲスト ポータルをゲスト ユーザに表示する必要がある場合、編集した後に Cisco Mobility Express コントローラにインポートできるサンプルページを Cisco.com からダウン ロードできます。ページを編集し、Cisco MobilityExpressコントローラへのアップロードの準備が できた後、次の手順に従います。

- ステップ **1** [Wireless Settings] > [Guest WLANs] に移動します。
- ステップ **2** ゲスト WLAN ページで以下を設定します。
	- **Page Type**:**[Customized]** を選択します。
	- **CustomizedpageBundle**:[Upload]ボタンをクリックして、カスタマイズされたページのバン ドルを Mobility Express コントローラにアップロードします。
	- **Preview**:[Preview] ボタンをクリックして、ゲスト ポータルをプレビューできます。
	- **Redirect URL After Login**:ログイン後にゲスト ユーザを特定の URL(企業 URL など)にリ ダイレクトするには、このテキスト ボックスに必要な URL を入力します。最大 254 文字を 入力することができます。
- ステップ **3** [Apply] をクリックします。

### ゲスト **WLAN** での集中型 **NAT**

マネージド サービス プロバイダは、1 つのサイトで 1 ~ 70 台の AP があり、同時に 300 以上のワ イヤレス クライアントが接続するようなホテルや小売店に対してマネージド Wi-Fi サービスを提 供します。このような場所では WAN 接続が制限されるため総スループットが通常、250 Mbps を 下回ります。クライアントに対して外部DHCPサーバを使用することは、規模の制限があるため、 業務用のデバイスおよびクライアントに限定されます。ゲスト デバイスの場合、ゲストのすべて のトラフィックをマスター アクセス ポイント経由でルーティングできるように、マスター AP の 内部 DHCP サーバの使用が期待されます。

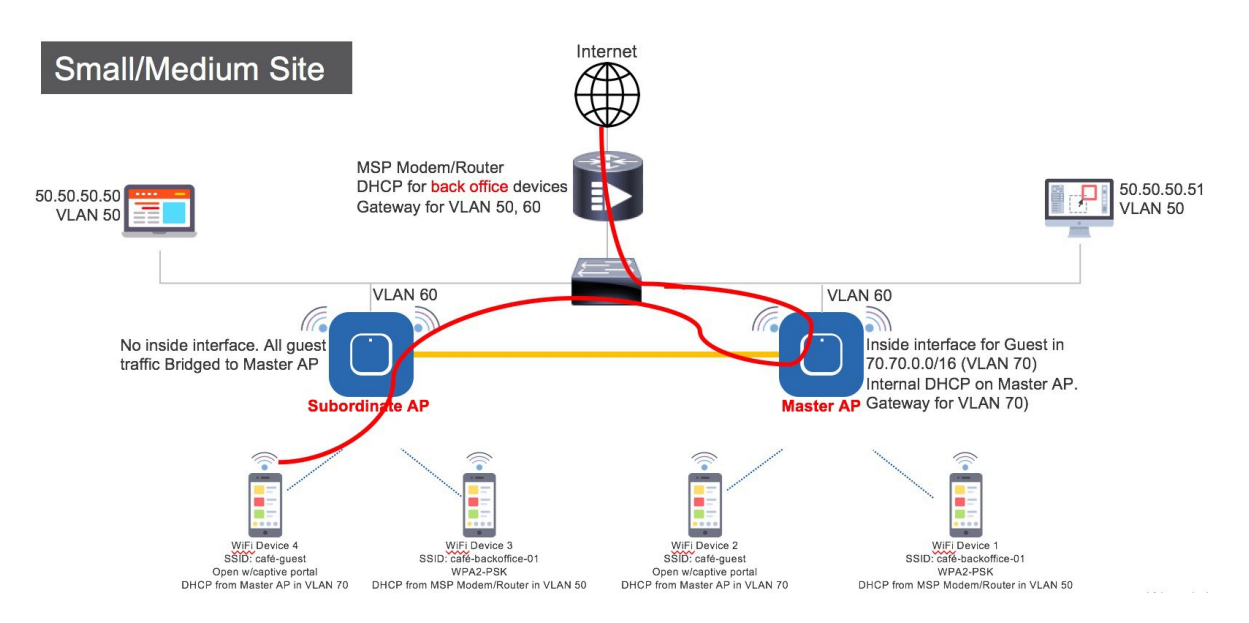

ゲスト WLAN で集中型 NAT を設定するには、以下の手順に従います。

- ステップ **1** NAT処理されるWLANのためのDHCPプールを追加します。スコープを作成するには、[Wireless Settings] > [DHCPServer] > [Add new Pool]に移動します。[Add DHCPPool]ウィンドウがポップアッ プ表示されます。[Add DHCP Pool] ウィンドウで、以下を設定します。
	- WLAN のための **DHCP** プール名を入力します
	- **[Pool Status]** を有効にします
	- WLAN の **VLAN ID** を入力します
	- DHCP クライアントのリース期間を入力します。デフォルトは 1 Day です
	- [Network/Mask] を入力します
	- DHCP プールの開始 **IP** を入力します
- DHCP プールの終了 **IP** を入力します
- DHCP プールのデフォルト ゲートウェイを入力します
	- 集中型 NAT に接続するクライアント デバイス用のスコープの場合は、デフォルト ゲートウェイとして **Mobility Express** コントローラを選択する必要があります。 (注)
- DHCP プールのドメイン名(オプション)を入力します
- ネーム サーバのために、必要に応じて [User Defined] を選択し、ネーム サーバの IP アドレス を入力します。OpenDNS ネーム サーバの IP アドレスが自動的に入力されている場合は OpenDNS を選択します。
- [Apply] をクリックします。
- ステップ **2** WLAN を作成するには、[Wireless Settings] > [WLANs] に移動します。[Add new WLAN] または [Edit WLAN] ウィンドウで、[VLAN and Firewall] タブをクリックし、以下を設定します。
	- [Client IP Management] で [Mobility Express Controller] を選択します
	- [Peer to Peer Block] をチェックして、その WLAN に接続している 2 つのクライアント間の通 信を無効にします
	- ネイティブ **VLAN ID** を入力します。
	- Mobility Express コントローラでゲスト クライアント用に作成された **DHCP** スコープを選択 します
	- :この WLAN のための VLAN は、AP が接続しているすべてのスイッチ ポートで設定 する必要があります。 (注)
- <span id="page-71-0"></span>ステップ **3** [Apply] をクリックします。

## **WLAN** ユーザの管理

Cisco Mobility Express はローカル ユーザ アカウントの作成をサポートします。このユーザは、AP を認証サーバとして設定しセキュリティとして WPA2 エンタープライズを使用するように設定さ れている WLAN、またはローカル ユーザ アカウントとしてのアクセス タイプと内部または外部 スプラッシュ ページを使用するように設定されているゲスト WLAN のために認証されます。 ローカル ユーザ アカウントを作成するには、以下の手順に従います。

- ステップ **1** [Wireless Settings] > [WLAN Users] に移動して、[Add WLAN User] ボタンをクリックします。
- ステップ **2** WLAN ユーザとして以下を設定します。
	- **User Name**:ユーザ名を入力します。
- **Guest User**:ゲスト ユーザの場合、[Guest User] チェックボックスを有効にします。
- **Lifetime**:ゲスト ユーザの場合、ユーザ アカウントの有効性を定義します。デフォルトは、 作成時から 86400 秒 (または 24 時間)です。
- **WLAN Profile**:ユーザが接続する WLAN を選択します。
- **Password**:ユーザ アカウントのパスワードを入力します。
- **Description**:ユーザ アカウントに関する詳細またはコメント。
- [tick] アイコンをクリックします。

# **WLAN** でのローカル **MAC** フィルタリングのための **MAC** の追加

Cisco Mobility Express は、コントローラの WLAN での設定、および外部 RADIUS を使用して、 MAC フィルタリングをサポートします。コントローラに MAC アドレスを追加して、ホワイトリ ストまたはブラックリストのいずれかに記載できます。コントローラへ MAC アドレスを追加す るには、以下の手順に従います。

- ステップ **1** [Wireless Settings] > [WLAN Users] に移動して、[Local MAC Addresses] をクリックします。
- ステップ **2** [Add MAC Address] をクリックします。
- ステップ **3** [Add MAC Address] ウィンドウで、以下を設定します。
	- **MAC Address**:デバイスの MAC アドレスを入力します
	- **Description**:説明を入力します
	- **Type**:この MAC がホワイトリストまたはブラックリストのいずれになるかを選択します
	- **Profile Name**:ユーザが接続する WLAN を選択します
- ステップ **4** [Apply] をクリックします。

### **WLAN Passpoint** のサポート

リリース 8.5 から、Cisco Mobility Express では WLAN での Passpoint サポートが追加されていま す。IEEE 802.11u ベースのネットワーク情報をサポートするアクセス ポイントと、WiFi Alliance で認定された電話クライアント デバイスは連携して動作し、Passpoint 機能をサポートします。

802.11u 対応電話クライアント デバイスは、802.11u 対応 AP/Cisco Mobility Express コントローラ から pre-association の際に収集された情報に基づき、ターゲット AP を検出し、選択します。電話 クライアント デバイスは、デバイス内の構成ファイルに含まれるホーム OI 情報、レルム名やド メイン名などのプロビジョニング前のネットワーク情報を持ちます。さらに、電話クライアント デバイスは、挿入された SIM/USIM カードから得た IMSI データを使用してホーム ネットワーク 情報を取得することもできます。

802.11u 対応 AP は、ホット スポットの所有者の詳細、ローミング パートナー、レルム リスト、 3GPPセルラー情報、ドメイン名を含むさまざまな情報のリストを提供します。レルムリストは、 レルム名と、関連する EAP 認証タイプ マッピングのリストも提供します。この情報を知ること は、正しいEAP資格情報の交換を行うために、電話クライアントデバイスにとって必要不可欠で す。

WLAN 設定で、単一 SSID と複数 SSID は必要な Passpoint 情報と共に設定されます。この追加の Passpoint 情報は、ビーコンまたはプローブ応答情報に追加され、Passpoint 対応の電話クライアン ト デバイスが AP を検出し、クエリを実行してさらなる情報を取得できるようにします。クエリ 処理中に ANQP アクセス ネットワーク クエリ プロトコルと呼ばれる標準プロトコル形式が使用 されます。ここでは、プロトコルは、標準的な 2 ウェイまたは 4 ウェイ ハンドシェイク プロセス を記述し、AP と ANQP サーバから十分な情報を取得して、電話クライアント デバイスが認証さ れ接続される最適なAPを決定します。このハンドシェイクプロセスは、GAS-GenericAdvertisement Service プロトコルと呼ばれ、IEEE 802.11u 標準で定義されています。

Passpoint を設定するには、以下の手順に従います。

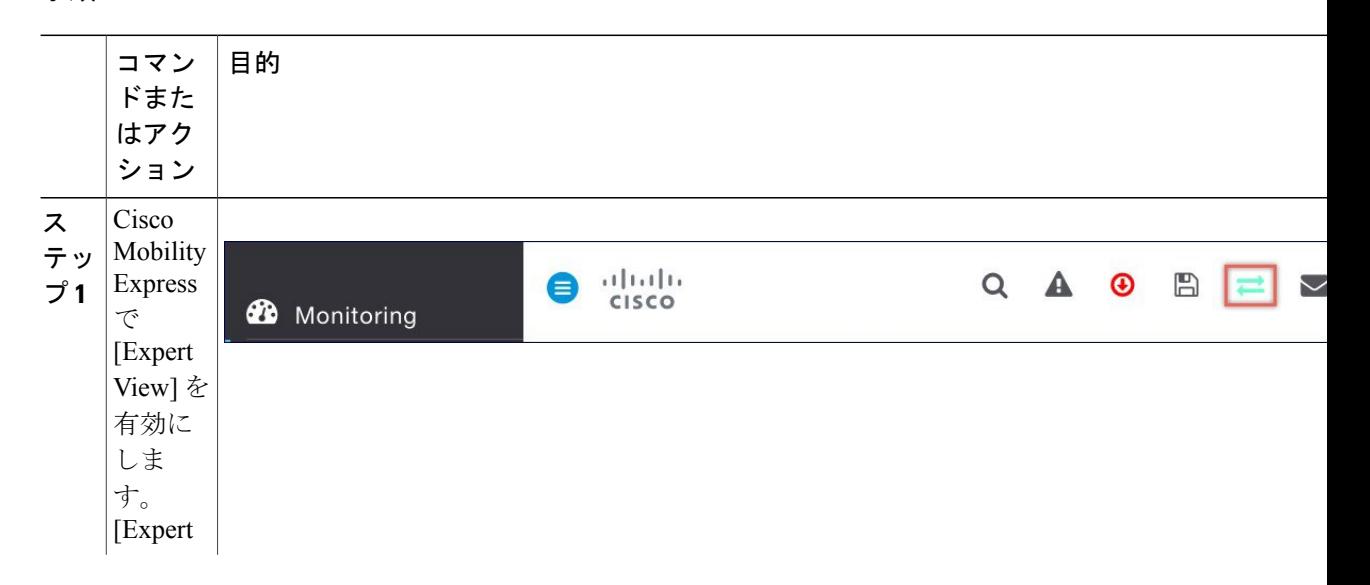

 $\overline{\phantom{a}}$ 

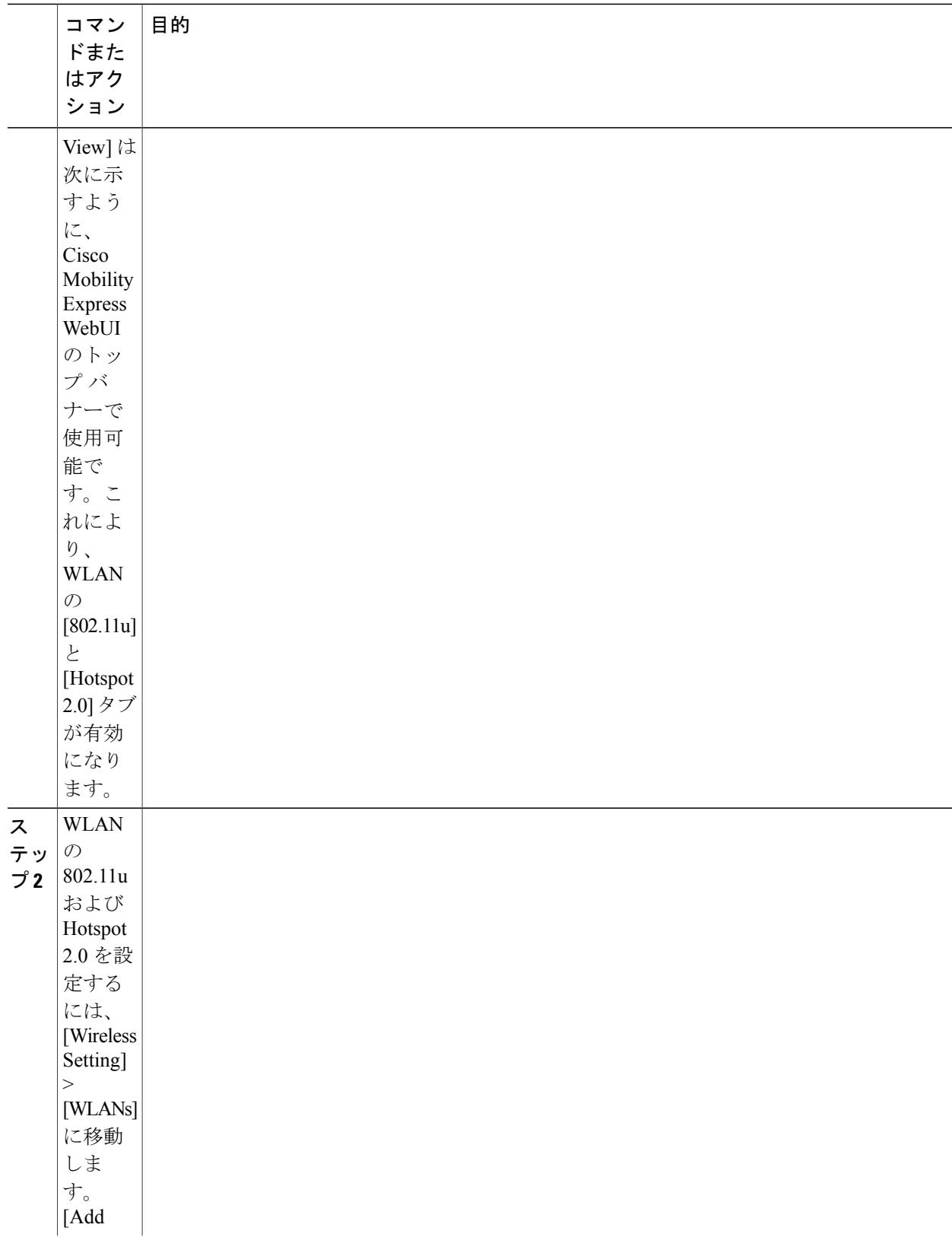

 $\overline{\phantom{a}}$ 

T

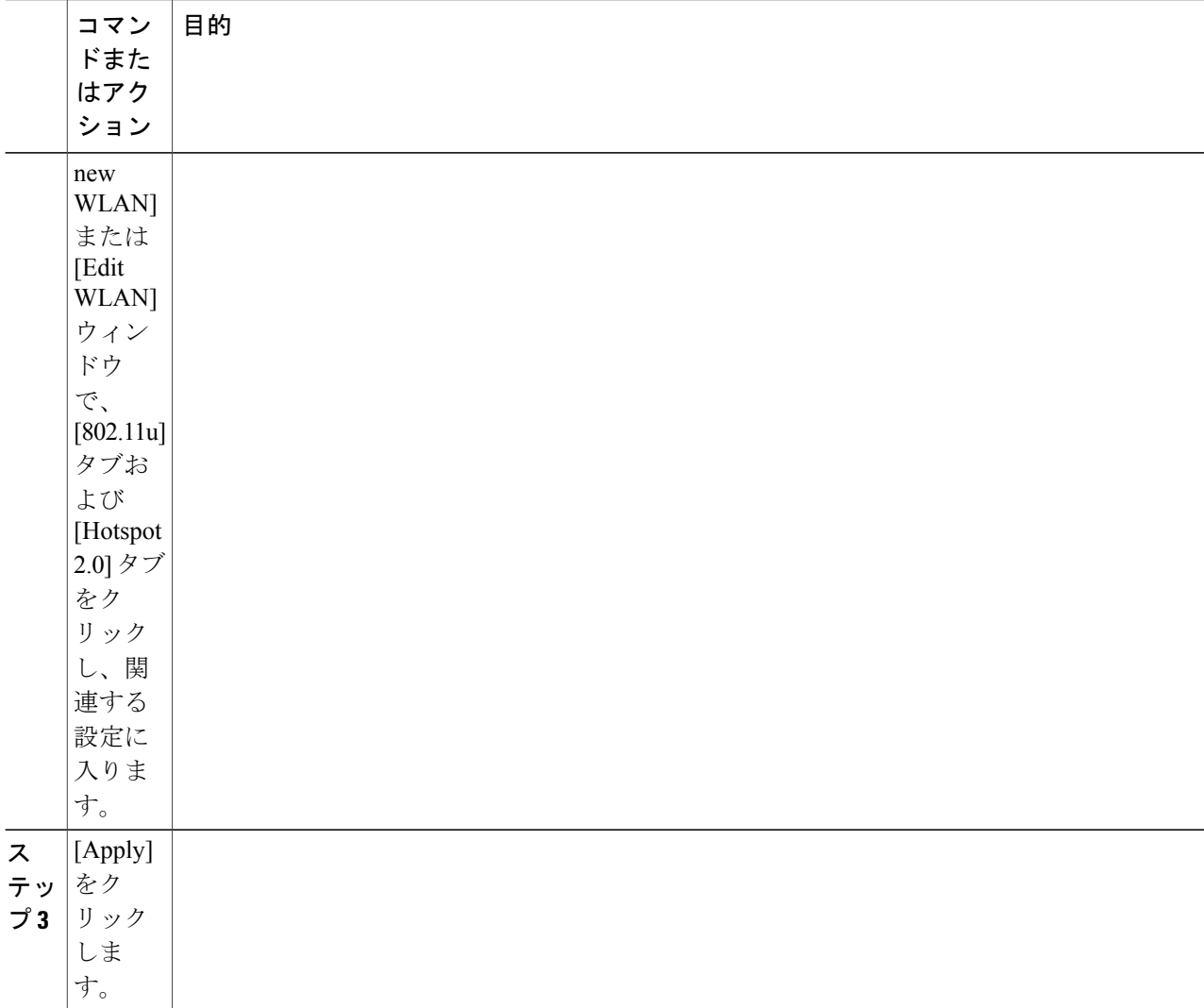

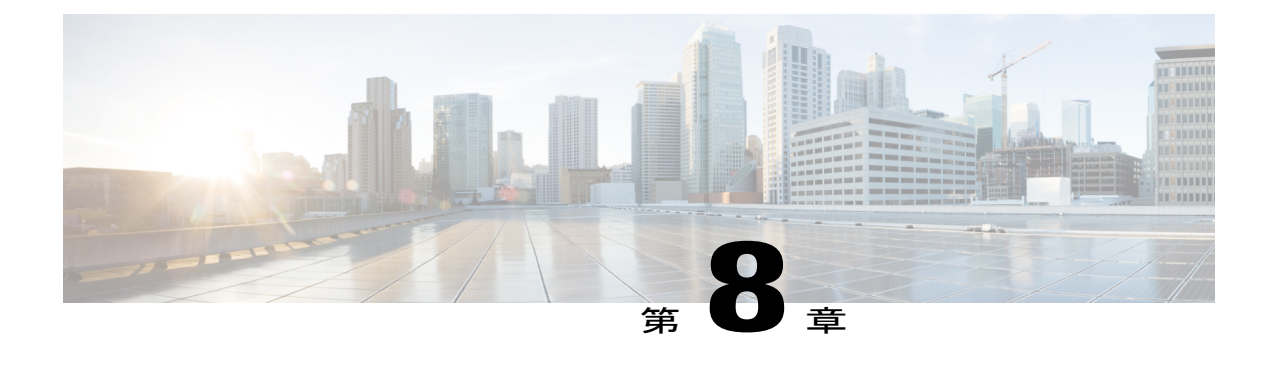

# **Cisco Mobility Express** を使用したサービスの 管理

Cisco Mobility Express 導入でサポートされるいくつかのサービスがあります。このセクションで は、次のサービスを説明します。

- Application Visibility and Control [\(アプリケーションの可視性およびコントロール\)](#page-76-0), 71 ペー [ジ](#page-76-0)
- iOS [によって最適化された](#page-78-0) Wi-Fi 接続と Fast Lane, 73 ページ
- CMX Cloud  $\&$  Cisco [Mobility](#page-80-0) Express, 75  $\sim \rightarrow \rightarrow$

## <span id="page-76-0"></span>**Application Visibility and Control**(アプリケーションの可視 性およびコントロール)

Network Based Application Recognition (NBAR) は、ワイヤレス ネットワークでのアプリケーショ ン制御を可能にし、管理性と生産性を向上させます。また、エンドツーエンドのソリューション として Cisco の Application Visibility and Control(AVC)を拡張します。これにより、ネットワー ク内のアプリケーションの完全な可視性が提供され、管理者は同時にアプリケーションの制御も できます。

NBAR は、ステートフル L4 ~ L7 分類をサポートするディープ パケット インスペクション テク ノロジーです。NBAR の主な使用例として、キャパシティ プランニング、ネットワーク使用量の ベースライン化、および帯域幅を消費するアプリケーションのより的確な把握があります。アプ リケーションの使用状況の傾向を把握できるため、ネットワーク管理者は、ネットワーク上で輻 輳が生じた場合に帯域幅消費の激しいアプリケーションから重要なアプリケーションを保護する ことでユーザエクスペリエンスの質を改善できます。さらに、特定のアプリケーショントラフィッ クの優先順位を変更したり、ドロップしたりすることもできます。AVC/NBAR2 エンジンは、特 定の WLAN の QoS 設定と相互運用します。

### **WLAN** でのアプリケーションの可視化の有効化

WLAN でのアプリケーションの可視化を設定するには、以下の手順に従います。

手順

WLAN でのアプリケーションの可視化を有効にするには、[Wireless Settings] > [WLANs] に移動し ます。[Add new WLAN] または [Edit WLAN] ウィンドウで、[Traffic Shaping] タブをクリックしま す。この WLAN でのアプリケーションの可視化を有効にするには、[Application Visibility Control] で [Enabled] を選択します。

## **WLAN** でのアプリケーションの制御の有効化

アプリケーションの可視化がWLANで有効になった後、さまざまなアプリケーションのための制 御を追加できます。アプリケーションの制御を追加するには、2 つの方法があります。[Network Summary] ページの [Applications] ウィジェットからアプリケーションの制御を直接追加するか、 [Monitoring] > [Applications] に移動し、必要に応じてアプリケーションの制御を追加できます。

### **[Network Summary]** ページからアプリケーション制御の追加

- ステップ **1** [Network Summary] ページで [Applications] ウィジェットを追加します。[Applications] ウィジェッ トを追加するには、[Network Summary] バナーの右側にある [+] アイコンをクリックします。 [Applications] ウィジェットを選択します。[Applications] ウィジェットは、Mobility Express ネット ワークのクライアントが参照する上位 10 個のアプリケーションを表示します。
- ステップ **2** 制御を追加するアプリケーションをクリックします。[Add AVC Rule] ウィンドウがポップアップ 表示されます。[Action] を選択します。[Action] は、マーク、ドロップまたはレート制限です。 マークの場合は、DSCP として [Platinum]、[Gold]、[Silver]、[Bronze]または [Custom] を選択でき ます。カスタムを選択した場合は、DSCP 値を指定する必要があります。レート制限の場合、ア プリケーションの平均レートとバースト レートを指定できます。
- ステップ **3** 1 つ以上の **AVC** プロファイルと **SSID** の組み合わせを選択します。
- ステップ **4** [Apply] をクリックします。

### アプリケーション ページからアプリケーション制御の追加

手順

- ステップ **1** [Monitoring] > [Applications] ページに移動します。
- ステップ **2** 制御を追加するアプリケーションをクリックします。[Add AVC Rule] ウィンドウがポップアップ 表示されます。[Action] を選択します。[Action] は、マーク、ドロップまたはレート制限です。 マークの場合は、DSCP として [Platinum]、[Gold]、[Silver]、[Bronze]または [Custom] を選択でき ます。カスタムを選択した場合は、DSCP 値を指定する必要があります。レート制限の場合、ア プリケーションの平均レートとバースト レートを指定できます。
- ステップ **3** 1 つ以上の **AVC** プロファイルと **SSID** の組み合わせを選択します。
- ステップ **4** [Apply] をクリックします。

## <span id="page-78-0"></span>**iOS** によって最適化された **Wi-Fi** 接続と **Fast Lane**

### 最適化された **Wi-Fi** 接続の設定

802.11r 対応 WLAN は、ワイヤレス クライアント デバイスのローミングを高速化します。ローミ ング エクスペリエンスを向上させるためには、iOS 10 を実行する iOS デバイスを 11r 対応 WLAN に接続することをお勧めします。ただし、WLAN で 11r を有効にすると、FT AKM のビーコンお よびプローブ応答を認識しないレガシー デバイスを WLAN に接続できなくなります。何らかの 方法で、クライアント デバイスの機能を識別して 11r 対応デバイスを FT 対応デバイスとして WLAN に接続可能にし、同時に、レガシー デバイスを 11i/WPA2 デバイスとして接続できるよう にする必要があります。

Cisco Mobility Express リリース 8.4 は、802.11i が有効な WLAN で、iOS デバイスに対してのみ 802.11r を有効にできます。対応する iOS デバイスはこの機能を識別し、その WLAN に対して FT アソシエーションを行います。シスコ ワイヤレス インフラストラクチャは、非 FT WLAN で FT アソシエーションをネゴシエートできるデバイスに対して、WLAN 上で FT アソシエーションを 行うことを許可します。加えて AireOS 8.4 が動作している Mobility Express では、SSID で 802.11k と 802.11v がデフォルトで有効になっています。これらの機能により、ローミングすべきタイミ ングとネイバー AP に関する情報がクライアントに通知され、ローミングが必要なときに無駄に スキャニングすることがなくなるので、クライアント ローミングの改善に役立ちます。iOS デバ イスはデュアル バンドをサポートするため、802.11k ネイバー リストは、iOS デバイスに対応し てデュアル バンドで更新されます。

WLAN で、11k、r、v を設定するには、以下の手順に従います。

#### 手順

ステップ **1** Cisco Mobility Express で [Expert View] を有効にします。**Expert View** は Cisco Mobility Express WebUI のトップ バナーで利用でき、標準ビューで利用できないさまざまな設定可能パラメータを有効に できます。

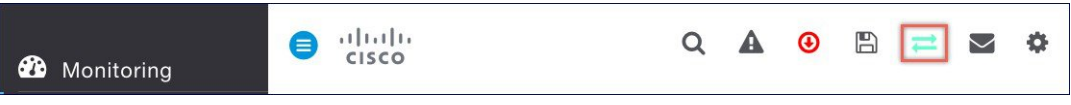

ステップ **2** [WirelessSettings] > [WLANs] に移動します。[Add new WLAN] または [Edit WLAN] ウィンドウで、 [Advanced] タブをクリックします。このページで、必要に応じて、802.11k、r、v を設定します。

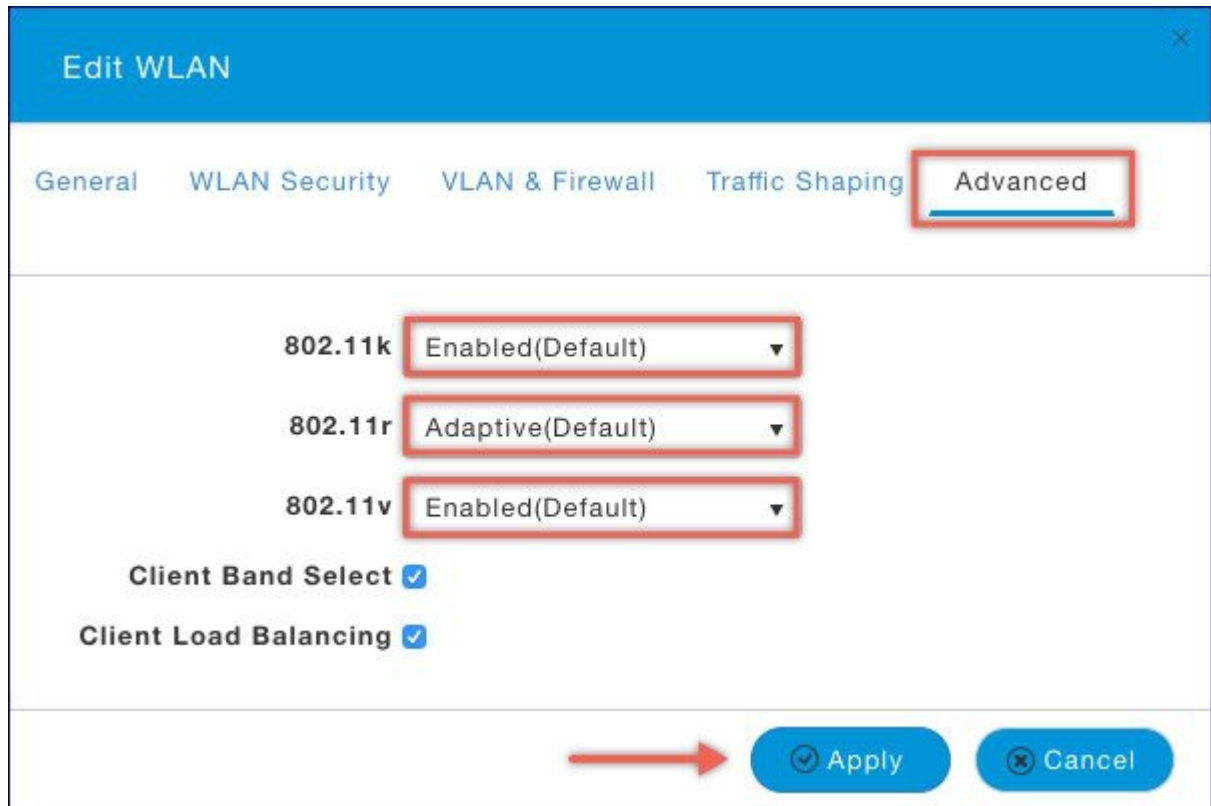

ステップ **3** [Apply] をクリックします。

### **Fast Lane** の設定

Apple iOS デバイスは、IETF の推奨に従って QoS マーキングを行います。AireOS 8.5 が動作して いる Mobility Express では、CLI から Fastlane 機能を有効にすることにより、次のような便利な機 能を活用できます。

- WLC QoS 設定がグローバルに最適化され、リアルタイム アプリケーションのサポートが向 上します。
- iOS 10 デバイスでは、WMM TSPEC/TCLAS ネゴシエーションを実行することなくアップス トリーム音声トラフィックを送信できます。インフラストラクチャがこれらの端末の音声 マーキングに対応します。
- QoS プロファイルを iOS 10 デバイスに適用することで、アップストリームで QoS マーキン グが適用されるアプリケーションと、ベストエフォートまたはバックグラウンドで送信され るアプリケーションを決定できます。

UI から WLAN に Fast Lane を設定するには、以下の手順に従います。

#### 手順

- ステップ **1** WLAN でアプリケーションの可視化を有効にするには、[Wireless Settings] > [WLANs] に移動しま す。[Add new WLAN]または[Edit WLAN]ウィンドウで、[TrafficShaping]タブをクリックします。 この WLAN で **Fastlane** を有効にするには、[Fastlane] に対して [Enabled] を選択します。
- <span id="page-80-0"></span>ステップ **2** [Apply] をクリックします。

## **CMX Cloud** と **Cisco Mobility Express**

### **Cisco CMX Cloud**

Cisco Connected Mobile Experiences Cloud (Cisco CMX Cloud)は、簡単でスケーラブルです。シスコ の Radio インフラストラクチャとシームレスに統合することで、ワイヤレス ゲスト アクセスの提 供と施設内での使用状況の分析に大きな変化をもたらします。

このクラウドが提供する Software-as-a-Service (SaaS) は、導入が容易で直感的に使用できます。 これは、CMX 10.x コードに基づき、Cisco Mobility Express リリース 8.3 と互換性があります。次 のサービスが提供されます。

• ゲスト アクセスのための接続:ソーシャル、セルフ登録、ショート メッセージ サービス (SMS)などのさまざまな認証方法を使用するカスタムポータルによって、使いやすいゲス トアクセス ソリューションを訪問者に提供します。

• プレゼンス分析:施設内のすべての Wi-Fi デバイス(以下「デバイス」)を検出し、滞在時 間、新規訪問者対リピータ、およびピーク時間などのプレゼンスを分析します。

## **Cisco CMX Cloud** ソリューションの互換性マトリックス

- AireOS リリース 8.3 以降を実行する Cisco Mobility Express
- Cisco Mobility Express に対応しているすべてのアクセス ポイント

### **Cisco CMX Cloud** 導入の最小要件

CMX Cloud 導入の最小要件は次のとおりです。

- **1** 上記の Cisco CMX Cloud ソリューションの互換性マトリックスを確認します。
- **2** 推奨するブラウザは Chrome 45 以降です。
- **3** 60 日間のトライアルのために https://cmxcisco.com でサインアップするか、Cisco Commerce Workspace (CCW) から選択した CMX Cloud のサービス ライセンスを購入します。

## プレゼンス分析のために **Mobility Express** で **CMX Cloud** サービスを有効 にする

CMXCloudアカウントを作成したら、次の手順は、マスターアクセスポイントでCMXCloudサー ビスを設定して有効化し、CMX Cloud にデータを送信できるようにすることです。設定するに は、以下の手順に従います。

### 手順

- ステップ **1** Cisco Mobility Express WebUI で、[Advanced] > [CMX] に移動します。
- ステップ **2 CMX** サーバの **URL**(サイト URL)を入力します。
- ステップ **3 CMX** サーバ トークン(アカウント トークン)を入力します。
- ステップ **4** [Apply] をクリックします。 設定した情報を使用してマスター AP から CMX Cloud サイトへの接続性を確認するた めに、[Test Link] ボタンをクリックします。 ヒント

## プレゼンス分析のための **CMX Cloud** 上のサイトの設定

CMX Cloud上にサイトを作成して、プレゼンス分析のためにサイトにアクセスポイントを追加す るには、以下の手順に従います。

- ステップ **1** https://cmscisco.com/ で CMX Cloud アカウントにログインします。
- ステップ **2** [Manage] > [Cloud Enabled WLC] に移動して、WLC の IP アドレスがリストに表示されることを確 認します。
- ステップ **3** [PRESENCE ANALYTICS] > [Manage] に移動します。[Sites] ペインが開きます。[Add Site] ボタン をクリックして、サイトを作成します。
- ステップ **4** [NEW SITE] ウィンドウで、次の詳細を設定します。
	- サイトの名前を入力します。
	- サイトのアドレスを入力します。
	- ドロップダウン リストからタイムゾーンを選択します。
	- 信号強度のしきい値 (Ignore、Passerby、Visitors) を選択します。
	- 訪問者の最小滞在時間(分)を入力します。
- ステップ **5** [Save] をクリックしてサイトを作成します。
- ステップ **6** サイトを作成したら、[PRESENCE ANALYTICS] > [Manage] の下の [Access Points] をクリックしま す。
- ステップ **7** アクセス ポイントを選択し、[Add to Site] ボタンをクリックし、ドロップダウン リストからサイ トを選択して追加します。
- ステップ8 最後に、[Presence Analytics] ダッシュボードに移動します。作成したサイトを選択します。数分以 内に、プレゼンス データが読み込まれているのを確認します。

T

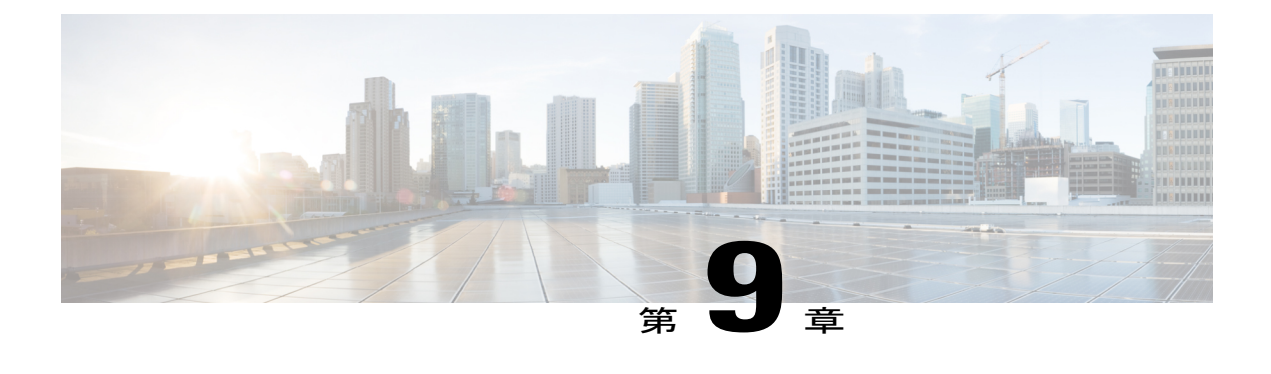

## **Cisco Mobility Express** 導入の管理

- アクセス [ポイントの管理](#page-84-0), 79 ページ
- Cisco Mobility Express [ネットワークへのアクセス](#page-86-0) ポイントの追加, 81 ページ
- 802.1x [サプリカントとしてのアクセス](#page-87-0) ポイントの設定, 82 ページ
- RF [プロファイルの設定](#page-87-1), 82 ページ
- [管理アクセスの設定](#page-90-0), 85 ページ
- Admin [アカウントの管理](#page-91-0), 86 ページ
- TACACS+ および RADIUS [サーバの管理](#page-92-0)、87 ページ
- Cisco Mobility Express [の時間の管理](#page-95-0), 90 ページ
- Cisco Mobility Express [ソフトウェアのアップデート](#page-95-1), 90 ページ
- CALEA [サポート](#page-103-0), 98 ページ

## <span id="page-84-0"></span>アクセス ポイントの管理

リリース 8.4 から、Cisco Mobility Express は最大 100 台のアクセス ポイントまでサポートします。 アクセス ポイントのリストを表示したり、パラメータを変更するには、以下の手順に従います。

#### 手順

ステップ **1** [Wireless Settings] > [Access Points] に移動します。

[P] アイコンで表示されている最初のアクセス ポイントがマスター AP であり、残りは 従属アクセス ポイントです。 (注)

ステップ **2** アクセス ポイントのパラメータを変更するには、[Edit] ボタンをクリックします。[Access Point] ウィンドウは、アクセス ポイントに関する一般的なパラメータを表示します。

- Operating Mode (読み取り専用フィールド):マスター AP の場合、このフィールドには [AP & Controller] と表示されます。他の従属 AP の場合、このフィールドには AP のみが表示され ます。
- AP Mac(読み取り専用フィールド):アクセスポイントのMACアドレスが表示されます。
- APModel(読み取り専用フィールド):アクセスポイントのモデルの詳細が表示されます。
- IP Configuration:AP の IP アドレスがネットワーク上の DHCP サーバによって割り当てられ るようにするには、[Obtain from DHCP] を選択します。または、[Static IP] を選択します。 [Static IP] アドレスを選択した場合は、[IP Address]、[Subnet Mask]、および [Gateway] の各 フィールドを編集できます。
- APName:アクセスポイントの名前を編集します。これはフリーテキストフィールドです。
- Location:アクセスポイントの場所を編集します。これはフリーテキストフィールドです。
- ステップ **3** [Controller] タブ(マスター AP でのみ使用可能)で、次のパラメータを変更できます。
	- System Name:Mobility Express のシステム名を入力します。
	- IP Address:IP アドレスによって、コントローラの Web インターフェイスへのログイン URL が決定されます。この URL は、https://<ip address> という形式です。この IP アドレスを変更 すると、ログイン URL も変更されます。
	- Subnet Mask:サブネット マスクを入力します。
	- Country Code:国番号を入力します。
- **ステップ4 Radio 1 (2.4 GHz) と Radio 2 (5 GHz) で、次のパラメータを編集できます。** 
	- Admin Mode:有効/無効にします。これは、AP で対応する Radio を有効または無効にします (802.11 b/g/n 用に 2.4 GHz または 802.11 a/n/ac 用に 5 GHz)。
	- Channel:デフォルトは Automatic です。[Automatic] を選択すると、動的チャネル割り当てが 有効になります。つまり、Cisco Mobility Expressコントローラの制御下にある各APにチャネ ルが動的に割り当てられます。これにより、隣接する AP が同じチャネルでブロードキャス トできないようになるため、干渉やその他の通信上の問題が回避されます。2.4 GHzRadioの 場合、米国では 11 のチャネル、世界の他の地域では最大で 14 のチャネルが提供されます が、これらのチャネルが隣接する AP で使用される場合、重複しないと見なせるのは 1-6-11 だけです。5GHz の Radio の場合は、最大 23 の非オーバーラップ チャネルが提供されます。 特定の値を割り当てると、その AP にチャネルが静的に割り当てられます。
		- $\degree$  802.11 b/g/n : 1  $\sim$  11<sub>°</sub>
		- $\degree$  802.11 a/n/ac: 40, 44, 48, 52, 56, 60, 64, 100, 104, 108, 112, 116, 132, 136, 140、149、153、157、161、165。
	- Channel Width:2.4 GHz の場合は 20 MHz、5 GHz の場合は 20、40、および 80 MHz で設定さ れます。
	- Transmit Power : [1] ~ [8]。デフォルト値は Automatic です。

これは対数目盛の送信出力、つまり AP で使用される伝送エネルギーです。[1] が最高、[2] が [1] の半分、[3] が [1] の 1/4 となり、以下同様に減少していきます。[Automatic] を選択すると、受信 側の変動する信号レベルに基づいて、Radioの送信出力が調整されます。これによりトランスミッ タは、フェーディング状態が発生した場合に、ほとんどの時間、最大出力未満で動作できます。 これが最大値に到達するまで、送信出力が必要に応じて増加します。

## <span id="page-86-0"></span>**Cisco Mobility Express** ネットワークへのアクセス ポイン トの追加

アクセス ポイントを Cisco Mobility Express ネットワークに追加する際には、以下を考慮する必要 があります。

アクセス ポイントのソフトウェア バージョン:追加するアクセス ポイントのソフトウェア バー ジョンがマスター AP のものと異なる場合は、追加するアクセス ポイントにマスター アクセス ポ イントで実行しているコードのソフトウェアをダウンロードする必要があります。マスター アク セスポイントで実行しているコードをダウンロードするために、新しいアクセスポイントには、 次のいずれかを設定する必要があります。

- TFTPサーバの詳細とアクセスポイントのイメージパス情報を、ソフトウェアアップデート のページで設定する必要があります。
- マスター AP に 8.3.102.0 以降のコードがあれば、ソフトウェア アップデートのページで Cisco.com ログイン クレデンシャルを設定し、新しいアクセス ポイントが参加するときに新 しいコードが Cisco.com から自動的にダウンロードされます。

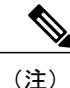

Cisco.com から直接ソフトウェアダウンロードを行うためには、マスター AP に SMARTNet 契 約がある必要があります。

- ステップ **1** TFTP サーバに Cisco.com からアクセス ポイント イメージの zip ファイルをダウンロードします。 バンドルのバージョンは、マスター AP 上で実行されているバンドルと同じバージョンである必 要があります。個々のアクセス ポイント イメージを抽出するファイルを解凍します。
- ステップ **2** [Management] > [Software Update] に移動します。転送モードで [TFTP] を選択し、TFTP パラメータ を設定します。 (または)

ステップ **5** [Apply] をクリックします。

- ステップ **3** [Management] > [Software Update] に移動します。転送モードで [Cisco.com] を選択し、Cisco.com の ユーザ アカウントに関連するパラメータを設定します。
- ステップ **4** AP をネットワークに接続します。AP が起動すると DHCP サーバから IP アドレスを取得します。 AP のバージョンがマスター AP のバージョンと一致する場合、マスター AP に参加します。ただ し、追加される AP のバージョンがマスター AP のバージョンと異なる場合、設定された TFTP サーバまたは Cisco.com からイメージのダウンロードを開始します。イメージのダウンロードが 完了したら、AP は再起動してマスター AP に参加します。
	- イメージのダウンロード中にサービスの中断は発生しません。イメージのダウンロード が完了したら、AP は自動的に再起動してから、マスター AP に参加します。 (注)

## <span id="page-87-0"></span>**802.1x** サプリカントとしてのアクセス ポイントの設定

AireOS リリース 8.6 以降、Cisco Mobility Express を実行するアクセス ポイントを 802.1x サプリカ ントとして設定できます。

Mobility Express AP は 802.1x サプリカントとして機能し、EAP-FAST を使用する ISE に対してス イッチによって認証されます。802.1x 認証用のポートが設定されると、スイッチは、ポートに接 続されたデバイスが正しく認証されるまでは、802.1x トラフィック以外のトラフィックがポート を通過することを許可しません。AP は、WLC に参加する前、または WLC に参加した後で認証 できます。この場合は、アクセス ポイントが WLC に参加した後で 802.1x をスイッチに設定しま す。

#### 手順

- ステップ **1** [Wireless Settings] > [Access Points] に移動します。
- ステップ **2** [Global AP Configuration] ボタンをクリックして、[Credentials(802.1x)] タブで次の項目を設定しま す。
	- **[Username]**
	- **[Password]**
	- **[Enable Password]**
- <span id="page-87-1"></span>ステップ **3** [Apply] をクリックします。

## **RF** プロファイルの設定

AireOS リリース 8.6 以降、Cisco Mobility Express は事前に構築された 6 つの RF プロファイルと RF プロファイルの作成をサポートしています。

RF プロファイルを使用すると、共通のカバレッジ ゾーンを共有する AP グループを調整し、その カバレッジゾーン内のAPに対するRRMの動作を選択的に変更できます。たとえば、多くのユー ザが集まる、または会合するエリアに、大学が高密度の AP を展開する場合があります。この場 合は、同一チャネル干渉を管理しながら、セル密度に対処するために、データ レートと電力の両 方を操作する必要があります。隣接エリアでは、通常のカバレッジが提供されますが、そのよう な操作によってカバレッジが失われます。RF プロファイルと AP グループを使用すると、異なる 環境やカバレッジ ゾーンで動作する AP グループに対する RF 設定を最適化できます。RF プロ ファイルは、802.11 無線用に作成されます。RF プロファイルは、AP グループに属するすべての APに適用され、そのグループ内のすべてのAPに同じプロファイルが設定されます。RFプロファ イルを使用して、データレートおよび電力(TPC)値を制御できます。RFプロファイル内のビル ドを AP グループに関連付けたり、新しい RF プロファイルを作成してから AP グループに関連付 けることができます。

### **RF** プロファイルの設定

RF プロファイルを設定するために、Cisco Mobility Express で *Expert View* を有効にします。*Expert View* は次に示すように Cisco Mobility Express WebUI のトップ バナーで利用でき、標準ビューで利 用できないさまざまな設定可能パラメータを有効にできます。

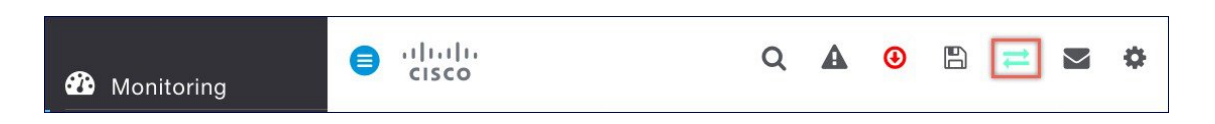

- ステップ **1** [Advanced] > [RF Profiles] に移動します。
- ステップ **2** [Add new RF Profile] ボタンをクリックします。
- ステップ **3** [General] タブで、次の項目を設定します。
	- [RF Profile Name]
	- [RF Profile Description]
	- [Band]
	- [Maximum clients per radio]
	- [RxSOP Threshold]
	- [Multicast datarates]
- ステップ **4** [802.11] タブで、次の項目を設定します。
	- [Data rates]
	- [MCS Settings]

ステップ **5** [RRM] タブで、次の項目を設定します。

- [Channel Width]
- [Select DCS Channels]
- ステップ **6** [Client Distribution] タブで、次の項目を設定します。
	- [Window]  $(0 ~ 20 ~ 7~ 7 ~ 7~ \vee~ \vdash)$
	- [Denial]  $(1 \sim 10)$

## アクセス ポイント グループの設定

AP グループを設定するために、Cisco Mobility Express で **Expert View** を有効にします。**Expert View** は Cisco Mobility Express WebUI のトップ バナーで利用でき、標準ビューで利用できないさ まざまな設定可能パラメータを有効にできます。

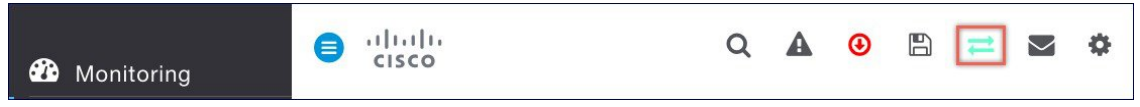

- ステップ **1** [Wireless Settings] > [Access Point Groups] に移動します。
- ステップ **2** [Add new group button] をクリックします。
- ステップ **3** [General] タブで、次の項目を設定します。
	- **[AP Group Name]**
	- **[AP Group Description]**
	- **[NAS-ID]**(オプション)
	- **[Venue Group]**(オプション)
	- **[Venue Type]**(オプション)
- ステップ **4** [WLANs] タブで、[Add WLAN] ボタンをクリックして、WLAN を AP グループに追加します。
- ステップ **5** [Access Points] タブで、AP グループに追加する必要があるアクセス ポイントを選択します。
- ステップ **6** [RF Profiles] タブで、2.4 および 5.0 GHz 帯域の RF プロファイルを選択します。RF プロファイル がこの AP グループに適用されます。
- ステップ **7** [Apply] をクリックします。

### アクセス ポイント グループの設定

AireOS リリース 8.6 以降、Cisco Mobility Express は、ワイヤレス コントローラ機能を実行してい る AP のモデルに応じて、最大 100 の AP グループをサポートします。

AP グループは、ワイヤレス ネットワーク内のアクセス ポイントを論理的にグループ化したもの です。AP グループではロケーションベースのサービスが可能です。つまり、アクセス ポイント のセット上の SSID と異なるアクセス ポイントのセット上の別の SSID をブロードキャストする場 合は、AP グループを作成し、適宜アクセス ポイントを追加することで実行できます。

(注)

Mobility Express では最大 50 個の AP グループがサポートされ、1 つの AP グループには最大 100 個の AP を追加できます。

## <span id="page-90-0"></span>管理アクセスの設定

Mobility Expressコントローラの[Management Access]インターフェイスは、コントローラのインバ ンド管理や、エンタープライズ サービスへの接続に使用されるデフォルトのインターフェイスで す。また、コントローラとアクセス ポイント間の通信にも使用されます。

Mobility Express コントローラでサポートされる管理アクセスには次の 4 つのタイプがあります。

- **1 HTTP Access**:HTTP アクセス モードを有効にして、Web ブラウザで http://<ip-address> を使用 してコントローラの GUI にアクセスできるようにするには、[HTTP Access] ドロップダウン リ ストから [Enabled] を選択します。有効にしない場合は、[Disabled] を選択します。デフォルト 値は [Disabled] です。HTTP アクセス モードは、セキュアな接続ではありません。
- **2 HTTPS Access**:HTTPS アクセス モードを有効にして、Web ブラウザで https://ip-address を使 用してコントローラの GUI にアクセス可能にするには、[HTTPS Access] ドロップダウン リス トから [Enabled] を選択します。有効にしない場合は、[Disabled] を選択します。デフォルト値 は [Enabled] です。HTTPS アクセス モードは、セキュアな接続です。
- **3 Telnet Access**:Telnet アクセス モードを有効にして、ラップトップのコマンド プロンプトを使 用してコントローラの CLI へのリモート アクセスを可能にするには、[Telnet Access] ドロップ ダウンリストから[Enabled]を選択します。有効にしない場合は、[Disabled]を選択します。デ フォルト値は [Disabled] です。Telnet アクセス モードは、セキュアな接続ではありません。
- **4 SSHv2 Access**: Secure Shell バージョン2 (SSHv2) アクセスモードを有効にするには、[SSHv2 Access] ドロップダウン リストから [Enabled] を選択します。このアクセス モードは、Telnet の セキュリティを強化したもので、データを暗号化しセキュアチャネルを使用してデータを転送 します。有効にしない場合は、[Disabled]を選択します。デフォルト値は[Enabled]です。SSHv2 アクセス モードは、セキュアな接続です。

コントローラの異なるタイプの管理アクセスを有効または無効にするには、次の手順を実行しま す。

#### 手順

- ステップ **1** [Management] > [Access] に移動します。
- ステップ **2** 各アクセス タイプについて、[Enabled] または [Disabled] を選択します。
	- 少なくとも 1 つのアクセス タイプを有効にする必要があります。いずれも有効にしな い場合、管理ユーザが Mobility Express コントローラからロックアウトされるため、ア クセスを再度提供するためには、コンソールを使用して変更する必要があります。 (注)
- ステップ **3** 変更を送信するには、[Apply] をクリックします。

## <span id="page-91-0"></span>**Admin** アカウントの管理

Cisco Mobility Express は、Admin アカウントの作成をサポートしており、認証されていないユー ザがコントローラを再設定したり設定を表示するのを防止します。Admin ユーザ アカウントは次 の 3 つのアクセス レベルでサポートされます。

- **1** 読み取り/書き込み:読み取りと書き込みの権限を持つアカウントには完全なプロビジョニング とモニタリング機能があります。
- **2** 読み取り専用:読み取り専用の権限を持つアカウントは、モニタリング機能のみですべての画 面を参照できます。
- **3** ロビー アンバサダー:ロビー アンバサダーは、Cisco Mobility Express でゲスト ユーザ アカウ ントを作成して管理できます。ロビー アンバサダーは、限定的な設定権限を持ち、ゲスト ア カウントを管理するために使用する Web ページのみにアクセスできます。

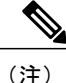

ローカル ユーザ データベースは、最大エントリ数が 2048 (デフォルト値)に制限されていま す。データベースは、ローカル管理ユーザ(ロビー アンバサダーを含む)、ローカル ネット ワーク ユーザ(ゲスト ユーザを含む)、MAC フィルタ エントリ、除外リスト エントリで共 有されます。これらを合わせて、最大値を超えることはできません。

Admin ユーザを作成するには、次の手順に従います。

- ステップ **1** [Management] > [Admin Accounts] に移動し、[Add New User] ボタンをクリックします。
- ステップ **2** Admin ユーザ アカウントを設定するには、以下を入力します。
	- **AccountName**:Adminユーザ名を入力します。ユーザ名では大文字と小文字が区別され、最 大で 24 文字の ASCII 文字を使用できます。ユーザ名に、スペースを含めることはできませ ん。また、一意にする必要があります。
- **Access**:Admin アカウントのために、[Read/Write]、[Read Only] または [Lobby Ambassador] ア クセスを選択します。
- **New Password & Confirm Password**:次のルールに従って、Admin ユーザ アカウントにパス ワードを入力します。
	- パスワードでは大文字と小文字が区別されます。スペースは使用できません。
	- パスワードは、次のすべてのクラスの文字を 8 文字以上含む必要があります。
		- 小文字の英字
		- 大文字の英字
		- 数字
		- 特殊文字
		- パスワード内で同じ文字を連続して 4 回以上繰り返すことはできません。
		- パスワードに、Ciscoという語またはAdminユーザ名は使用できません。さらに、 これらの語の文字を逆順にしたもの、大文字を小文字に変更したもの、i を 1、|、 または ! に置き換えたもの、o を 0 に置き換えたもの、s を \$ に置き換えたものを 使用することもできません。

<span id="page-92-0"></span>ステップ **3** [tick] アイコンをクリックします。

## **TACACS+** および **RADIUS** サーバの管理

リリース 8.5 から、Cisco Mobility Express は最大で 6 つの RADIUS および 3 つの TACACS サーバ をサポートします。RADIUS と TACACS+ サーバを設定するために、Cisco Mobility Express で **Expert View** を有効にします。 **Expert View** は Cisco Mobility Express WebUI のトップ バナーで利 用でき、標準ビューで利用できないさまざまな設定可能パラメータを有効にできます。

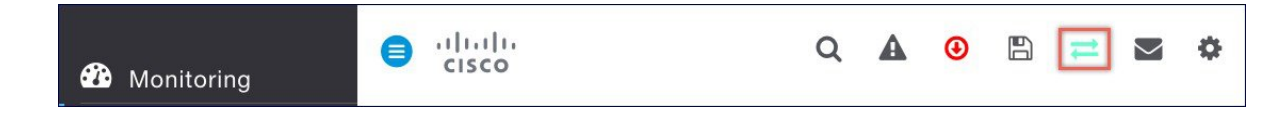

### **TACACS+** サーバの追加

手順

- ステップ **1** [Management] > [Admin Accounts] に移動します。
- ステップ **2** TACACS+サーバを追加するには、[TACACS+]タブをクリックします。[AddTACACS+Authentication Server] ボタンをクリックし、次を入力します。
	- Server Index:1 から 3 を選択します
	- State:[state] を有効化します
	- Server IP Address:TACACS+ サーバの IPv4 アドレスを入力します
	- Shared Secret: shared secret を入力します
	- Port Number:TACACS+ サーバとの通信に使用されているポート番号を入力します
	- Server Timeout:サーバ タイムアウトを入力します
- ステップ **3** 同じことを RADIUS 承認サーバで行います。

### **RADIUS** サーバの追加

### 手順

- ステップ **1** [Management] > [Admin Accounts] に移動します。
- ステップ **2** RADIUS サーバを追加するには、[RADIUS] タブをクリックします。[Add RADIUS Authentication Server] ボタンをクリックし、次を入力します。
	- Server Index:1 から 6 を選択します
	- State:[state] を有効化します
	- Server IP Address: RADIUS サーバの IPv4 アドレスを入力します
	- Shared Secret: shared secret を入力します
	- Port Number:RADIUS サーバとの通信に使用されているポート番号を入力します
	- Server Timeout:サーバ タイムアウトを入力します

ステップ **3** 同じことを RADIUS 承認サーバで行います。

### **AP SSH** クレデンシャルの設定

Cisco Mobility Express では、AP SSH クレデンシャルはデフォルトでコントローラのクレデンシャ ルとして設定されています。すべてのAPでAPSSHクレデンシャルを変更するには、次の手順に 従います。

### 手順

- ステップ **1** [Wireless Settings] > [Access Points] に移動します。
- ステップ **2** [Global APConfiguration]ボタンをクリックして、[Credentials(SSH)]タブで次の項目を設定します。
	- **[Username]**
	- **[Password]**
	- **[Enable Password]**
- ステップ **3** [Apply] をクリックします。

### **Admin** ユーザ優先順位の管理

リリース 8.5 より前では、Cisco Mobility Express の Admin アカウントは、コントローラでローカ ルに作成されました。リリース 8.5 TACACS+ および RADIUS サーバは、Admin ユーザの認証に も使用できます。

複数のデータベースが設定されている場合、Admin アカウントのユーザ優先順位を設定すること が重要です。優先順位を設定するには、以下の手順に従います。

#### 手順

ステップ **1** Cisco Mobility Express で [Expert View] を有効にします。**Expert View** は Cisco Mobility Express WebUI のトップ バナーで利用でき、標準ビューで利用できないさまざまな設定可能パラメータを有効に できます。

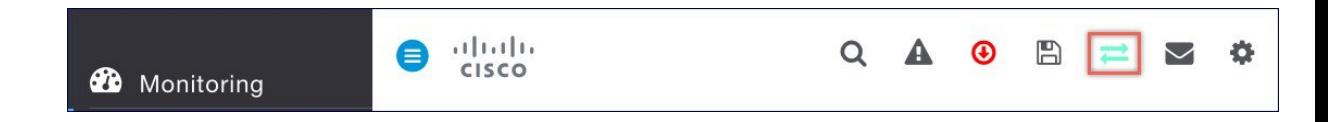

ステップ **2** [Management] > [Admin Accounts] に移動し、[Management User Priority Order] をクリックします。 デフォルトで、ローカル データベースは常に最初に検索されます。ユーザ名が見つか らない場合、コントローラは、RADIUSに設定されている場合はRADIUSサーバへの切 り換え、TACACS+ に設定されている場合は TACACS+ サーバへの切り換えを行いま す。デフォルトの設定はローカル、RADIUS の順になっています。 (注)

ステップ **3** TACACS+とRADIUS間の優先順位を変更するには、いずれかをクリックし、上下に移動します。 ローカルの Admin アカウントは、優先順位 3 に移動できませんのでご注意ください。1 または 2 のいずれかのみです。

## <span id="page-95-0"></span>**Cisco Mobility Express** の時間の管理

最初の Wireless Express セットアップ ウィザードを実行する際に、Cisco Mobility Express コント ローラのシステムの日付と時刻が通常設定されます。

### **NTP** サーバの設定

Wireless Express のセットアップ時に日付と時刻を設定しなかった場合、日付と時刻を同期化する ために Network Time Protocol(NTP)サーバを 3 つまで設定できます。タイム ゾーンはクロック を補正するために設定できます。

タイム ゾーンと NTP サーバを設定するには、以下の手順に従います。

#### 手順

- ステップ **1** [Management] > [Time] に移動します。
- ステップ **2** 適切な時間帯を選択します。
- ステップ **3 NTP** のポーリング間隔を入力します。ポーリング間隔の範囲は 3600 ~ 604800 秒です。
- ステップ **4** NTP サーバを追加するには、[Add NTP Server] ボタンをクリックして、以下を設定します。
	- **NTP Index**:1、2、または 3 のいずれかです。
	- **NTP Server**:これは、NTP サーバの IP アドレス、NTP サーバ名またはプールです。最大 3 つの NTP サーバがサポートされます。
	- [tick] アイコンをクリックします。
	- コントローラが再起動されるたび、およびユーザ定義のポーリング間隔ごとに、日時が NTP サーバと同期されます。 (注)

## <span id="page-95-1"></span>**Cisco Mobility Express** ソフトウェアのアップデート

Cisco Mobility Express コントローラのソフトウェア アップデートは、コントローラの Web イン ターフェイスを使用して実行できます。ソフトウェア アップデートによって、コントローラと、 すべての従属しているアクセスポイントの両方の更新が保証されます。

コントローラに参加するAPは、自分のソフトウェアのバージョンをマスターAPのバージョンと 比較し、不一致の場合はソフトウェアアップデートを要求します。ソフトウェアアップデートで は、[Software Update] ページで転送モードと対応する詳細を設定する必要があります。

(注)

マスターAPはAPイメージを持っていません。これは、設定された転送モードからソフトウェ ア アップデートを要求しているアクセス ポイントへの新しいソフトウェアの転送を容易にし ます。

アクセスポイントでのソフトウェアダウンロードは、ソフトウェアを同時にダウンロードしてい る AP が 5 台以下になるように自動的に順序付けられ、アップグレードが必要な AP すべてが新し いイメージのダウンロードを完了するまで、そのキューの更新を続けます。

リリース 8.3.100.0 から、Cisco Mobility Express はソフトウェア アップデートで、次の転送モード をサポートします。

Cisco.com:Cisco.com 転送モードは 8.3.100.0 で導入されました。このソフトウェアの更新方法で は、ソフトウェア イメージを Cisco.com から個々のアクセス ポイントに直接ダウンロードできま す。この転送モードにはインターネットアクセスとEULAおよびSMARTNetの契約が必要です。

HTTP: HTTP転送モードは、Mobility Expressネットワークに同じモデルのアクセスポイントがあ る場合、サポートされます。ローカル マシンの AP ファイルを使用してソフトウェア アップデー トの転送モードとして HTTP を使用します。

(注)

MobilityExpressネットワークでアクセスポイントが混在している場合、Cisco.comまたはTFTP 転送モードによるソフトウェア アップデートを使用する必要があります。

TFTP:TFTP 転送モードは Mobility Express ネットワークのソフトウェア アップデートの実行に使 用できます。マスターAPは、TFTPサーバから個々のアクセスポイントへのイメージの転送を容 易にします。AP のイメージは、要求に応じて TFTP サーバから保存および提供されます。

(注)

イメージの事前ダウンロード中にサービスが中断されることはありません。イメージの事前ダ ウンロードがすべての AP で完了した後に、Mobility Express ネットワークを手動で再起動する か、または再起動をスケジュール設定して実行します。

### **Cisco.com** 転送モードを使用したソフトウェア アップデート

Cisco.com によるソフトウェア アップデートは、Cisco Mobility Express 導入でサポートされている すべてのアクセスポイントで動作します。以下の要件は、Cisco.comからソフトウェアアップデー トする際に満たしている必要があります。

• インターネットアクセスは、Cisco.comからAPへのソフトウェアダウンロードに必要です。 ただし、プロキシは不要です。

- ユーザ名とパスワードがそろった、有効な Cisco.com (CCO) アカウント。
- ユーザごとの EULA 承認。マスター AP にのみ(ネットワークのすべての AP ではありませ ん) SMARTNet契約が必要です。契約がないとソフトウェアアップデートは開始しません。

(注) Cisco.com からのソフトウェア アップデートは、GUI によってのみサポートされます。

Cisco.com 転送モードを使用するソフトウェア アップデートを実行するには、以下の手順に従い ます。

#### 手順

- ステップ **1** Cisco.com によるソフトウェア アップデートを行うには、[Management] > [Software Update] に移動 して以下を設定します。
	- [Transfer Mode] で [Cisco.com] を選択します。
	- **Cisco.com** のユーザ名を入力します。
	- **Cisco.com** のパスワードを入力します。
	- [Automatically Check for Updates] を有効にします。確認は 30 日に一度行われます。
	- [Check Now] をクリックして、最新のソフトウェア リリースと Cisco.com 推奨のソフトウェ ア リリースを取得します。
- ステップ **2** [Apply] をクリックします。
- ステップ **3** [Update] をクリックしてソフトウェア アップデート ウィザードを開始します。
- ステップ **4** ソフトウェア アップデート ウィザードで、推奨されるソフトウェア リリースまたは最新のソフ トウェア リリースを選択します。[Next] をクリックします。
- ステップ **5** ソフトウェアアップデートをすぐに開始するためには、[Update Now]、または[Schedule the Update for Later] を選択します。
	- [Schedule the Update for Later] を選択した場合は、[Set Update Time] フィールドを設定し ます。 (注)
- ステップ **6** ソフトウェアアップデートが完了した後に、ネットワーク内のすべてのアクセスポイントの自動 再起動が必要な場合は、[Auto Restart] チェックボックスをクリックします。[Next] をクリックし ます。

ステップ7 [Confirm] をクリックしてソフトウェア アップデートを開始します。 個々のアクセスポイントのダウンロード進捗をモニタするには、[Predownload image status]を展開 します。

### **HTTP** 転送モードを使用したソフトウェア アップデート

MobilityExpress導入でアクセスポイントのモデルが同じ場合、ソフトウェアアップデートを実行 するために HTTP 転送モードを使用できます。HTTP 転送モードでは、ローカル マシンからアク セス ポイントのアップグレード イメージを簡単にアップロードできます。HTTP 転送モードを使 用してソフトウェア アップデートを実行するには、以下の手順に従います。

#### 手順

ステップ **1** Cisco.com からローカル マシンに AP のイメージ バンドルをダウンロードします。次の表は、リ リース 8.5.103.0 のイメージを示しています。

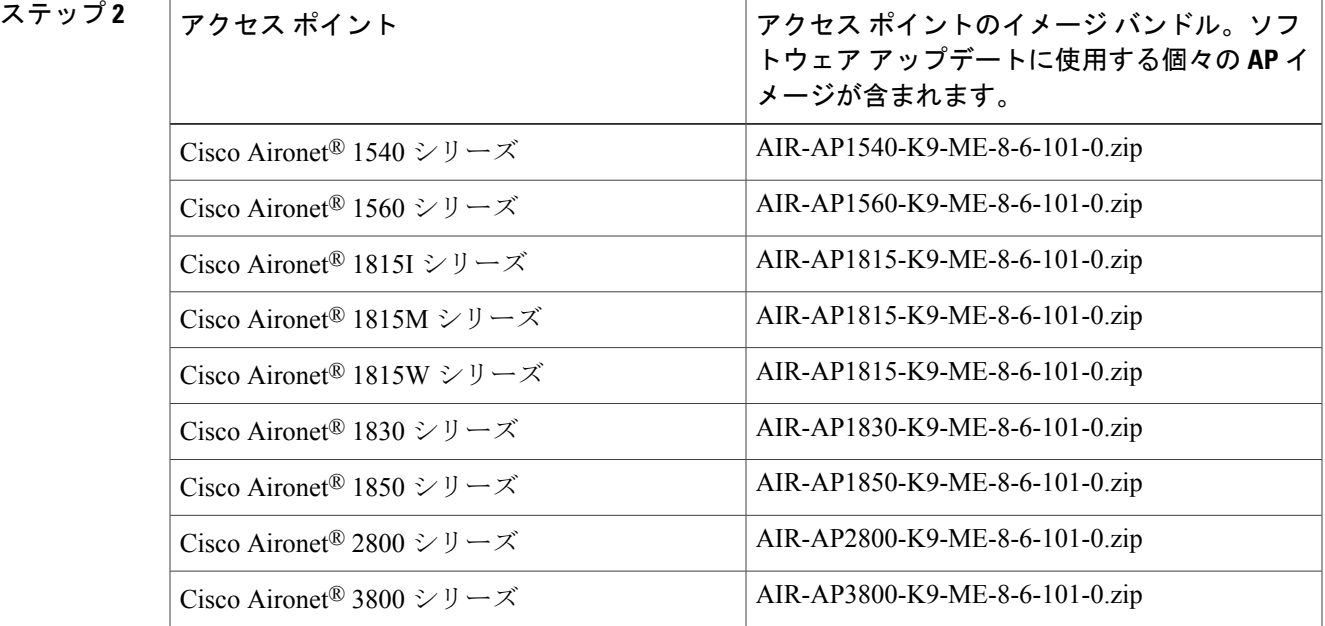

- 上記のイメージは AireOS リリース 8.4.100.0 用です。イメージ バンドルは、リリースご とに異なります。 (注)
- ステップ **3** APイメージバンドルを解凍して、個々のAPイメージを抽出します。対応するイメージへのアク セス ポイントのマッピングは次のとおりです。

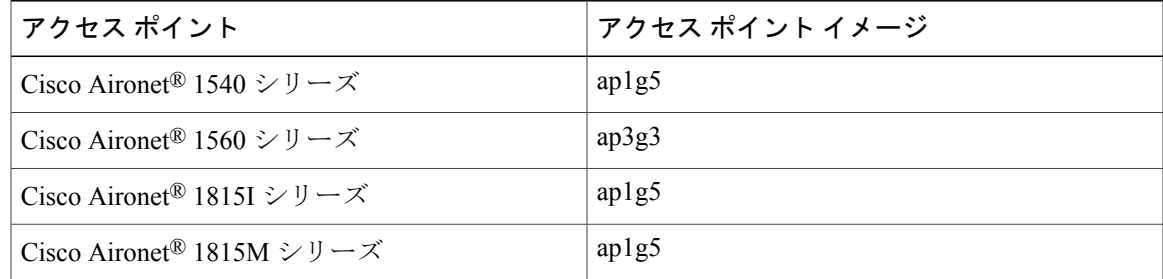

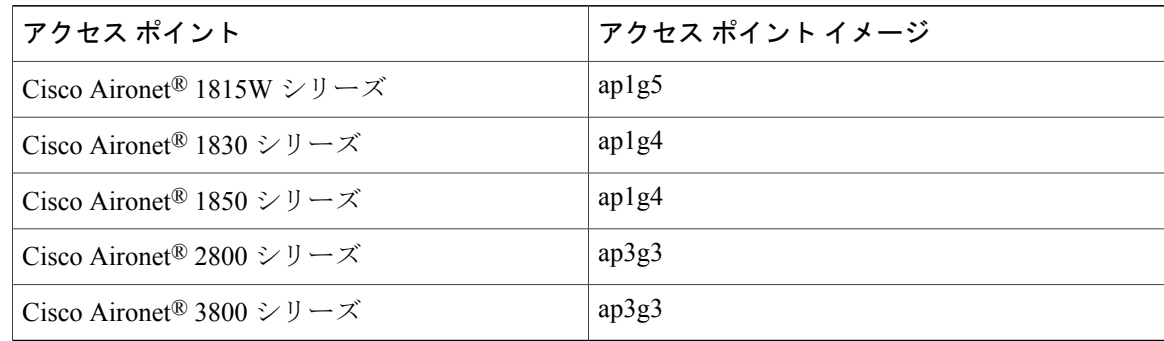

- ステップ **4 HTTP** 転送モードによるソフトウェア アップデートを行うには、[Management] > [Software Update] に移動して、以下を設定します。
	- [Transfer Mode] で [HTTP] を選択します。
	- 自分のネットワークのアクセス ポイントに対応するローカル AP イメージを参照します。
	- ソフトウェア アップデートが完了した後ネットワーク内のすべてのアクセス ポイントの自 動再起動が必要な場合、[Auto Restart] チェックボックスをクリックします。
- ステップ **5** [Apply] をクリックします。
- ステップ **6** [Update] をクリックして、ソフトウェア アップデートを開始します。

### **TFTP** 転送モードを使用したソフトウェア アップデート

TFTP 転送モードによるソフトウェア アップデートは、Cisco Mobility Express でサポートされてい るすべてのアクセスポイントに有効です。このアップグレード方法を使用するには、マスターア クセス ポイントと通信できる TFTP サーバが必要です。この更新方法はコントローラ WebUI およ び CLI からサポートされます。

### **WebUI** からのアップグレード

WebUI から TFTP 転送モードを使用するソフトウェア アップデートを実行するには、次の手順に 従います。

- ステップ **1** AP イメージ バンドルを Cisco.com から TFTP サーバにダウンロードします。
- ステップ **2** AP イメージ バンドルを解凍して、個々の AP イメージを抽出します。
- ステップ **3 TFTP** 転送モードによってソフトウェア アップデートを実行するには、[Management] > [Software Update] に移動し、以下を設定します。
- [Transfer Mode] で [TFTP] を選択します。
- [IP Address (IPv4)] フィールドに、**TFTP** サーバの **IP** アドレスを入力します。
- TFTP サーバの解凍された AP イメージへのファイル パスを入力します。
- よくある間違いは、このパスの入力です。次の手順に進む前にこのパスを正しく入力す ることが重要です。個々の AP イメージをポイントしないでください。AP イメージを 含むディレクトリをポイントする必要があります。 (注)
- ステップ **4** [Apply] をクリックします。
- ステップ **5** [Update Now] をクリックして、ソフトウェア アップデートを開始します。
	- 後での更新をスケジュールするには、[Set Update Time] フィールドの日時を選択し、 [Schedule Later]ボタンをクリックする必要があります。再起動時間の設定は、イメージ の事前ダウンロードが開始された時間から少なくとも2時間空けることを推奨します。 これにより、Mobility Express ネットワーク上ですべてのアクセス ポイントのイメージ の事前ダウンロードが完了していることが保証されます。 (注)

### **CLI** からのアップグレード

#### 手順

- ステップ1 SSH または Telnet (有効な場合)によって Mobility Express コントローラを実行している AP にロ グインします。
- ステップ **2** データ タイプを指定します。 (Cisco Controller) >transfer download datatype ap-image
- ステップ **3** 転送モードを指定します。 (Cisco Controller) >transfer download ap-images mode tftp
- ステップ **4** TFTP サーバの IP アドレスを指定します。 (Cisco Controller) >transfer download ap-images serverIp <IP addr>
- ステップ **5** TFTP サーバの AP イメージのパスを指定します。 (Cisco Controller) >transfer download ap-images imagePath <path to AP images>
	- よくある間違いは、このパスの入力です。次の手順に進む前にこのパスを正しく入力す ることが重要です。個々の AP イメージをポイントしないでください。AP イメージを 含むディレクトリをポイントする必要があります。 (注)

ステップ **6** AP のイメージの事前ダウンロードを開始します。 (Cisco Controller) >transfer download start Mode........................................... TFTP Data Type...................................... ap-image TFTP Server IP................................. 10.1.1.77 TFTP Packet Timeout.............................. 10 TFTP Max Retries............................... 10

TFTP Path...................................... ap\_bundle\_8.1.112.30/ This may take some time. Are you sure you want to start? (y/N) y TFTP Code transfer starting. Triggered APs to pre-download the image. Reboot the controller once AP Image pre-download is complete

ステップ7 次の CLI を実行して、事前ダウンロードのステータスを確認します。

(Cisco Controller) >show ap image all

Total number of APs............... 3 Number of APs Initiated.........................1 Predownloading.....................2 Completed predownloading..........0 Not Supported......................0 Failed/BackedOff to Predownload...0

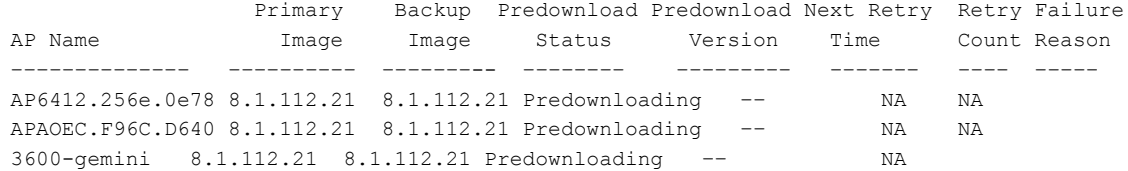

ステップ **8** アクセス ポイントのイメージの事前ダウンロードが完了するのを待ちます。

(Cisco Controller) >show ap image all Total number of APs............... 3 Number of APs Initiated.........................1 Predownloading.....................2 Completed predownloading..........0 Not Supported......................0 Failed/BackedOff to Predownload...0

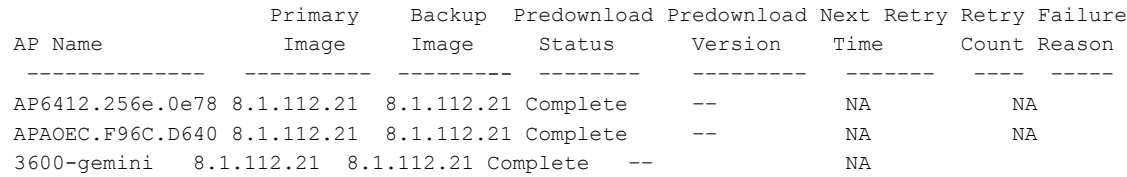

ステップ **9** 事前ダウンロードが完了したら、次に示すように、reset system を実行します。

(Cisco Controller) >reset system The system has unsaved changes. Would you like to save them now?  $(y/N)$  y Configuration Saved! System will now restart!

### アドバンスド **RF** パラメータの管理

Cisco Mobility は、管理者が設定できるいくつかの RF パラメータをサポートして、ネットワーク の導入を最適化します。アドバンスド RF パラメータを管理するには、以下の手順に従います。

手順

ステップ **1** Cisco Mobility Express の [Expert View] を有効にします。**Expert View** は Cisco Mobility Express WebUI のトップ バナーで利用でき、標準ビューで利用できないさまざまな設定可能パラメータを有効に できます。

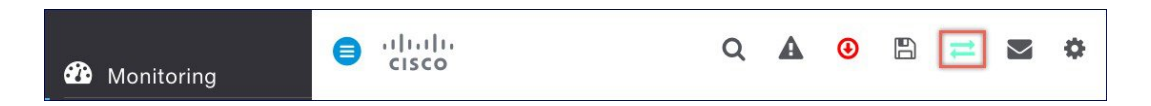

ステップ **2** [Advanced RF Parameters] の下にある、次のパラメータを使用できます。

- **2.4 GHz Band**:これはグローバル設定で、有効または無効にできます。
- **5.0 GHz Band**:これはグローバル設定で、有効または無効にできます。
- **Automatic Flexible Radio Assignment**:Cisco Mobility Express の環境にフレキシブル ラジオ ア サインメントをサポートする 2800 と 3800 シリーズのアクセス ポイントがある場合、有効ま たは無効を選択できます。
- **Optimized Roaming**:これはグローバル設定で、有効または無効にできます。
- **Event Driven RRM**:これはグローバル設定で、有効または無効にできます。
- **CleanAir Detection**:CleanAir は 2800 および 3800 シリーズのアクセス ポイントでサポートさ れ、有効または無効を選択できます。
- **5.0 GHz Channel Width**:グローバル設定が best に設定され、チャネル幅に 20、40、80 また は 160 MHz を選択できます。
- **2.4 GHz Data Rates**:スライダを移動させて、2.4 GHz バンドでデータ レートを有効/無効に します。
- **5.0 GHz Data Rates**:スライダを移動させて、5.0 GHz バンドでデータ レートを有効/無効に します。
- **Select DCA Channels**:チャネルを選択(個々のチャネルをクリック)して、2.4 GHz、5.0 GHz バンド両方の DCA に含めることができます。
- チャネルに引かれている緑色の下線は、選択されていることを示しま す。 (注)

ステップ **3** [Apply] をクリックします。

## <span id="page-103-0"></span>**CALEA** サポート

Communications Assistance for Law Enforcement Act(CALEA)が Cisco Mobility Express リリース 8.5 からサポートされています。CALEA サーバを設定するには、以下の手順に従います。

手順

ステップ **1** Cisco Mobility Express で [Expert View] を有効にします。[Expert View] は次に示すように、Cisco Mobility Express WebUI のトップ バナーで使用可能です。

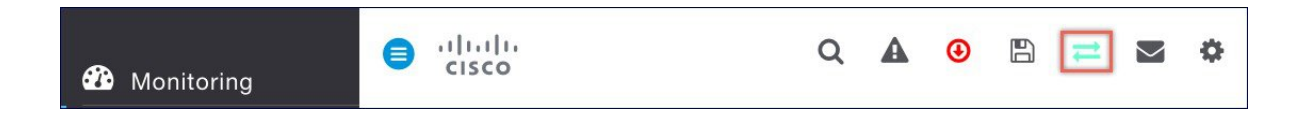

- ステップ **2** [Advanced] > [Controller Tools] に移動します。[CALEA] タブをクリックし、以下を設定します。
	- [CALEA status] を有効にします
	- [CALEA server IP address] と [Port] を入力します
	- [Sync] の間隔を分単位で入力します
	- [Venue] 情報を入力します
- ステップ **3** [Apply] をクリックします。

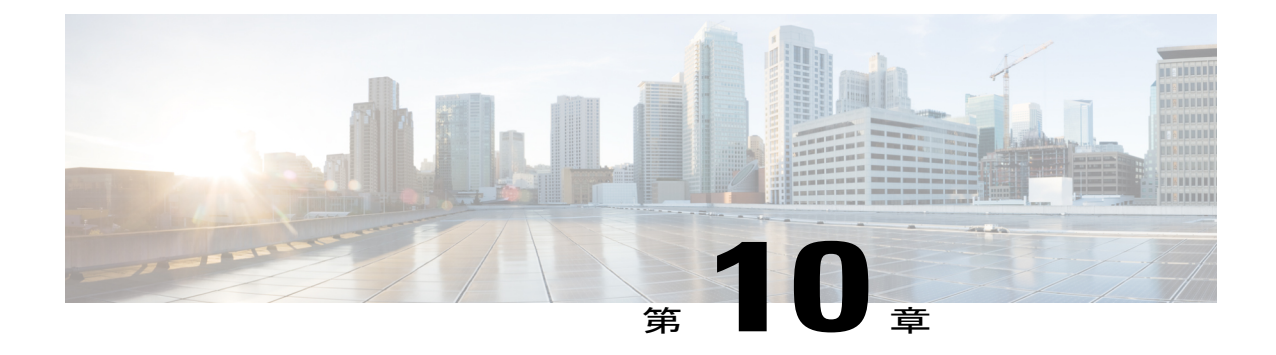

# マスター **AP** のフェールオーバーおよび新し いマスターの選定

Cisco Mobility Express は、Cisco 1560、1815I、1815M、1815W、1830、1850、2800、および 3800 シリーズのアクセス ポイントでサポートされます。Cisco Mobility Express 環境でこれらのアクセ ス ポイントが混在している場合、マスター AP の選択プロセスは、アクティブ マスター AP の フェールオーバー時にどのアクセスポイントが(MobilityExpressコントローラ機能を実行するた めに)選択されるかを決定します。VRRP は、新しいマスターの選択のため、マスター AP の障 害を検出するために使用されます。

(注)

Mobility Express は、VRID が 1 である MAC 00-00-5E-00-01-VRID を使用します。その環境内に 実行している VRRP の他のインスタンスがある場合は、それらのインスタンスには 1 以外 の VRID を使用します。

- マスター AP [のフェールオーバー](#page-104-0), 99 ページ
- [新しいマスター](#page-105-0) アクセス ポイントの選択, 100 ページ

## <span id="page-104-0"></span>マスター **AP** のフェールオーバー

Mobility Express ネットワークに冗長性を持たせるには、2 台以上の Mobility Express 対応のアクセ ス ポイントが必要です。これらのアクセス ポイントは、AP Image type を MOBILITY EXPRESS IMAGE、AP Configuration を MOBILITY EXPRESS CAPABLE にする必要があります。マスター AP の障害が発生した場合、別の Mobility Express 対応 AP がマスターとして自動的に選定されま す。新しく選定されたマスター AP には、元のマスター AP と同じ IP と設定が保持されます。

サポートされるアクセス ポイント数に関して、アクセス ポイント モデルごとにサポートする 規模の制限が異なることを考慮すると、同じ規模制限をサポートする 2 台以上のアクセス ポ イントを設定することを強く推奨します。たとえば、100台のアクセスポイントをサポートす る必要がある場合、少なくとも2台以上の3800、2800、または両方の組み合わせが必要です。 (注)

(注)

Mobility Express Image を持っているが、**AP Configuration** が **NOT MOBILITY EXPRESS CAPABLE** であるアクセスポイントは、マスター AP の選定プロセスには参加しません。

## <span id="page-105-0"></span>新しいマスター アクセス ポイントの選択

マスター選択プロセスは、一連の優先度に基づいています。アクティブなマスターアクセスポイ ントで障害が発生すると、選択プロセスが開始され、優先度が一番高いアクセス ポイントがマス ター AP として選択されます。

(注)

マスター選択プロセス中に、コントローラの機能を実行しているマスター AP がダウンしてい ても、残りのアクセス ポイントは、スタンドアロン モードになり、接続しているクライアン トとデータ トラフィックをローカルに処理し続けます。新しいマスターが選択された後で、 スタンドアロン アクセス ポイントはコネクテッド モードに移行します。

前述のように、マスターアクセスポイントの選択は、一連の優先度に基づいています。優先順位 は次のとおりです。

- ステップ **1 User Defined Master**:ユーザはマスターアクセスポイントにするアクセスポイントを選択できま す。このような選択をした場合、新しいマスターは、アクティブなマスターに障害が発生してす ぐに選択されることはありません。5 分後も現在のマスターがアクティブでない場合は、故障し ていると想定され、新しいマスターの選択を開始します。手動でマスターを定義するには、以下 の手順に従います。
	- a) [Wireless Settings] > [Access Points] に移動します。
	- b) アクセス ポイントのリストから、マスター AP として選択するアクセス ポイントの [Edit] アイ コンをクリックします。
	- c) [General] タブで、[Make me Controller] ボタンをクリックします。
	- d) [Confirmation] ウィンドウで、[Yes] をクリックします。
		- 以前のマスターが再起動し、選択されたアクセス ポイントがすぐにコントローラ機 能を起動してアクティブなマスターになります。 (注)

ステップ **2 Next Preferred Master**:管理者は、**Next Preferred Master** UI および CLI を設定できます。これが 設定されてアクティブなマスターAPに障害が発生すると、[NextPreferred Master]として設定され ているものがマスターとして選択されます。[Next Preferred Master] を設定するには、以下の手順 に従います。

- Cisco Mobility Express では、**Next Preferred Master** を 1 つだけ設定できま す。 (注)
- a) [Wireless Settings] > [Access Points] に移動します。
- b) **Next Preferred Master** として作成する AP を編集します。
- c) [Edit AP] ウィンドウで、[Set as Preferred Master] トグルを有効にします。

d) [Apply] をクリックします。

コントローラ CLI から **Next Preferred Master** を設定するには、次の手順に従ってください。

[Next Preferred Master] を設定するには、次の CLI を実行します。

(Cisco Controller) >config ap next-preferred-master <Cisco AP> <Cisco AP> Enter the name of the Cisco AP

[Next Preferred Master] を表示するには、次の CLI を実行します。

(Cisco Controller) >show ap next-preferred-master [Next Preferred Master] をクリアするには、次の CLI を実行します。

Cisco Controller) >clear ap next-preferred-master

- ステップ **3 Most Capable Access Point**:最初の 2 つの優先順位が設定されていない場合、マスター AP の選択 アルゴリズムはアクセス ポイントの機能に基づいて新しいマスターを選択します。たとえば、 3800 が最も優先度が高く、2800、1850、1830、および最後に 1815 シリーズと続きます。 1815 シリーズのアクセス ポイントの優先度はすべて同等で す。 (注)
- ステップ **4 Least Client Load**:同じ機種の複数のアクセス ポイント(たとえば複数の 3800 アクセス ポイン ト)の場合、最小のクライアント接続数のアクセス ポイントがマスター アクセス ポイントとし て選択されます。
- ステップ **5 Lowest MAC Address**:すべてのアクセス ポイントが同じである場合、最も小さい MAC を持つア クセス ポイントがマスターとして選択されます。

T

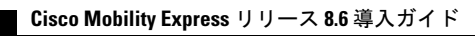